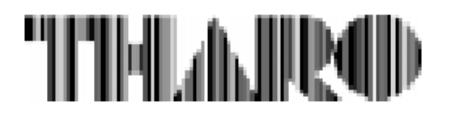

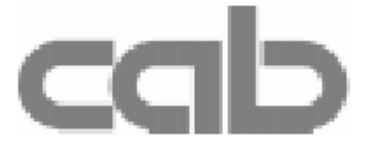

# **Termotransfer tiskárna**

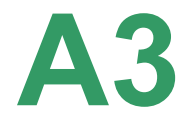

# **Uživatelská příručka**

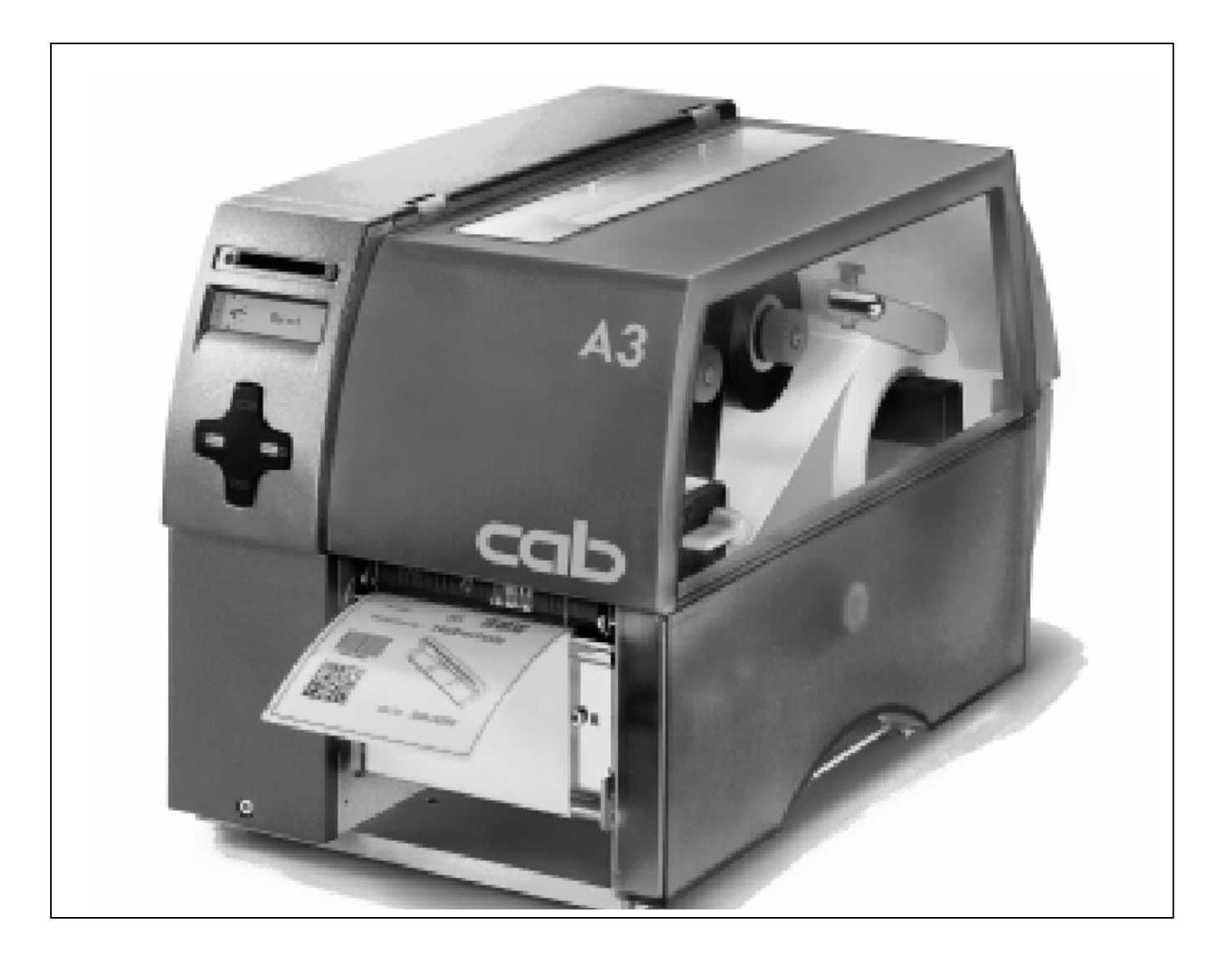

Gesellschaft für Computer- und Automations-Bausteine mbH & Co KG cab Produkttechnik GmbH & Co KG Postfach 1904 D-76007 Karlsruhe Wilhelm-Schickard-Str. 14 D-76131 Karlsruhe Telefon +49 (0) 721 / 66 26-00 Telefax +49 (0) 721 / 66 26-249 Web: http://www.cabgmbh.com e-mail: info@cabgmbh.com

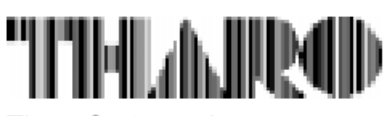

Tharo Systems, Inc. 2866 Nationwide Parkway P.O. Box 798 Brunswick, OH 44212-0798 Web: http://www.tharo.com E-mail: tharo@tharo.com Tel.: (330) 273-4408 Fax: (330) 225-0099

CopyRight by cab / 900 8200 / L45 /75

Překlad VVV Systém s.r.o. V Podhájí 776 / 30 Ústí nad Labem

# A3

# Termotransfer tiskárna

# Uživatelská příručka

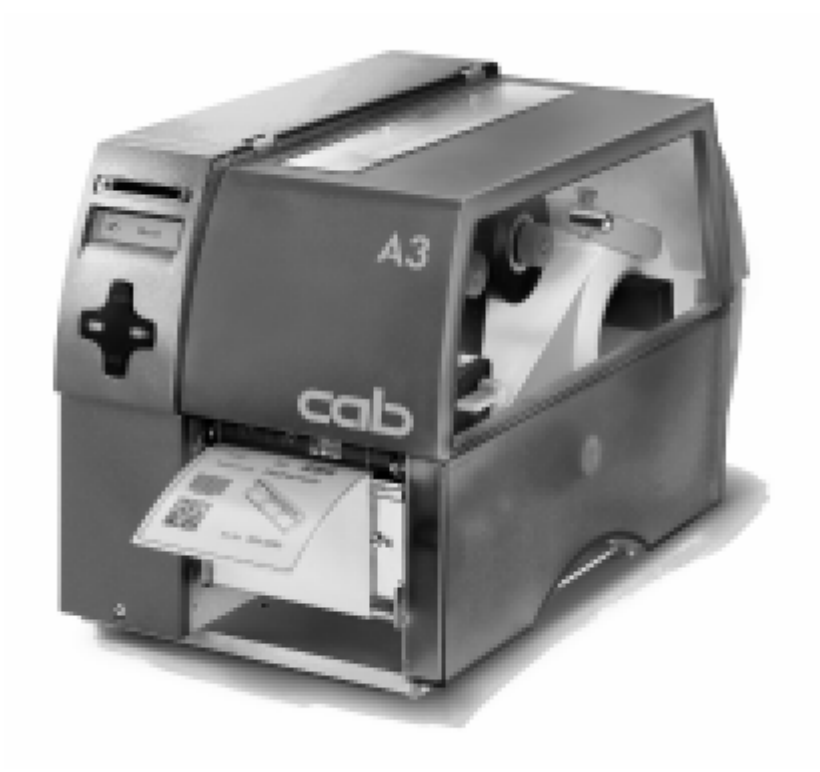

#### **Obsah**

### **Obsah**

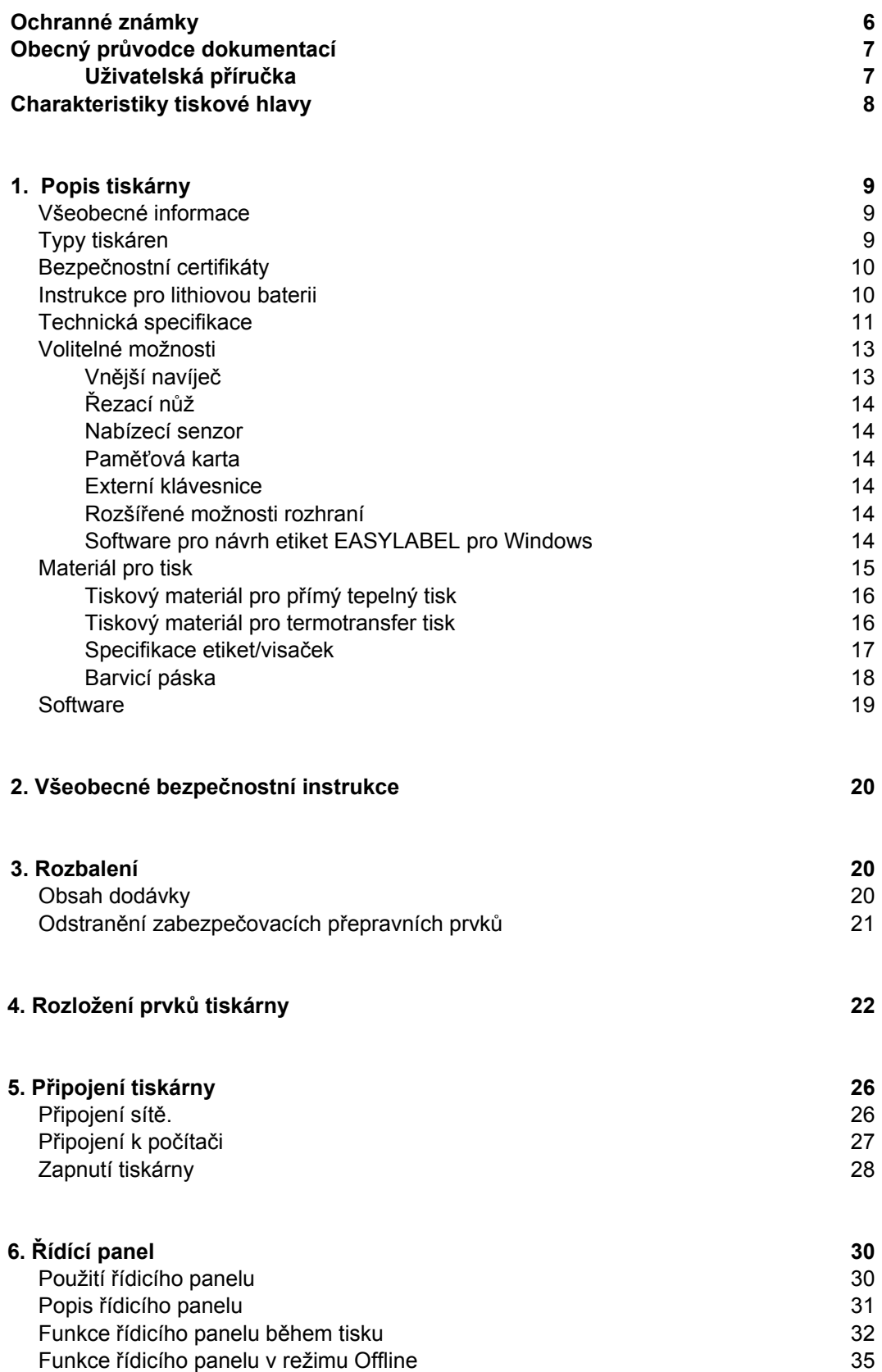

#### **Obsah**

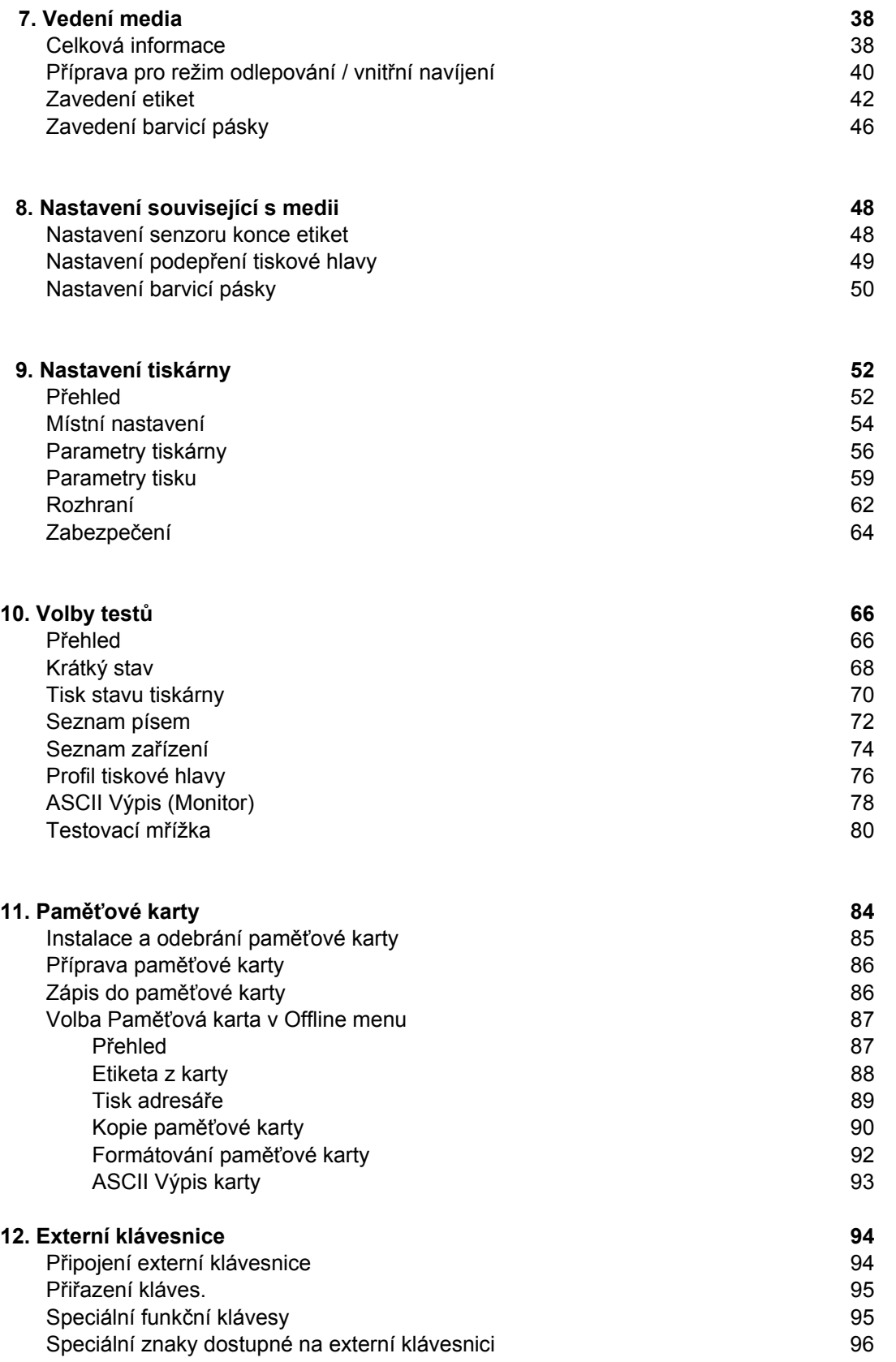

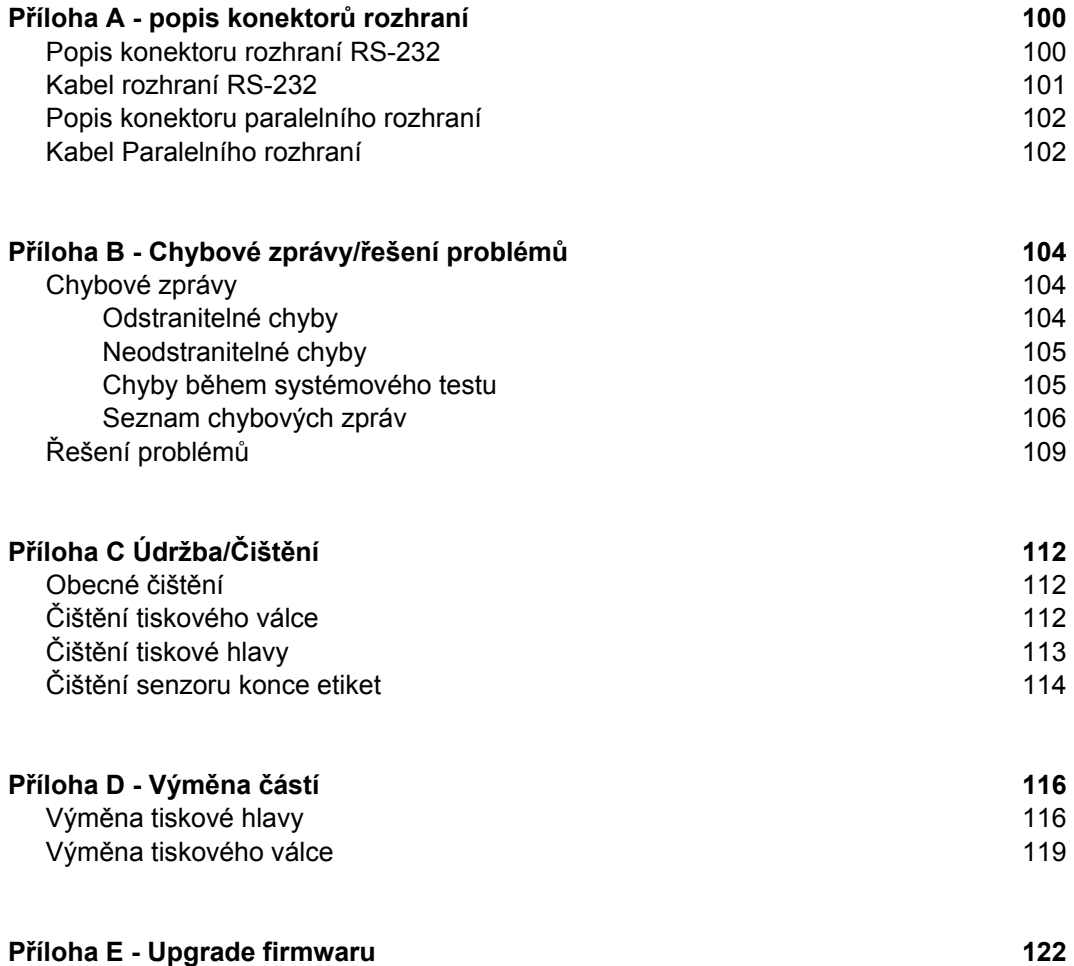

#### **EC Prohlášení o shodě**

#### **Ochranné známky**

*Centronics* ® je registrovaná ochranná známka společnosti Centronics Data Computer

*Macintosh-*Computer je výrobek firmy Apple Computer ,Inc.

*Microsoft* ® je registrovaná ochranná známka společnosti Microsoft Corporation

*Bitstream* ® je registrovaná ochranná známka společnosti Bitstream ,Inc.

*Speedo* ™ je registrovaná ochranná známka společnosti Bitstream, Inc.

*True Type* ™ je registrovaná ochranná známka společnosti Apple Computer Inc

*EASYLABEL* ® je registrovaná ochranná známka společnostiTharo Systems, Inc

# **Obecný průvodce dokumentací**

#### **Uživatelská příručka**

Tato příručka obsahuje popis tiskárny **A3** a návody k použití. Programovací jazyk tiskárny **A3** je 100% kompatibilní s tiskárnami řady Apollo. Pro detailní technické informace související s programováním tiskárny **A3** použijte zvláštní příručku programátora , která je k dispozici na vyžádání.Pro specifické informace o údržbě a opravách tiskárny **A3** je k dispozici zvláštní Servisní manuál.

Prvních několik kapitol poskytuje obecné informace potřebné k vybalení a nastavení tiskárny , včetně popisu zavedení etiket a barvicí pásky. Kapitola 5 popisuje použití volitelných zařízení , která mohou být k tiskárně připojena.

V přílohách najdeme doplňující informace jako např. specifikaci potřebných kabelů, chybové zprávy, řešení potíží a instrukce k údržbě a čištění tiskárny.

Prosím věnujte zvýšenou pozornost specifikaci tiskového média, barvicích pásek a odkazům na čištění tiskárny pro předcházení poruchám , špatné kvalitě tisku a poškození vaší tiskárny **A3.** 

Autoři příručky věnovali při její tvorbě veškeré úsilí k tomu, aby informace v ní obsažené byly pokud možno úplné , srozumitelné a užitečné.

Uvítáme veškeré vaše připomínky , které by mohly být zapracovány do dalších vydání této příručky.

#### **Charakteristiky tiskové hlavy**

# **Charakteristiky tiskové hlavy**

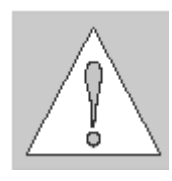

#### **Výstraha!**

Tisková hlava je nejcitlivější součástí tiskárny Věnujte proto zvýšenou pozornost následujícím směrnicím

- 1) Lesklé tiskové plochy hlavy se nedotýkejte rukama. Rovněž nepoužívejte ostré předměty jako nože , šroubováky apod. k čištění hlavy.
- 2) Ujistěte se , že tisková hlava je řádně upevněna
- 3) Používejte pouze kvalitní tisková media. Ujistěte se , že v mediu nejsou kovové sponky , nebo jiné nečistoty , které by mohly poškodit tiskovou hlavu. Plocha etiket musí být hladká. Některé druhy termopapíru mají ostré částice a snižují životnost tiskové hlavy. Nepoužívejte takový termopapír.
- 4) Vyčistěte povrch tiskové hlavy při každé výměně barvicí pásky nebo role termopapíru speciálním čisticím perem nebo bavlněným hadříkem namočeným v isopropylalkoholu.
- 5) Tisk s použitím nejnižší možné teploty hlavy zvyšuje životnost tiskové hlavy.
- 6) Pokud měníte tiskovou hlavu, vypněte tiskárnu a odpojte síťový přívod. Potom vložte pod hlavu čistý papírový ubrousek pro zajištění čistého povrchu. Když měníme tiskovou hlavu , držíme ji pouze za kraje.

Nedodržením výše uvedených instrukcí riskujeme snížení životnosti tiskové hlavy.

#### **Všeobecné informace**

Tiskárna **A3** je inovovaný model , který může být použit jak pro přímý termo tisk , tak i pro termotransferový tisk. Vyznačuje se vysokým rozlišením a prakticky neomezenými možnostmi návrhu etiket.

Tiskárna je navržena tak , že je možno měnit mezi tiskovou hlavou s rozlišením 203 dpi a 300 dpi snadno s vynaložením minimálního času a úsilí.

Střední nosná deska je vyrobena z hliníkového výlisku , takže je velmi robustní a odolná proti deformacím.

Použití nového 32 bitového procesoru Motorola a vnitřní paměti 8 Mb umožňuje tisknout velmi dlouhé etikety (až 1000 mm) velmi rychle.

Jako standardní připojení je použito obousměrné paralelní připojení a seriové připojení RS232. Volitelně může být instalováno připojení RS422/485 USB nebo ethernet. Tiskárna automaticky rozezná ke kterému připojení je fyzicky připojena.

Dále má tiskárna standardní klávesnicové USB rozhraní pro připojení PC Klávesnice nebo snímače čárového kódu.Při použití paměťové karty můžeme zadávat proměnné veličiny bez připojení k počítači.

Samonastavovací napájecí zdroj (100-240 V) umožňuje použít tiskárnu na libovolnou síť bez nastavování.

Práce a použití tiskárny je jednoduché a komfortní. Veškerá nastavení se provádějí nastavovacím křížem. To usnadňuje použití , protože jednotlivé klávesy jsou použity ve všech režimech práce.Grafický LCD displej poskytuje trvalé informace o stavu tiskárny.

Modulární konstrukce tiskárny zaručuje efektivní servis.

Jako přídavné příslušenství může být použit vnější navíječ , nabízecí senzor a řezyč etiket.

#### **Typy tiskáren**

Tiskárny rodiny **A3** jsou dodávány v následujících modifikacích

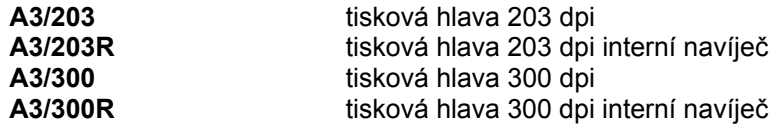

# **Bezpečnostní certifikáty**

Zařízení odpovídá následujícím bezpečnostním předpisům

**CE:** Tiskárna odpovídá následujícím bezpečnostním předpisům

- Směrnice EC nízkonapěťová zařízení (72/23/EEC)
- Směrnice EC pro strojní zařízení (98/37/EEC)
- Směrnice EC pro elektromagnetickou kompatibilitu (89/336/EEC)
- **FCC:** Zařízení odpovídá požadavkům FCC předpisy část 15 pro třídu A počítače Za nepříznivých okolností může činnost tohoto zařízení způsobovat rušení rozhlasového nebo televizního vysílání, čemuž musí být obsluhou zabráněno.

#### **VÝSTRAHA !**

Toto je zařízení třídy A . Může způsobovat rušení TN nebo rozhlasového vysílání. Může být požadováno příslušné měření.

#### **Instrukce pro Lithiovou baterii**

Základní deska tiskárny je osazena lithiovou baterií.

Je třeba zabránit možnému zkratu , pokud není baterie zcela vybita. Baterii je třeba vyjmout než bude tiskárna sešrotována a zacházet s ní jako s nebezpečným odpadem

#### Technická specifikace

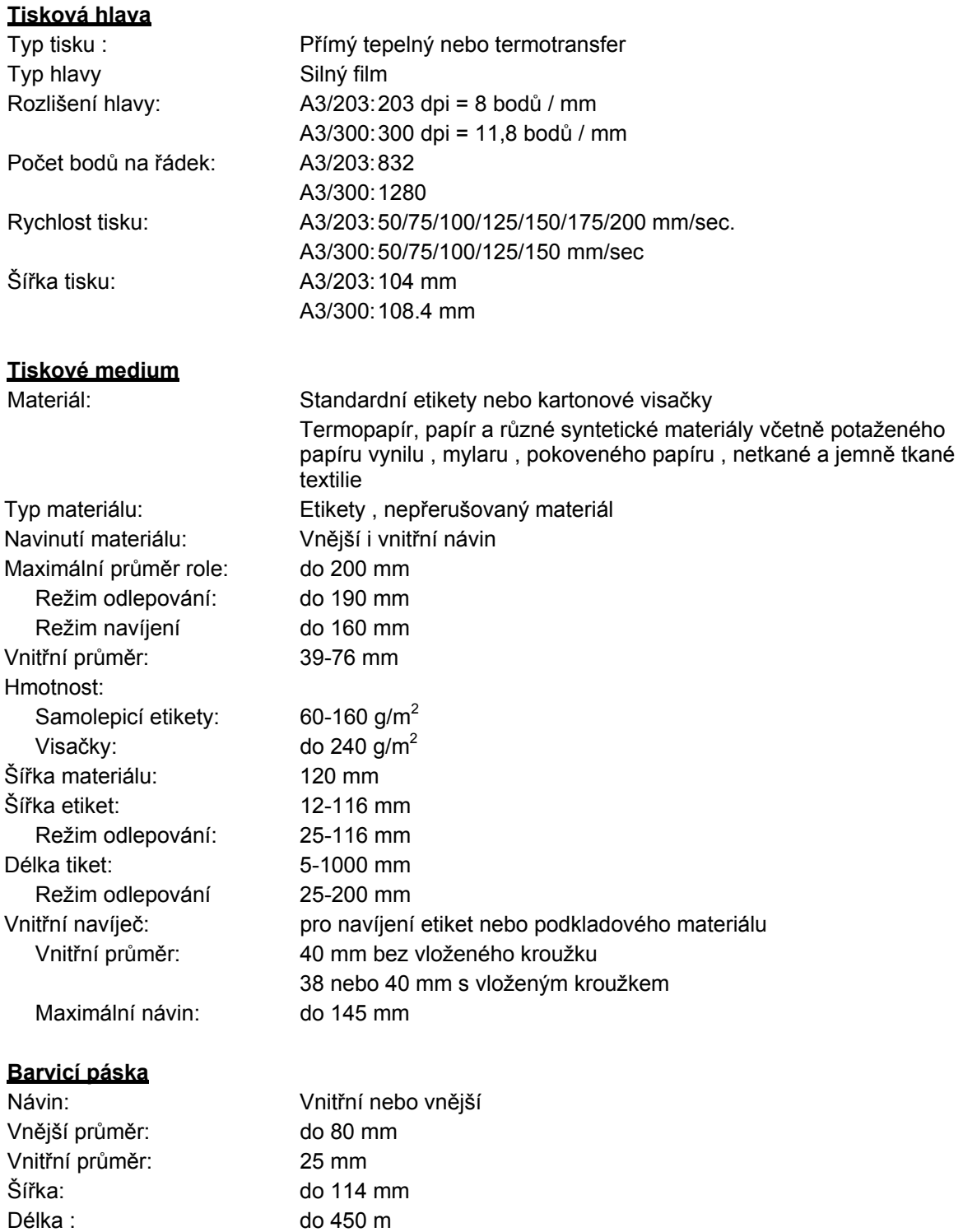

#### **Senzor etiket**

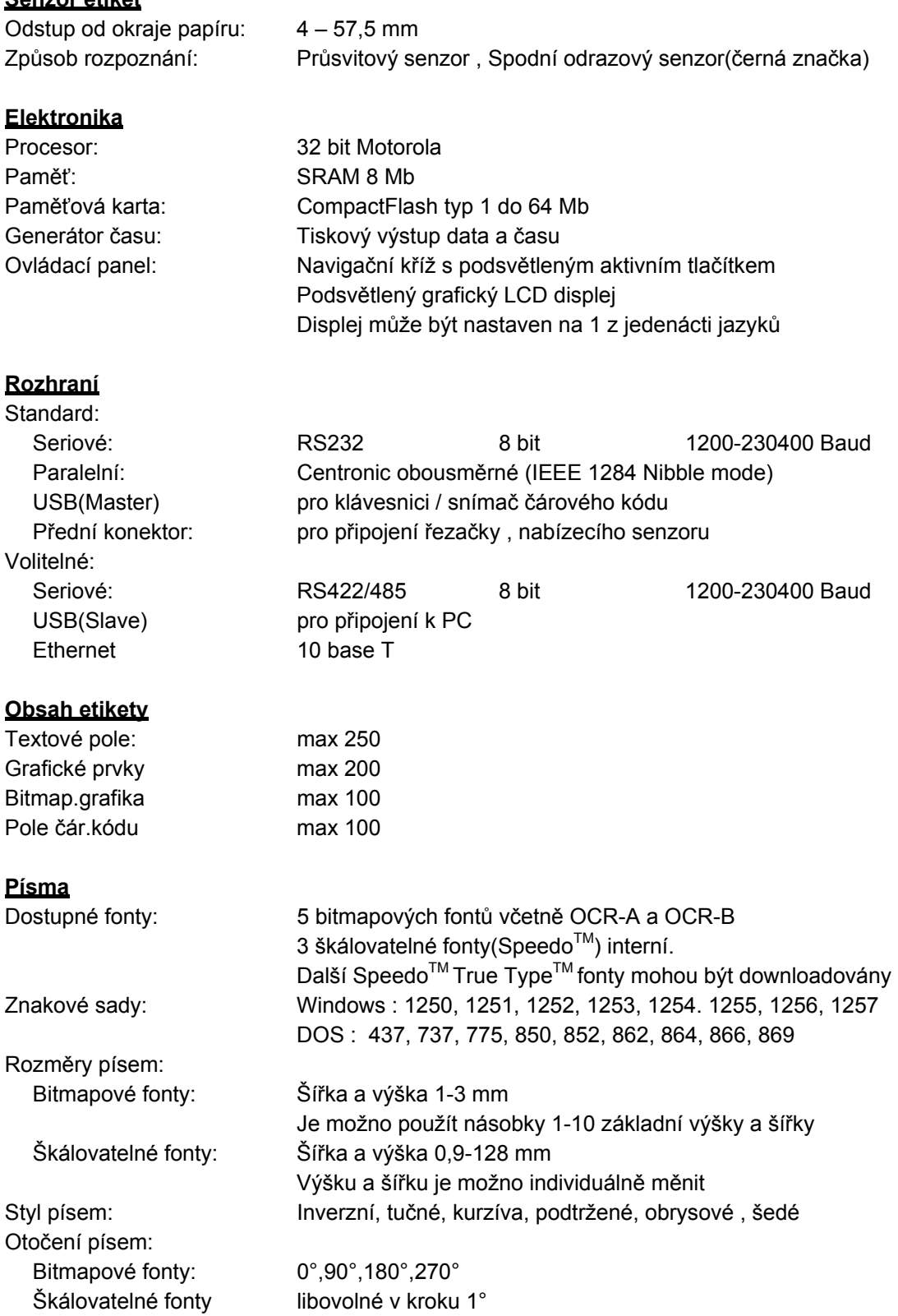

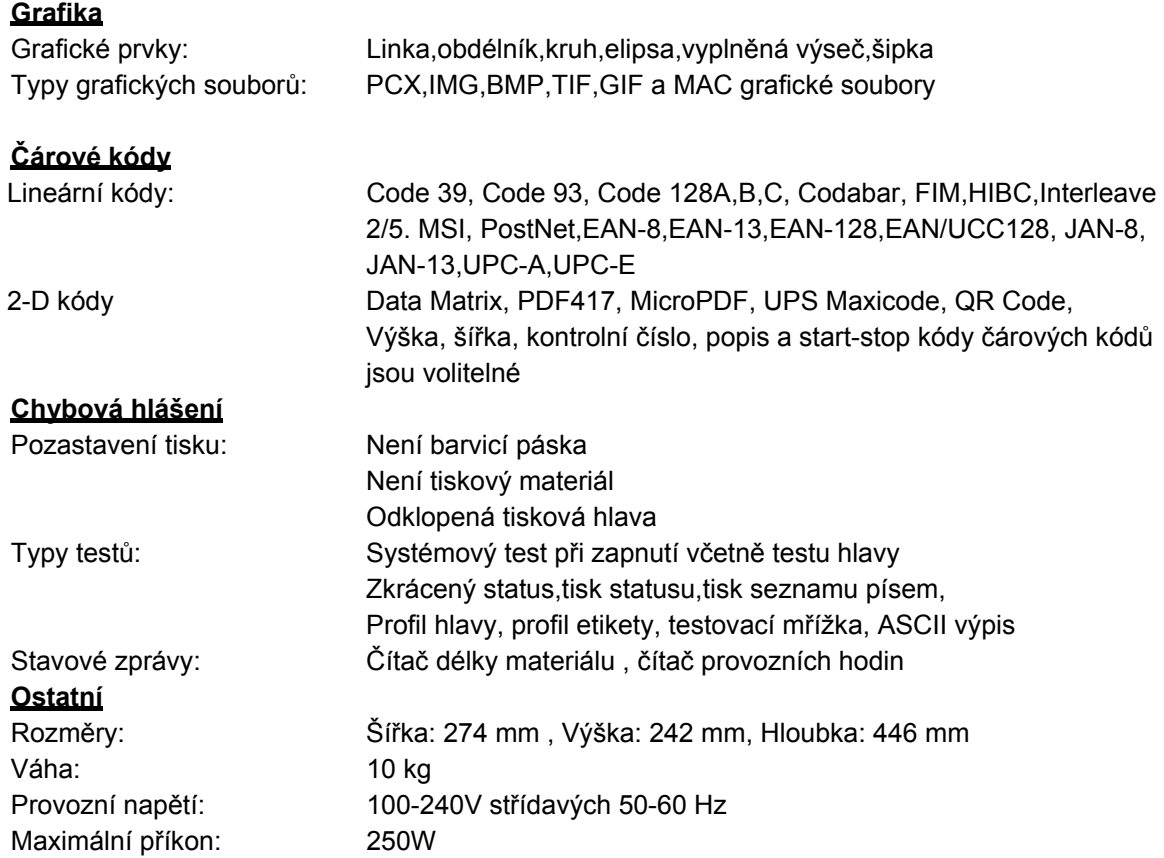

# **Volitelné možnosti**

#### **Vnější navíječ**

Pro navíjení většího množství etiket je k dispozici vnější navíječ pro zpracování celého kotouče etiket.Pro vnější navíječ je maximální vnější průměr role 200 mm při vnitřním průměru 76 mm

#### **Řezací nůž**

Pokud je instalován řezací nůž můžeme etikety nebo nepřerušovaný materiál řezat podle požadavků.Volby řezání jsou buď po každé etiketě, po určitém množství etiket nebo na konci tiskové úlohy.Pro operace řezání je firmware **A3** přizpůsobeno tak , že odřízne etiketu v požadovaném odstupu pak automaticky vrátí pás materiálu tak , že tiskárna je připravena pro tisk následující etikety.

Řezací nůž je napájen přímo z periferního konektoru **A3**.

#### **Nabízecí senzor**

Tato volba umožňuje tisk etiket na vyžádání na tiskárně **A3R**. Nabízecí senzor obsahuje odlepovací hranu a vlastní senzor přítomnosti etikety. Senzor, který je připojen k tiskárně přes periferní konektor indikuje přítomnost vytištěné etikety a pozastaví tisk dokud není etiketa odlepena.

#### **Paměťová karta**

Tiskárna umožňuje použití paměťové karty pro trvalé uložení grafických souborů , fontů ,nebo celých formátů etiket. Data mohou být do paměťové karty uložena přes libovolné rozhraní tiskárny. Je použita paměťová karta typu CompactFlash typ 1 s maximální kapacitou 64 MB. Při použití paměťové karty může tiskárna pracovat samostatně **bez připojení k PC** což je velká výhoda vzhledem k flexibilitě nasazení.

#### **Externí klávesnice**

Konektor pro klávesnici umožňuje připojit k tiskárně standardní USB PC klávesnici. To umožňuje snadný vstup proměnných dat do formátů etiket uložených v paměťové kartě.

#### **Rozšířené možnosti rozhraní**

Tiskárna obsahuje zásuvku pro připojení dodatečných rozhraní. Je možno připojit RS-422/485 seriové rozhraní , USB rozhraní nebo připojení na Ethernet..

#### **Software pro návrh etiket EASYLABEL pro Windows**

EASYLABEL ® software pro tvorbu etiket umožňuje řídit vaši tiskárnu **A3** a vytvářet nejrůznější formáty etiket s minimálním úsilím. EASYLABEL pracuje ve všech verzích Microsoft Windows ® na IBM kompatibilních PC. Pro další informaci o EASYLABEL software kontaktuje svého dodavatele tiskárny **A3**.

# **Materiál pro tisk**

Tiskárna **A3** může pracovat buď v režimu přímého tepelného tisku nebo v režimu termotransfer.

Pro přímý tepelný tisk musí být tiskový materiál speciálně vyrobený pro tento účel.Tiskový výstup je přímo na papír, papír reaguje na teplo tiskové hlavy a výsledkem je tmavý tisk.

Tisk metodou termotransfer vyžaduje standardní papírové etikety a barvicí pásku. Tisk je realizován ohřátím barvicí pásky teplem tiskové hlavy. Tím se přenese barva z barvicí pásky na papír.

**A3** umožňuje nastavit požadovanou teplotu tiskové hlavy softwarově což nabízí širokou škálu tiskových možností.

**A3** může tisknout na etikety a nepřerušovaný materiál v maximálním průměru kotouče 200 mm.. Minimální vnitřní průměr (dutinka) je 39 mm.

Horní hrana etikety (okraj etikety) je snímán posuvným fotocitlivým prvkem, který řídí vnitřní procesor **A3** Fotoelement provádí automatické měření délky použitého materiálu. Žádné další nastavování není nutné.

Následující stránky obsahují další podrobné informace a specifikace jejichž použití závisí na tom , jaký způsob tisku bude použit.

Pro informace o konkrétních materiálech , které byste chtěli použít pro tisk se informujte u svého dodavatele tiskárny. Ne každý materiál je použitelný pro kvalitní tepelný nebo termotransfer tisk.Povrch materiálu je velmi často hlavním , ne však jediným faktorem , který podmiňuje použitelnost konkrétního materiálu pro tisk. Existuje mnoho různých materiálů pro tisk a váš dodavatel vám jistě nabídne materiál , který vyhoví vašim požadavkům

#### **Tiskový materiál pro přímý tepelný tisk**

Tiskový materiál musí vyhovovat mnoha důležitým specifikacím pro zajištění dobré kvality tisku a zabránění zničení , nebo rychlému opotřebování tiskové hlavy.

Použitím doporučeného a otestovaného typu tiskového materiálu zajistíte nejlepší kvalitu tisku a využití tiskové hlavy. Pokud je tiskový materiál dodáván jiným dodavatelem , musí být splněny následující podmínky

- 1. Povrch kryjící termoreaktivní vrstvu musí být dostatečně silný, aby se zabránilo poškození tiskové hlavy. Pokud je krycí povrch příliš tenký v tiskové hlavě se tvoří deformace, díky drobným explosím , vznikajícím chemickou reakcí v termopapíru.Životnost tiskové hlavy se rapidně zkracuje.
- 2. Povrch papíru musí být velmi hladký , aby se zabránilo tzv. efektu smirkového papíru.
- 3. Vybírejte si takový druh termopapíru , který umožní použití pokud možno nízké teploty tiskové hlavy. Čím vyšší teplota tiskové hlavy je zapotřebí, tím nižší je životnost tiskové hlavy. Navíc , pokud je teplota tiskové hlavy vysoká, trvá určitou dobu , než se bod zahřeje na potřebnou teplotu a opět vychladne , což má za následek sníženou kvalitu tisku , zvláště při vyšších rychlostech tisku.

#### **Tiskový materiál pro termotransfer tisk**

Proces termotransfer umožňuje použít pro tisk nejrůznější materiály od normálního papíru , přes karton až po různé druhy folií např. PE , PES nebo textil.

#### **POZNÁMKA!**

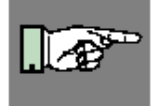

**Kvalita tisku ve velké většině případů závisí na správné kombinaci tiskového materiálu a barvicí pásky. Na materiálu a jeho povrchu závisí, který druh pásky je použitelný a který ne. Špatná kombinace materiálu a pásky může vést k velmi špatné až nepoužitelné kvalitě tiskového výstupu.** 

Váš dodavatel tiskárny vám nejlépe poradí , jakou kombinaci pásky a materiálu zvolit. Rovněž vám pomůže s testováním materiálů , abyste dosáhli nejlepších požadovaných výsledků při pořizování etiket

# **Specifikace etiket/visaček**

Etikety a visačky použité v tiskárně **A3** musí odpovídat následujícím specifikacím

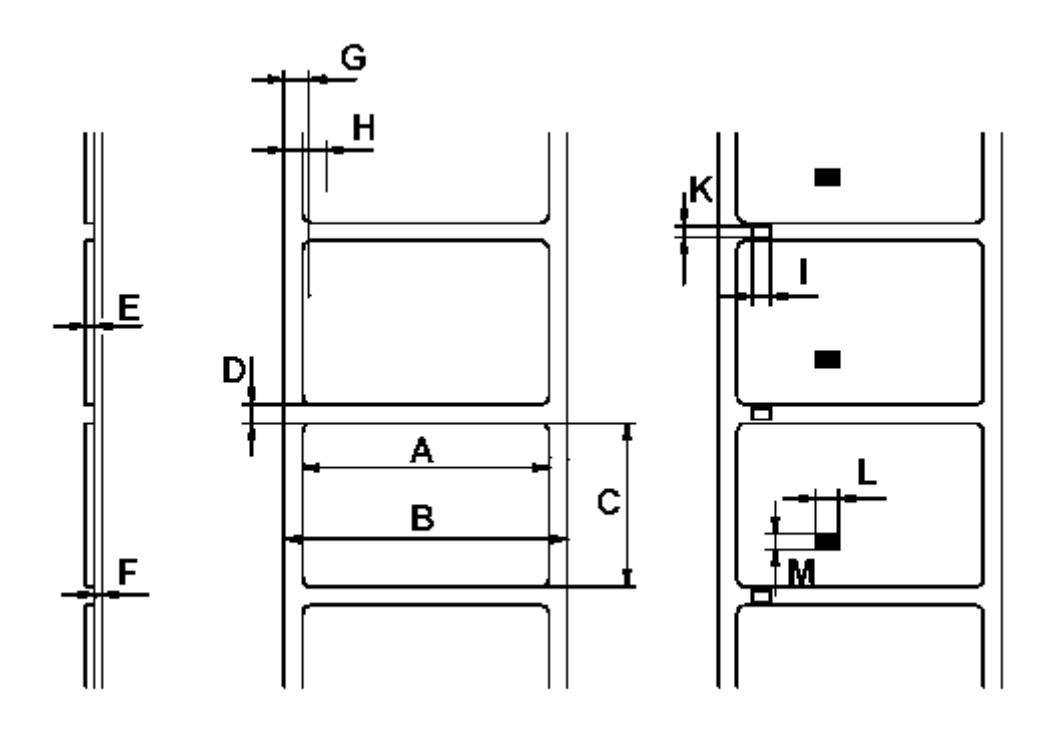

**Obrázek 1 specifikace materiálu** 

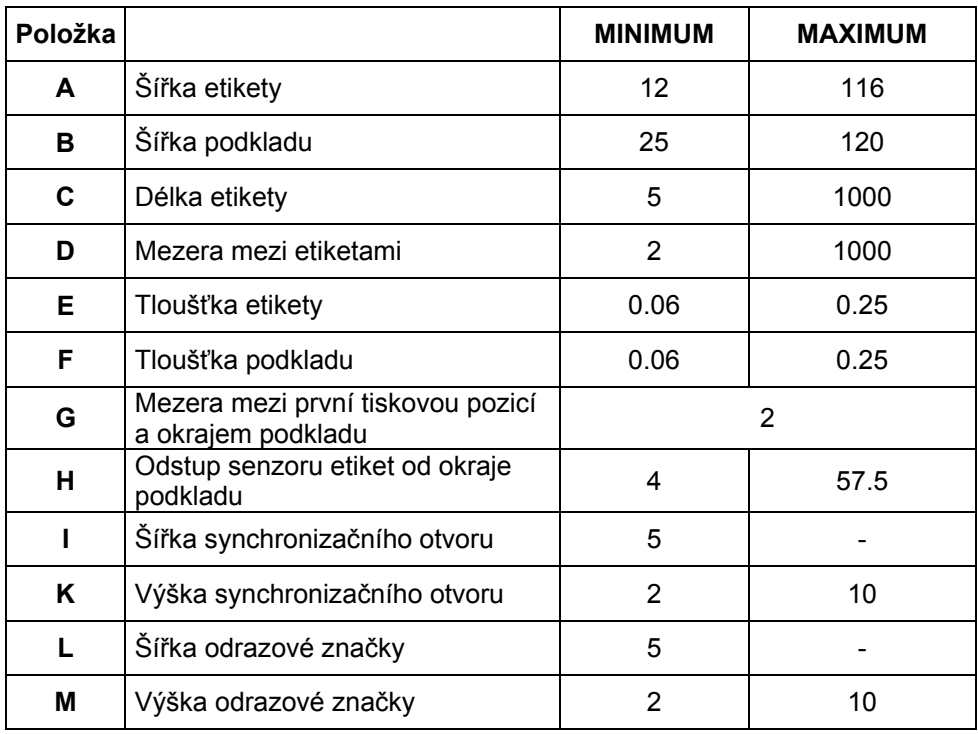

Údaje v tabulce jsou udány v milimetrech.

#### **Barvicí páska**

Výběr barvicí pásky hraje důležitou roli v kvalitě tisku a má i přímý vliv na životnost tiskové hlavy

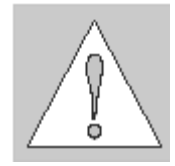

**UPOZORNĚNÍ ! Špatná kvalita barvicí pásky může vést k předčasnému zničení tiskové hlavy!**

Materiál barvicí pásky musí být pokud možno antistatický. Důvodem je možnost poškození velmi tenké aktivní vrstvy tiskové hlavy elektrostatickým výbojem.Teplotní odolnost materiálu pásky musí být velmi vysoká, aby nedošlo k přitavení barvicí pásky na tiskovou hlavu. Teplo vzniklé během tiskového cyklu musí být rozptýleno do materiálu etikety přes barvicí pásku. Nekvalitní barvící pásky mají omezenou schopnost odvodu tepla. To může způsobit přehřátí tiskové hlavy i přes zabudovanou elektronickou ochranu proti přehřátí. Nekvalitní barvicí pásky rovněž částečně uvolňují použité barvivo ,čímž vzniká hromadění nečistot na tiskové hlavě a senzorech. Navíc některé barvicí pásky uvolňují částečky podkladového materiálu , které se hromadí na tiskové hlavě. Všechny tyto okolnosti mají vliv na snížení kvality tisku pod požadovaný standard.

Provedli jsme velké množství testů různých barvicích pásek a doporučujeme používat pouze barvicí pásky od renomovaných světových výrobců. Existuje velké množství typů barvicích pásek. Kvalita tisku je přímo závislá na vhodné kombinaci tiskového materiálu a příslušné barvicí pásky.

Mezera mezi první tiskovou pozicí a okrajem podkladu

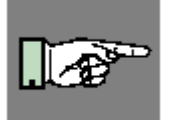

#### **POZNÁMKA !**

**Když vybíráte kombinaci materiálu a barvicí pásky ujistěte se , že barvicí páska je o něco širší než šířka podkladového materiálu etiket.** 

Přítomnost barvicí pásky je indikována snímačem otáček na odvíjecím trnu barvicí pásky. Proto mohou být bez problémů použity barvicí pásky s tenkou vrstvou , nebo s barevnou vrstvou. Správný tisk etiket je zajištěn maximální délkou zakončovací části barvicí pásky, která je připevněna na barvicí pásku u vnitřní dutinky.

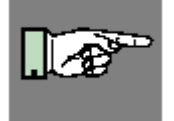

#### **POZNÁMKA !**

**Při nákupu barvicích pásek se ujistěte , že zakončovací část pásky (viz. výše) není delší než 100 mm.** 

#### **Software**

Je mnoho způsobů , jak vytvořit formát etiket a vytisknout je na tiskárně. Níže je vysvětlení nejběžnějších způsobů

#### **Přímé programování**

Tiskárna je vybavena vlastním interním souborem příkazů. Soubor příkazů obsahuje všechny funkce tiskárny. Pro vytvoření formátu etikety použijeme jakýkoli ASCII editor (např. Notepad) pro zapsání příslušných příkazů. Uložíme příkazy do souboru a pak přeneseme na tiskárnu přes připojené rozhraní buď programem HyperTerminál (seriové rozhraní) nebo DOSovým příkazem COPY (paralelní rozhraní).

Přímé programování vyžaduje minimum znalostí o logice programování. Příkazy tiskárny jsou navrženy logicky , a jasně strukturovány. Při tvorbě etikety je však potřeba provést mnoho testovacích výtisků , protože nemáme etiketu v průběhu návrhu zobrazenou na monitoru.

Úplný popis programových příkazů a vzorové programy jsou k dispozici v "Programovací příručce Apollo".

#### **Tiskový ovladač Windows**

Pro tiskárnu **A3** je k dispozici tiskový ovladač pro systém Windows. Můžete jej obdržet od svého dodavatele tiskárny **A3** nebo na [http://www.tharo.com](http://www.tharo.com/) .

Tiskárna je schopna pře ovladač tisknout z libovolné Windows aplikace, která vytváří tiskovou stránku a používá standardní tiskové ovladače Windows. Grafické uživatelské rozhraní ulehčuje návrh formátu etikety.Avšak funkčnost závisí na tom , jak která aplikace používá tiskový ovladač. Mohou být omezení v některých typech programů. S ovladačem je dodáván soubor Help , ve kterém jsou vysvětlena některá omezení pro nejběžněji užívané programy.

#### **Software pro tvorbu etiket**

Existuje mnoho různých aplikací pro systém Windows , navržených pro tvorbu etiket. Tyto programy jsou pro tvorbu etiket mnohem lépe přizpůsobeny než standardní Windows Aplikace. V některých případech používají Windows ovladač.

Některé aplikace např. EASYLABEL mají integrované vlastní ovladače pro tiskárnu. Tyto programy nejlépe využijí všech možností vaší tiskárny **A3** 

**4. Všeobecné bezpečnostní instrukce / 3. Rozbalení** 

# **2.Všeobecné bezpečnostní instrukce**

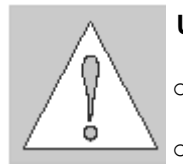

#### **UPOZORNĚNÍ !**

- o Tiskárna je navržena pouze pro tisk etiket , nepřetržitého materiálu a podobných materiálů jak jsou vyjmenovány v kapitole 1.
- o Připojte tiskárnu pouze na síť o správném napětí. Tiskárna je navržena pro vstupní napětí 100-240V Připojení musí být realizováno pouze přívodním kabelem s **nulovým vodičem**.
- o Tiskárna musí být připojena pouze na zařízení s velmi nízkým napětím
- o Síťový vypínač musí být vypnut před připojením příslušenství, připojením tiskárny k počítači a před prováděním údržby.
- o Nevystavujte tiskárnu vlhkému prostředí, ani ji neprovozujte ve vlhkém nebo mokrém prostředí.
- o Tiskárna může pracovat s otevřeným ochranným krytem. Nedoporučujeme to , protože to může způsobit snadnější hromadění nečistot na povrchu tiskové hlavy. Pokud je nutné, aby tiskárna pracovala bez ochranného krytu,věnujte pozornost tomu, aby se nedostaly vlasy , šperky, části oděvu apod. do blízkosti pohybujících se částí.
- o Během procesu tisku je tisková hlava horká. Nedotýkejte se povrchu tiskové hlavy rukou.
- o Jakékoli nastavení nebo opravy, které nejsou popsány v této příručce musí provádět pouze autorizovaná opravna.

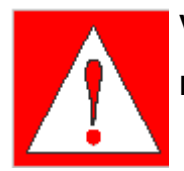

#### **VAROVÁNÍ !**

**Pro zabránění úrazu elektrickým proudem neotvírejte zadní kryt tiskárny**

# **4. Rozbalení**

## **Obsah dodávky**

Prosíme zkontrolujte balení tiskárny **A3** ihned po obdržení , pro zjištění eventuálního poškození během přepravy.

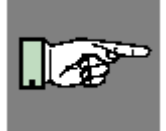

#### **POZNÁMKA !**

#### **Uschovejte originální balení pro pozdější možnou dopravu.**

Balení tiskárny **A3** obsahuje standardně následující položky

- o Termotransfer tiskárna **A3**
- o Kartonová dutinka pro navíječ barvicí pásky
- o Odtrhávací plech (nasazený na tiskárně)
- o Plech pro navíjení (pouze u varianty **A3R**)
- o Napájecí kabel
- o Uživatelská příručka

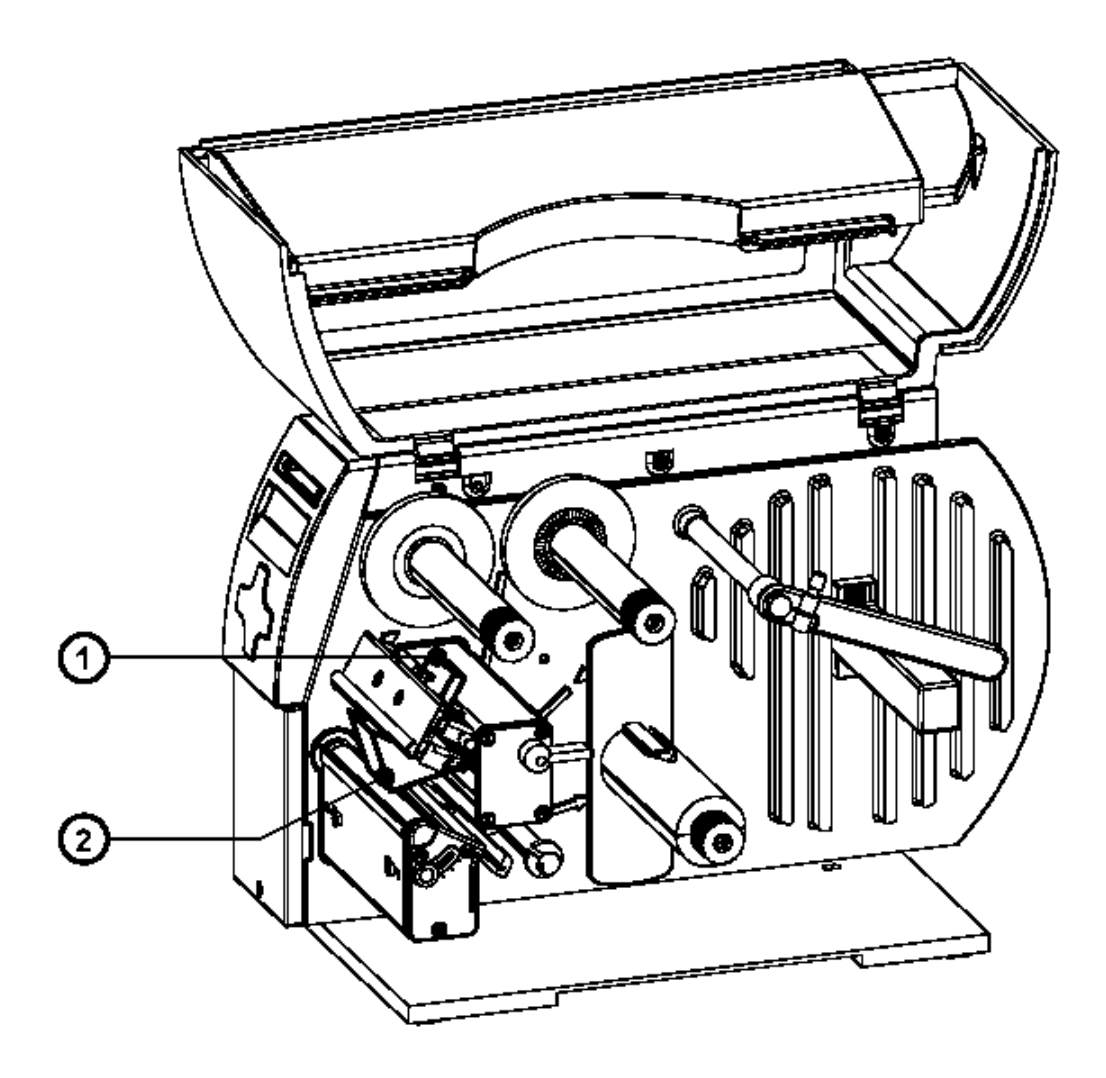

# **Odstranění zabezpečovacích přepravních prvků**

**Obr. 3 Odstranění zabezpečovacích prvků**

- 1. Umístěte tiskárnu na pevný rovný podklad
- 2. Otevřete kryt
- 3. Odstraňte zabezpečovací prvky (**1,2**)

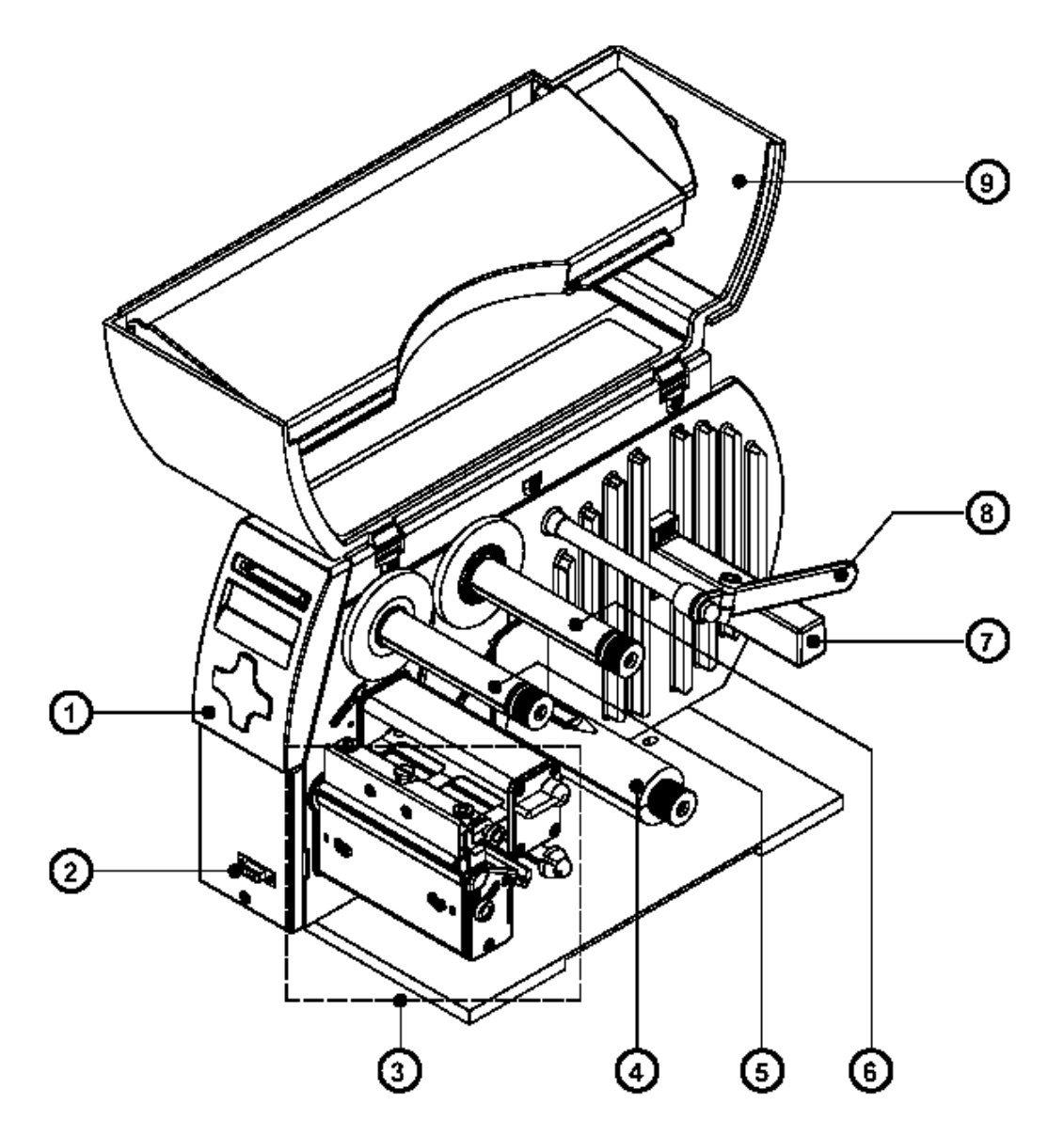

#### **Obr. 4a A3 celkový pohled**

- 1. Řídicí panel
- 2. Periferní konektor (zakrytý předním panelem)
- 3. Tiskový mechanismus
- 4. Interní navíječ (pouze modifikace **A3R**)
- 5. Navíjecí trn barvicí pásky
- 6. Odvíjecí trn barvicí pásky
- 7. Držák materiálu
- 8. Přídržná páka materiálu
- 9. Ochranný krytRozložení prvků tiskárny

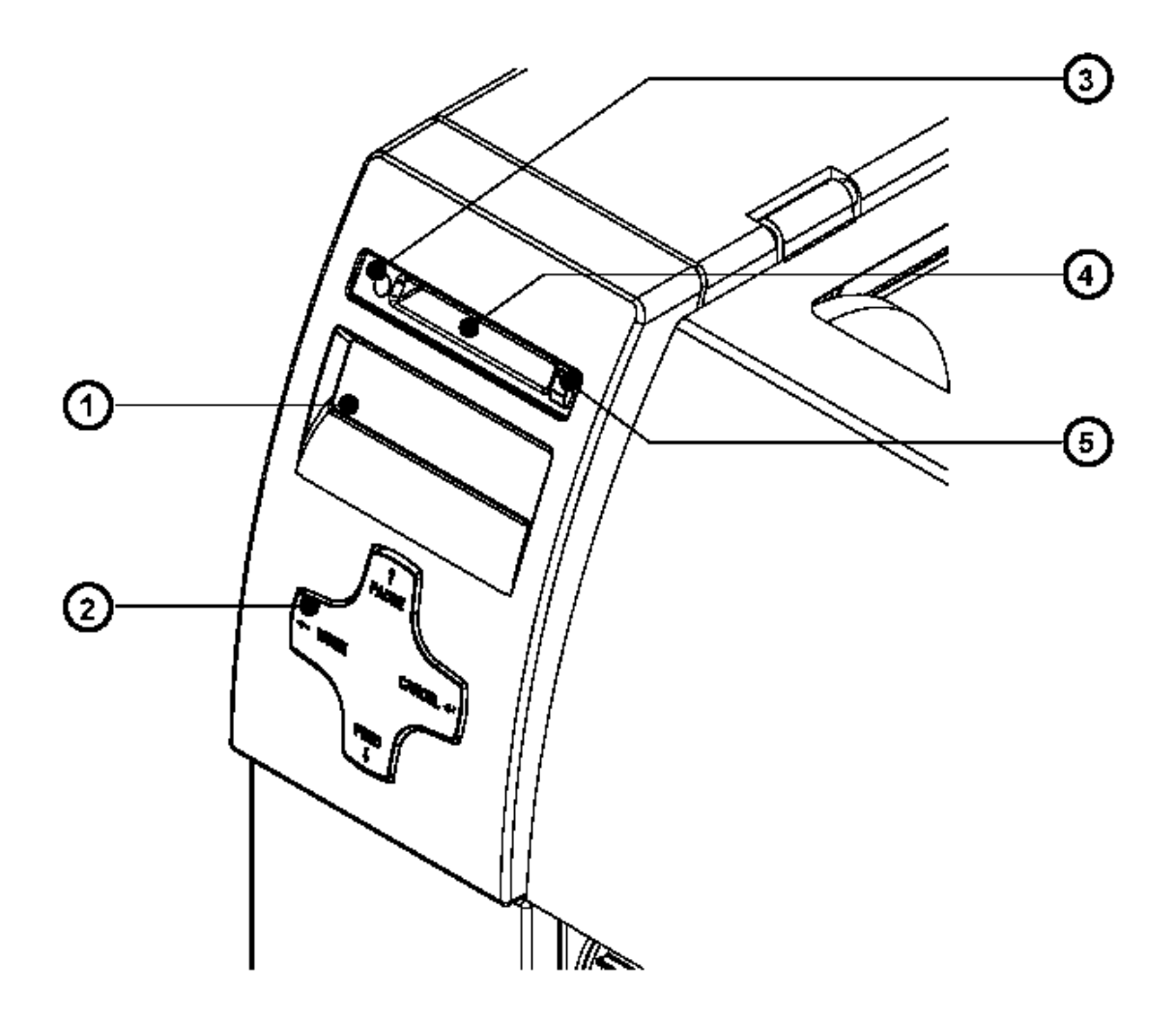

#### **Obr. 4b Řídící panel**

- 1. Displej
- 2. Navigační kříž s klávesami
- 3. Dioda led indikace paměťové karty
- 4. Zásuvka pro paměťovou kartu
- 5. Tlačítko pro vysunutí paměťové karty

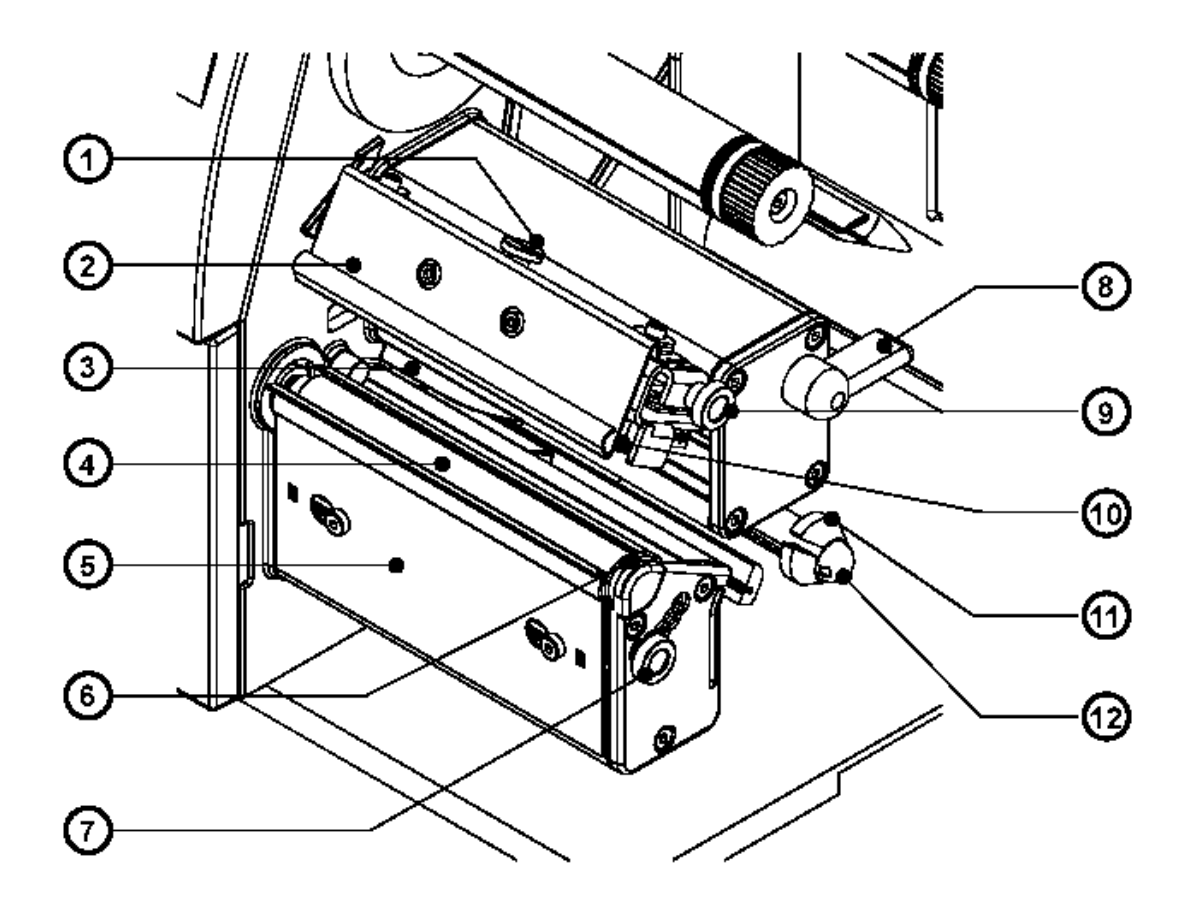

#### **Obr. 4c Tiskový mechanismus (hlava odklopena)**

- 1. Zajišťovací šroub tiskové hlavy
- 2. Štítek barvicí pásky
- 3. Senzor konce etikety
- 4. Válec pro posuv materiálu
- 5. Odtrhávací plech
- 6. Excentr pro nastavení výšky hlavy
- 7. Knoflík pro nastavení výšky hlavy
- 8. Páka pro odklopení hlavy
- 9. knoflík pro nastavení barvicí pásky
- 10. Tisková hlava
- 11. Vodítko materiálu
- 12. Hřídel vodítka materiálu

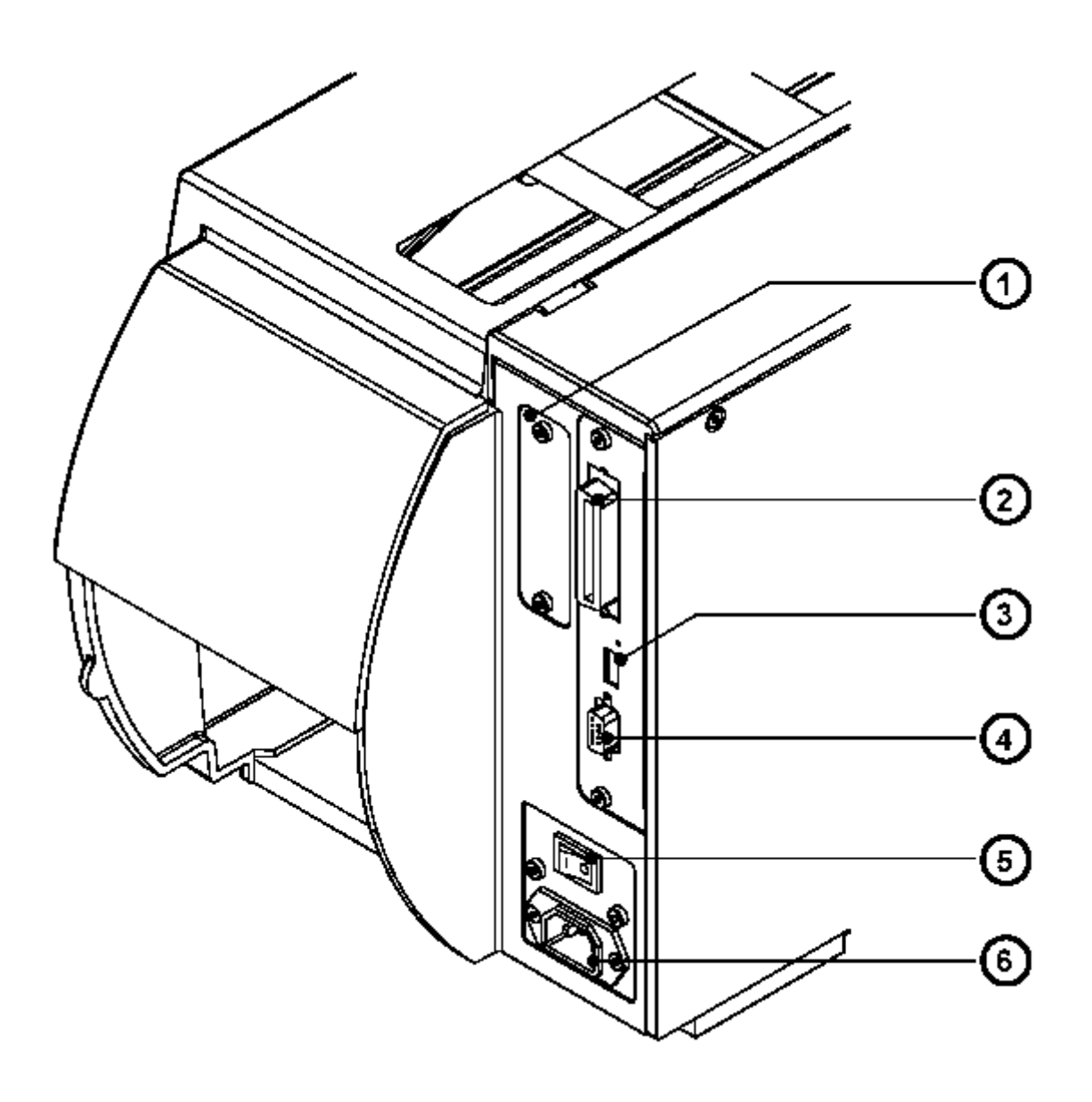

#### **Obr. 4d pohled ze zadu**

- 1. Zásuvka pro přídavnou kartu rozhraní
- 2. Obousměrné paralelní rozhraní
- 3. USB rozhraní pro klávesnici nebo snímač čárového kódu
- 4. Síťový vypínač
- 5. Síťový konektor

#### **5. Připojení tiskárny**

# **5. Připojení tiskárny**

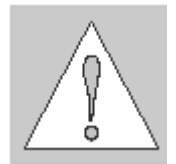

#### **UPOZORNĚNÍ !**

**Ujistěte se , že tiskárna je umístěna na místě , kde ani tiskárna , ani obsluha nepřicházejí do kontaktu s vodou. V opačném případě může dojít k poškození tiskárny**

#### **Připojení sítě.**

Tiskárna je navržena pro síťové napětí v rozsahu 100-240 V a proto je možné připojit tiskárnu buď na standardní EU napětí 230 V / 50 Hz nebo na standardní US napětí 115 V / 60 Hz bez přepínání v tiskárně.

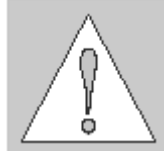

#### **UPOZORNĚNÍ !**

**Ujistěte se** , že síťový vypínač (1) je v poloze "O" (OFF) před tím než připojíte **tiskárnu do sítě.** 

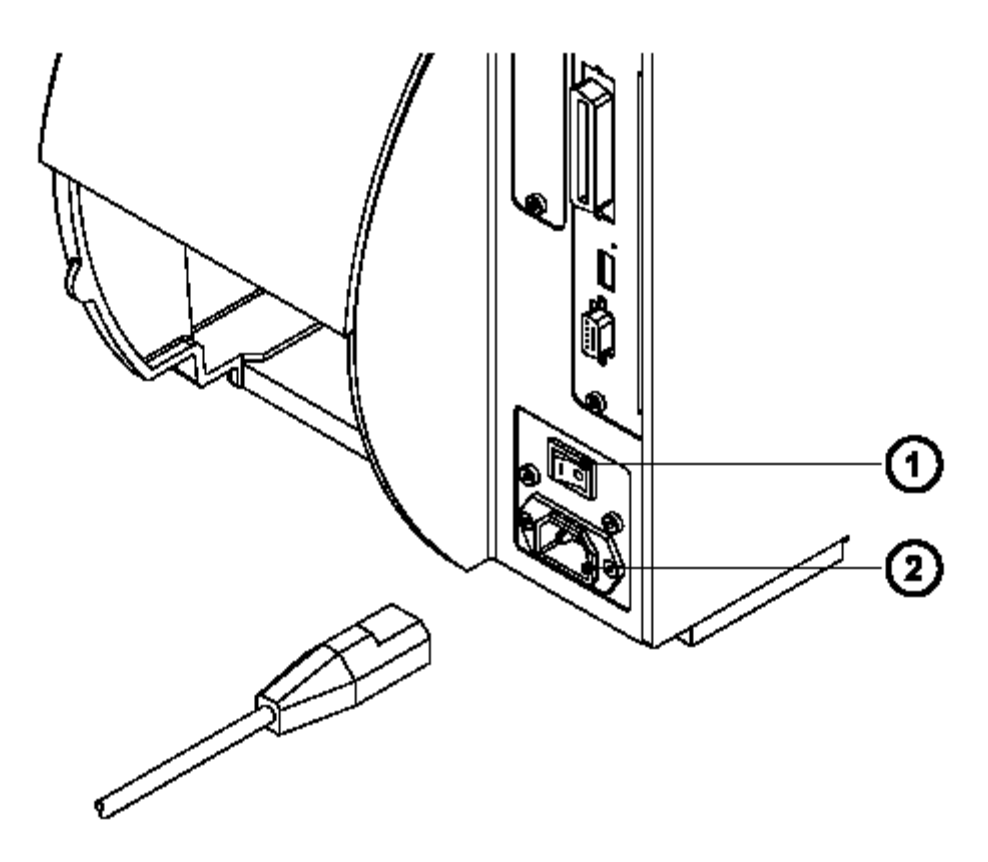

#### **Obr. 5a Připojení sítě**

Zasuňte síťový kabel přiložený v balení tiskárny do síťové zásuvka na tiskárně (2) a připojte kabel do uzemněné síťové zásuvky.

# **Připojení k počítači**

Standardně je tiskárna vybavena obousměrným paralelním rozhraním (**3**) a seriovým rozhraním RS-232 s devítikolíkovým konektorem (**4**).

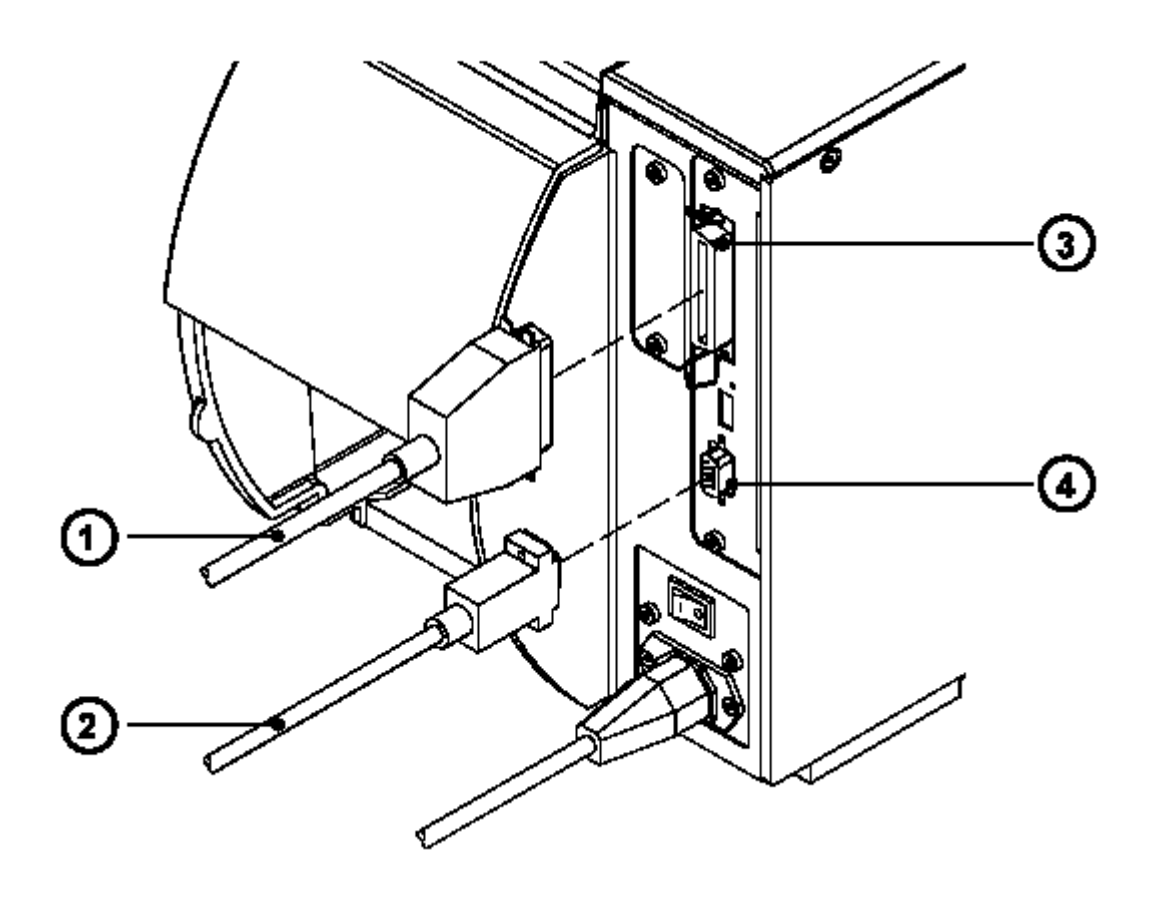

#### **Obr. 5b Připojení počítače**

Pro paralelní připojení použijte příslušný standardní 25 kolíkový kabel CENTRONICS (**1**) Kabel pro sériové připojení (**2**) je popsán v příloze A. Tam můžete rovněž najít přiřazení kolíků pro připojovací konektory.

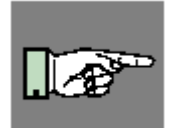

#### **POZNÁMKA !**

**Pro sériové připojení se ujistěte , že sériové rozhraní na tiskárně je správně nakonfigurováno proti sériovému rozhraní na počítači. (viz sekce nastavení tiskárny)**

Propojte tiskárnu a počítač odpovídajícím kabelem a zajistěte propojení šrouby , kterými jsou kabely vybaveny.

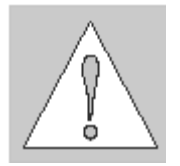

#### **UPOZORNĚNÍ !**

**Ujistěte se , že počítač, tiskárna a propojovací kabely jsou řádně uzemněny.**

Informace o volitelných rozhraních (RS-422/485 , ethernet , USB) naleznete v dokumentaci ke kartě příslušného rozhraní.

#### **5. Připojení tiskárny**

#### **Zapnutí tiskárny**

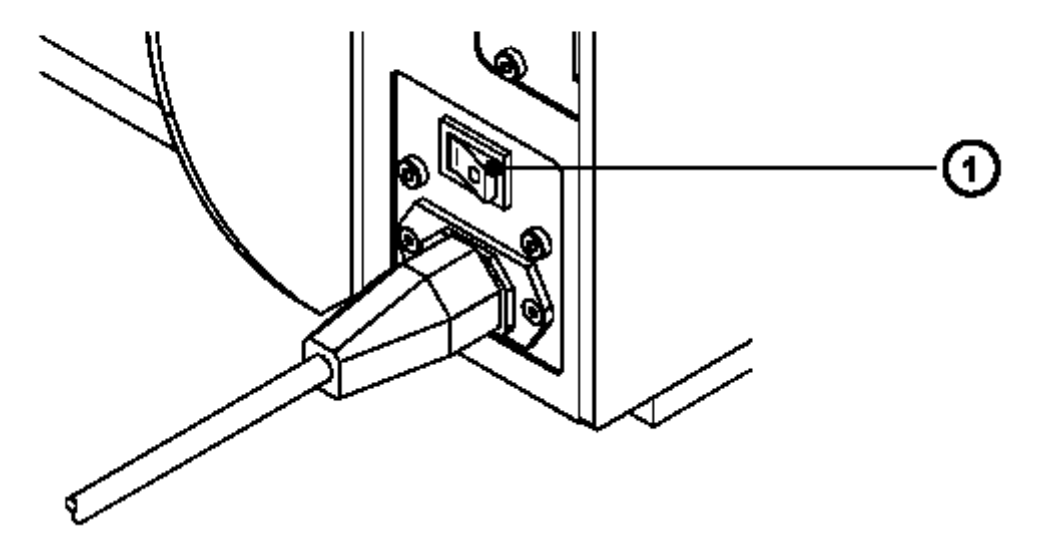

#### **Obr. 5c Zapnutí tiskárny**

Po provedení připojení k počítači zapneme tiskárnu síťovým vypínačem (**1**)

Tiskárna provede krátký systémový test a zobrazí hlášení ONLINE na čelním panelu LCD

Pokud během systémového testu dojde k chybě hardware zobrazí se na LCD panelu

symbol  $\lceil \cdot \rceil$  a popis chyby. V tomto případě tiskárnu vypneme a znovu zapneme. Pokud se chyba objeví znovu voláme servisní středisko.

# **5.Připojení tiskárny**

Tato stránka zůstává záměrně prázdná.

**Řídicí panel** 

# **6.Řídicí panel**

#### **Použití řídicího panelu**

Řídicí panel umožňuje obsluze tiskárny řídit operace tiskárny různým způsobem

Použití řídicího panelu

- řízení probíhající tiskové úlohy tj. přerušit úlohu , pokračovat v ní nebo jí zrušit podle požadavku
- nastavení parametrů tisku např. teplotu hlavy, rychlost tisku , jazyk , rychlost sériového rozhraní nebo datum a čas
- provést autonomní testy tiskárny
- řízení tiskárny při použití paměťové karty bez připojení tiskárny k počítači
- údržba a upgrade firmware tiskárny

Různé funkce a nastavení mohou být provedena rovněž vysláním konfiguračních příkazů obslužným software nebo přímým programováním.

Nastavení provedená řídicím panelem jsou základní nastavení.

Nastavení mohou být změněna jednotlivými tiskovými úlohami. Např. Transfer tisk může být nastaven nebo vypnut softwarem pro jednotlivé tiskové úlohy.

Parametry jako např. Pozice tiskové hlavy , která určuje pozici tiskového obrazu mohou být nastaveny pro všechny tiskové úlohy. Každé nastavení , které může být nastaveno jak z panelu tak softwarově a udává hodnotu sčítá obě hodnoty. V případě nastavení typu zapnuto/vypnuto mají přednost softwarová nastavení.

Kapitola "Nastavení tiskárny" určuje je-li možno změnit ten který parametr softwarově.

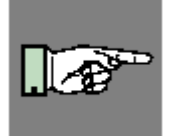

#### **POZNÁMKA !**

**Pokud je to možné používejte při tvorbě tiskové úlohy softwarové příkazy pro nastavení parametrů tiskárny.** 

#### **Popis řídicího panelu**

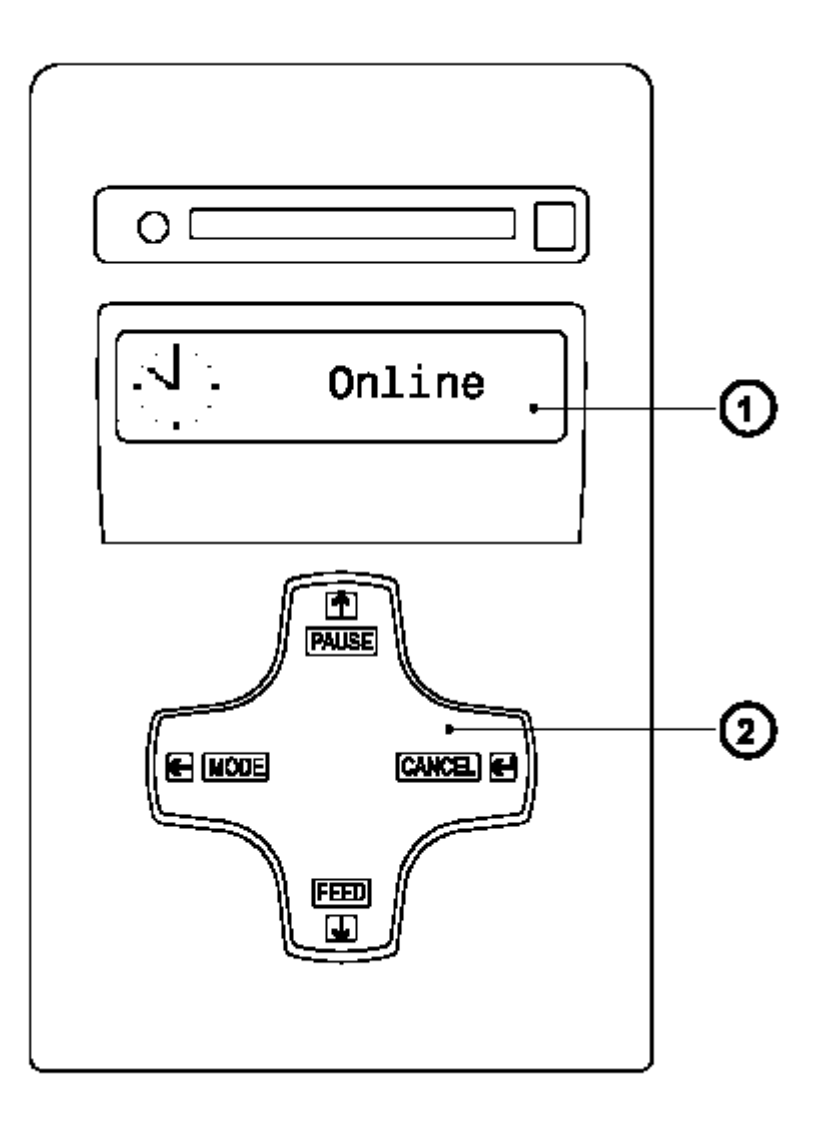

#### **Obr. 6a Řídicí panel**

Řídicí panel obsahuje grafický displej (**1**) a navigační kříž (**2**). Se čtyřmi integrovanými tlačítky

Displej řídicího panelu podává obsluze okamžité informace související se současným stavem tiskárny a zpracování tiskové úlohy.

Funkce jednotlivých tlačítek závisí na okamžitém typu operace tiskárny. Dostupné funkce jsou indikovány prosvětlením tlačítek a textem v tlačítkách.

#### **6.Řídicí panel**

#### **Funkce řídicího panelu během tisku**

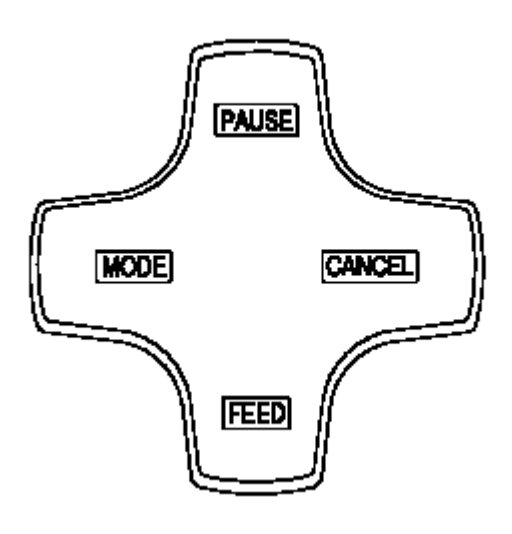

#### **Obr. 6b Navigační kříž během tisku**

Během tisku jsou tlačítka navigačního kříže prosvětlena tak , že indikují funkce dostupné během tiskové úlohy. Přesná funkce tlačítek v různých systémových režimech je popsána níže.

Text v tlačítku není prosvětlen pokud tlačítko nemá v daném režimu žádnou funkci.

#### **Systémový režim ONLINE**

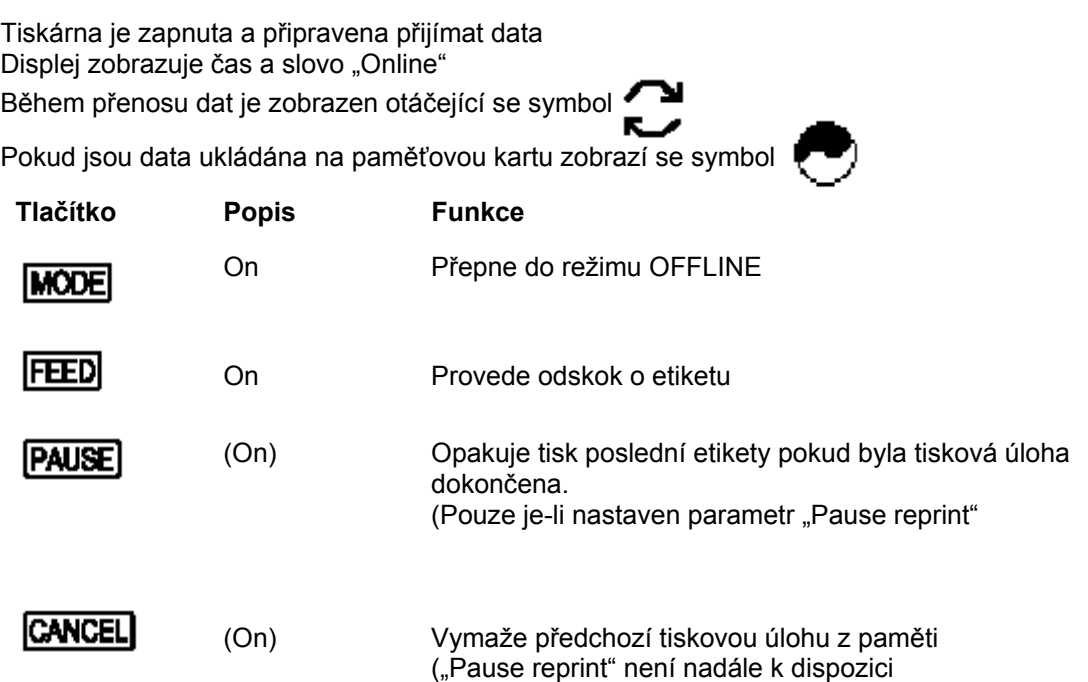

#### **Systémový režim TISK**

Tiskárna zpracovává tiskovou úlohu. V tomto režimu je možný další přenos dat. Nová tisková úloha je uložena v tiskárně a její provádění započne okamžitě po skončení předchozí úlohy. Displej zobrazuje zprávu "Probíhá tisk" a okamžitý počet vytištěných etiket.

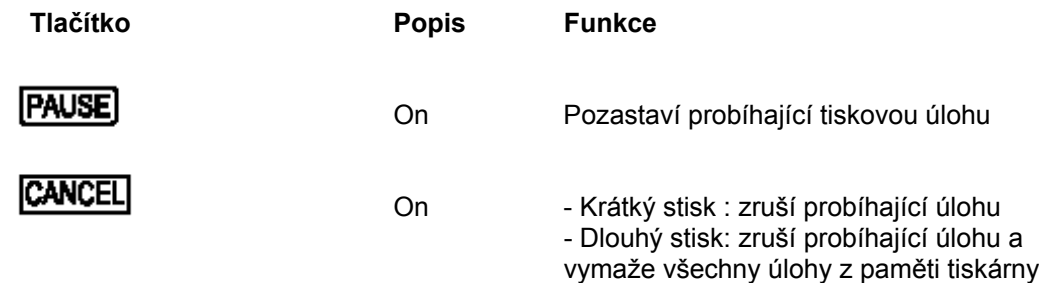

#### **Systémový režim PAUSA**

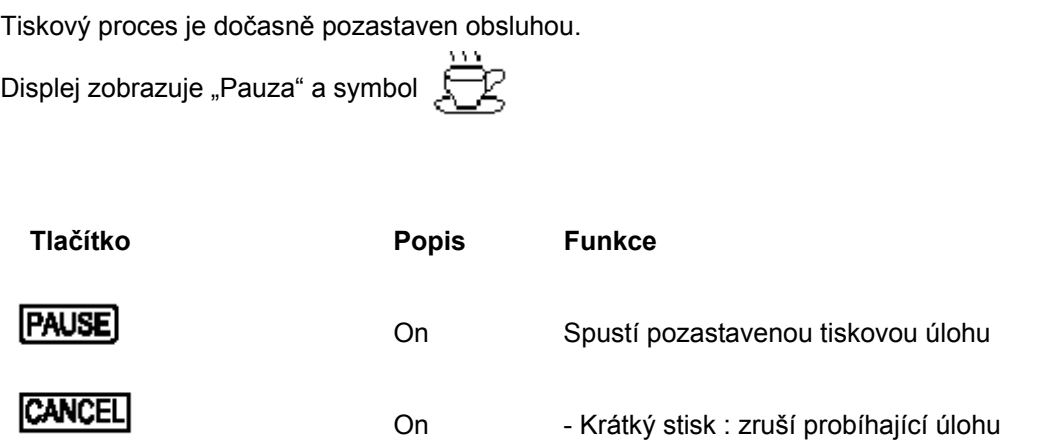

- Dlouhý stisk: zruší probíhající úlohu a vymaže všechny úlohy z paměti tiskárny

#### **6.Řídicí panel**

#### **Systémový režim CHYBA – ODSTRANITELNÁ**

Během tisku došlo k chybě, která může být jednoduše obsluhou odstraněna (např. "Není etiketa"). Po odstranění chyby může tisková úloha normálně pokračovat.

zbývajících k vytištění.

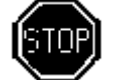

Na displeji je zobrazen symbol  $\left[\begin{matrix} 1 & 2 \\ 1 & 1 \end{matrix}\right]$  Zároveň je zobrazen typ chyby a počet etiket

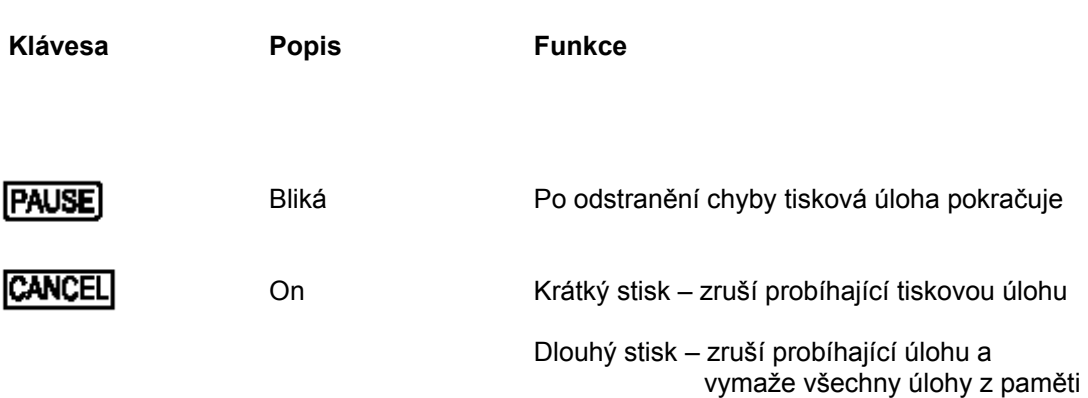

#### **Systémový režim CHYBA – NEODSTRANITELNÁ**

Během tisku došlo k chybě , která nemůže být obsluhou odstraněna bez ukončení tiskové úlohy.

Na displeji je zobrazen symbol  $\left[\begin{array}{cc} \bullet & \bullet \\ \bullet & \bullet \end{array}\right]$  Zároveň je zobrazen typ chyby.

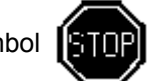

**Klávesa Popis Funkce**

**CANCEL** 

Bliká Krátký stisk – zruší probíhající tiskovou úlohu Dlouhý stisk – zruší probíhající úlohu a vymaže všechny úlohy z paměti

#### **Funkce řídicího panelu v režimu Offline**

Offline menu obsahuje volby pro nastavení tiskárny a tiskových parametrů, provedení testů a servisních funkcí a pro práci s paměťovou kartou.

Pro aktivaci tohoto režimu stiskněte tlačítko **MODE** když je tiskárna v režimu ONLINE.Pokud je zasunuta paměťová karta . na displeji se zobrazí "**Paměťová karta"** , v opačném případě se zobrazí "**Test"**.

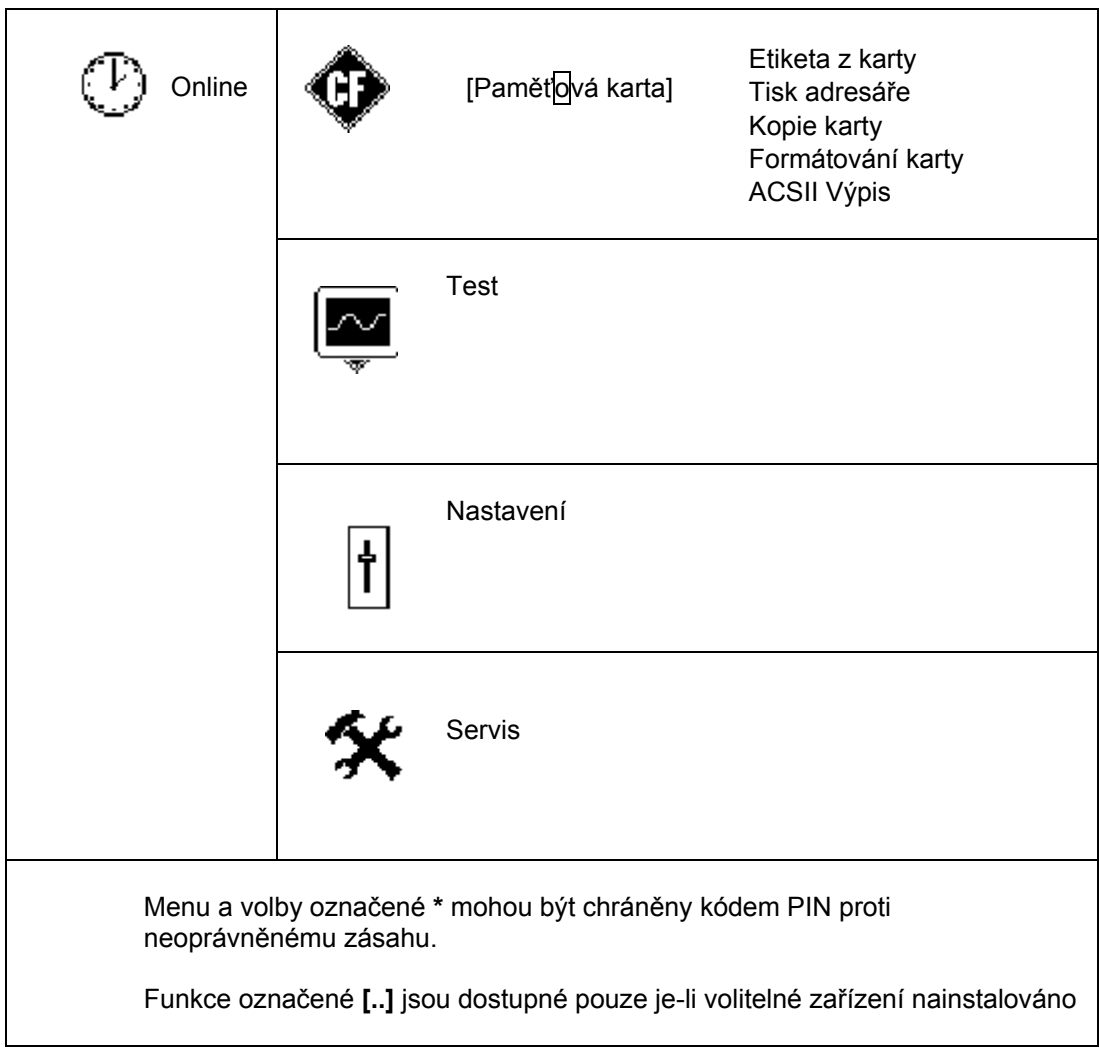

 **Tabulka 6 Struktura menu Offline.** 

# **6. Řídicí panel**

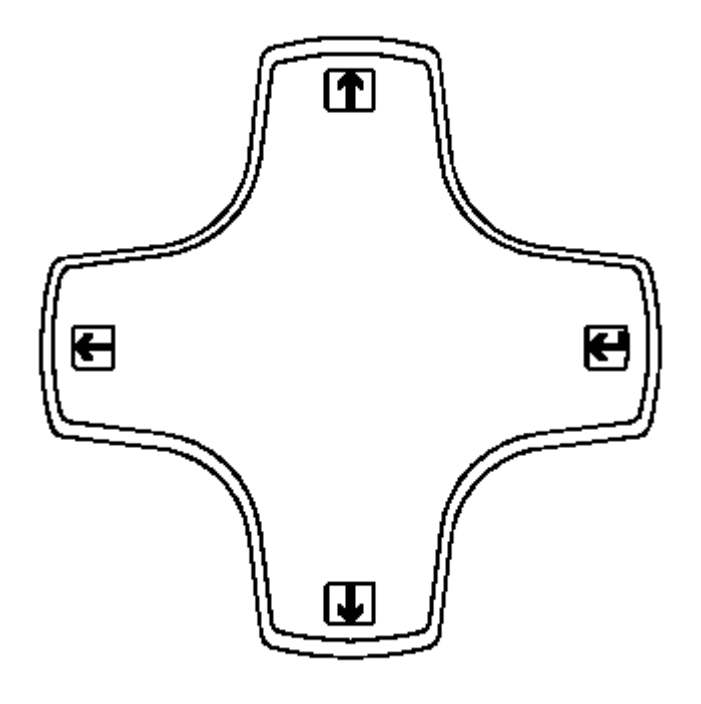

#### **Obr. 6c Navigační kříž v režimu Offline menu**

Po přepnutí z režimu **Online** do režimu **Offline menu** se funkce navigačních tlačítek změní. Nyní mají tlačítka navigačního kříže funkci kurzorových kláves.

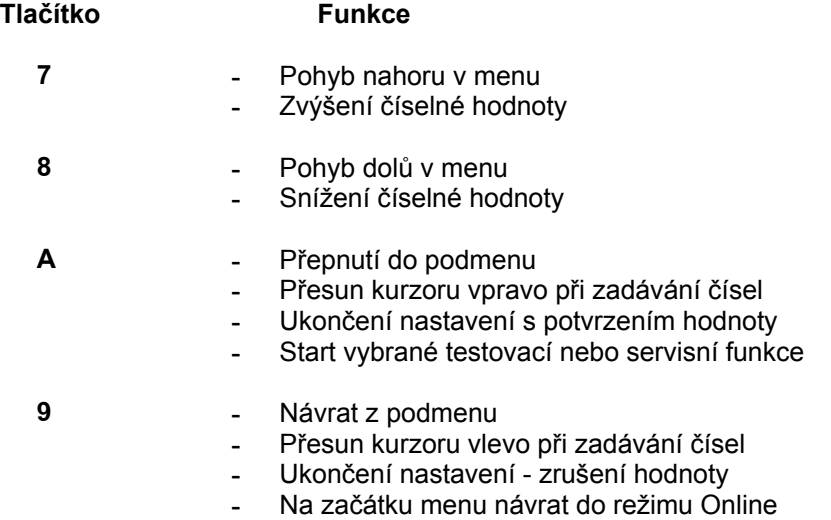
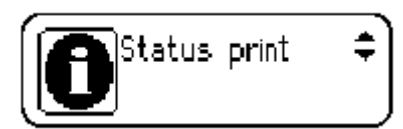

#### **Obr. 6d Displej během výběru funkce**

Během výběru testu nebo servisní funkce displej zobrazuje vybrané menu. Text doprovází grafický symbol

V menu nastavení displej zobrazuje vybraný parametr a současnou hodnotu tohoto parametru.

Pokud je symbol **B**zobrazen v horní řádce displeje indikuje možnost změny mezi jednotlivými parametry stiskem kláves **7** nebo **8** .

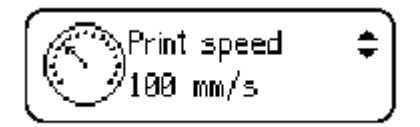

#### **Obr. 6e Displej během výběru parametru**

Pro změnu současného nastavení stiskněte klávesu **A**. Symbol **B**bude pak zobrazen v dolní řádce displeje a indikuje , že je možné měnit hodnoty parametru klávesami **7** nebo **8**.

rint speed \_mm/s

**Obr. 6f Displej během změny hodnoty parametru** 

# **7. Vedení media**

# **7. Vedení media**

# **Celková informace**

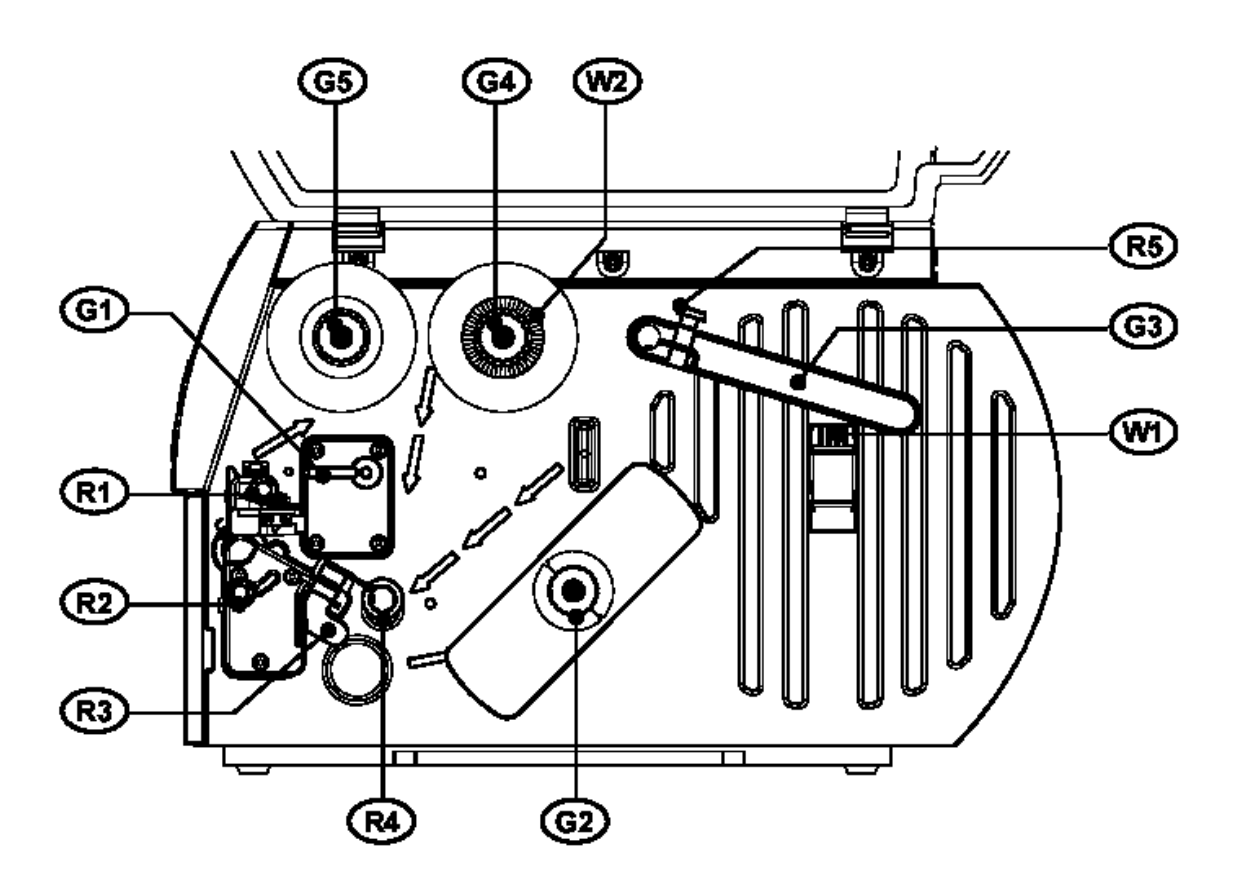

#### **Obr. 7a Část obsluhy vedení media**

- 1. Části určené obsluze pro zavádění materiálu jsou rozděleny do dvou typů.
	- Všechny zelené části jsou dostupné pokud zavádíme materiál a šířka materiálu ani jeho síla se nemění
	- **G1** Páka pro otevření a zavření tiskové hlavy
	- **G2 –** Knoflík, který roztáhne interní navíječ pro upevnění media pro navíjení
	- **G3** Držák materiálu. Pouze pootočíme kolem osy v případě výměny materiálu stejné šířky.
	- **G4** Knoflík který roztáhne odvíjecí trn barvicí pásky pro upevnění kotouče barvicí pásky při výměně.
	- **G5** Knoflík , který roztáhne navíjecí trn barvicí pásky pro upevnění prázdné dutinky pro použitou barvicí pásku.
- Červené části jsou dostupné pro přizpůsobení tiskárny pro různá tisková media
	- **R1** vroubkovaný knoflík pro nastavení pohybu barvicí pásky (viz kapitola 8)
	- **R2** vroubkovaný knoflík pro nastavení podepření hlavy (viz kapitola 8)
	- **R3** Senzor konce etiket (nastavení viz kapitola 8)
	- **R4 –** Vymezovací kroužek materiálu, posouvá se dovnitř nebo ven v závislosti na šířce matriálu.
	- **R5 –** šroub pro upevnění držáku materiálu. Povolení tohoto šroubu umožní nastavení držáku materiálu podle šířky materiálu.
- 2. Dvě výstražné etikety na odvíjecím trnu materiálu a na odvíjecím trnu barvicí pásky, které jsou viditelné , když materiál dochází. Pokud jsou tyto etikety viditelné , připravte se na výměnu materiálu.

**W1 –** Výstražná etiketa Konec papíru **W2 –** Výstražná etiketa .Konec barvicí pásky

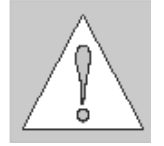

- 3. **Pokud používáme tiskárnu poprvé nebo pokud používáme etikety s odlišnou šířkou, ujistěte se , že je správně nastavena podpora hlavy a senzor konce etiket (viz kapitola 8)**
- 4. Pokud tiskárnu nepoužíváte delší dobu zvedněte tiskovou hlavu , abyste předešli možnému "vymačkání" tiskového válce.
- 5. Pokud tiskárnu přepravujete na jiné místo, vyjměte etikety a barvicí pásku z tiskárny

## **7. Vedení media**

# **Příprava pro režim odlepování / vnitřní navíjení**

Tiskárna je dodávána s odtrhávacím plechem. Můžeme ji připravit pro režim odlepování. V tomto režimu je podkladový materiál odváděn z přední části tiskárny a může být odstraněn po ukončení tiskové úlohy.

Pokud má tiskárna interní navíječ může pracovat v režimu vnitřního navíjení.

V režimu vnitřního navíjení mohou být menší tiskové úlohy navíjeny na hřídel uvnitř tiskárny. Pro tento účel odtrhávací plech (**3**) musí být zaměněn za navíjecí plech (**1**).

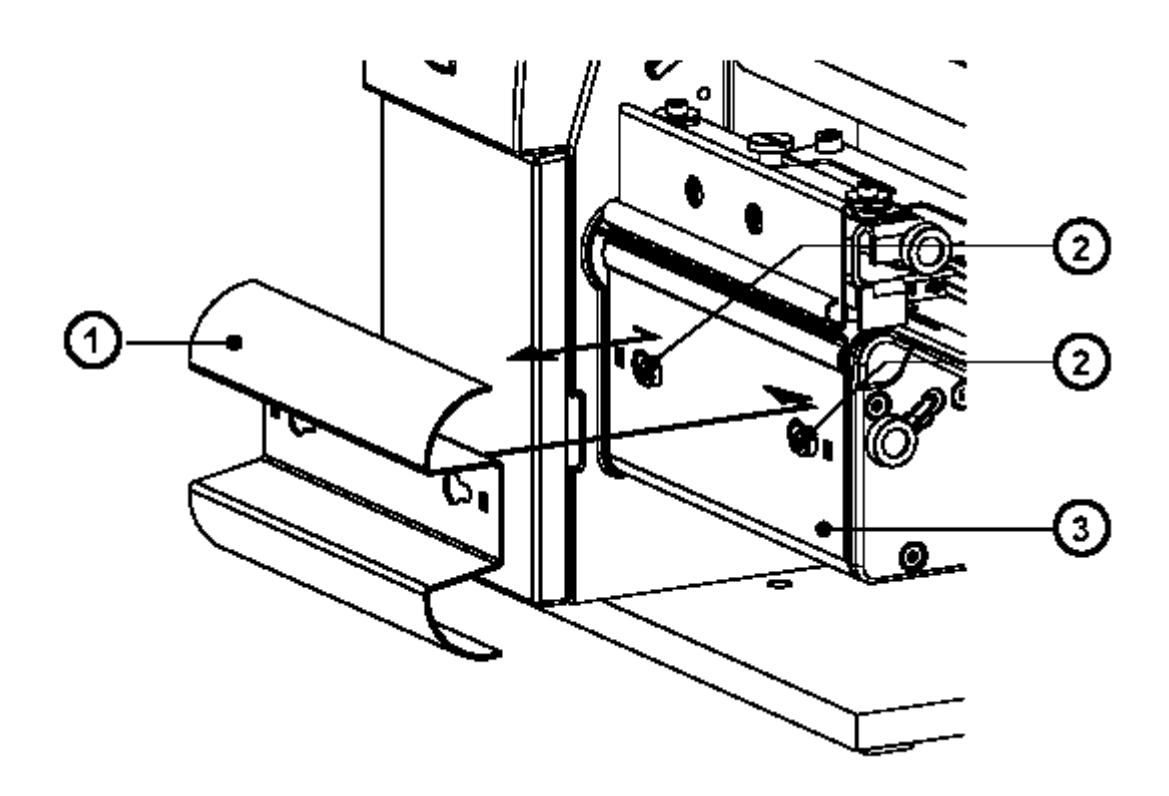

**Obr. 7b Výměna odtrhávacího plech za navíjecí** 

- 1. Otevřete kryt
- 2. Povolte dva šrouby (**2**)
- 3. Posuňte odtrhávací plech (**3**) na doraz vpravo , což umožní vyjmutí odtrhávacího plechu z tiskárny
- 4. Nastavte otvory se zářezem na navíjecím plechu (**1**) nad šrouby (**2**) na přdní části tiskárny a posuňte plech vlevo na doraz
- 5. Utáhněte dva šrouby (**2**)

## **7. Vedení media**

# **Zavedení etiket**

### **Zavedení etiket z role**

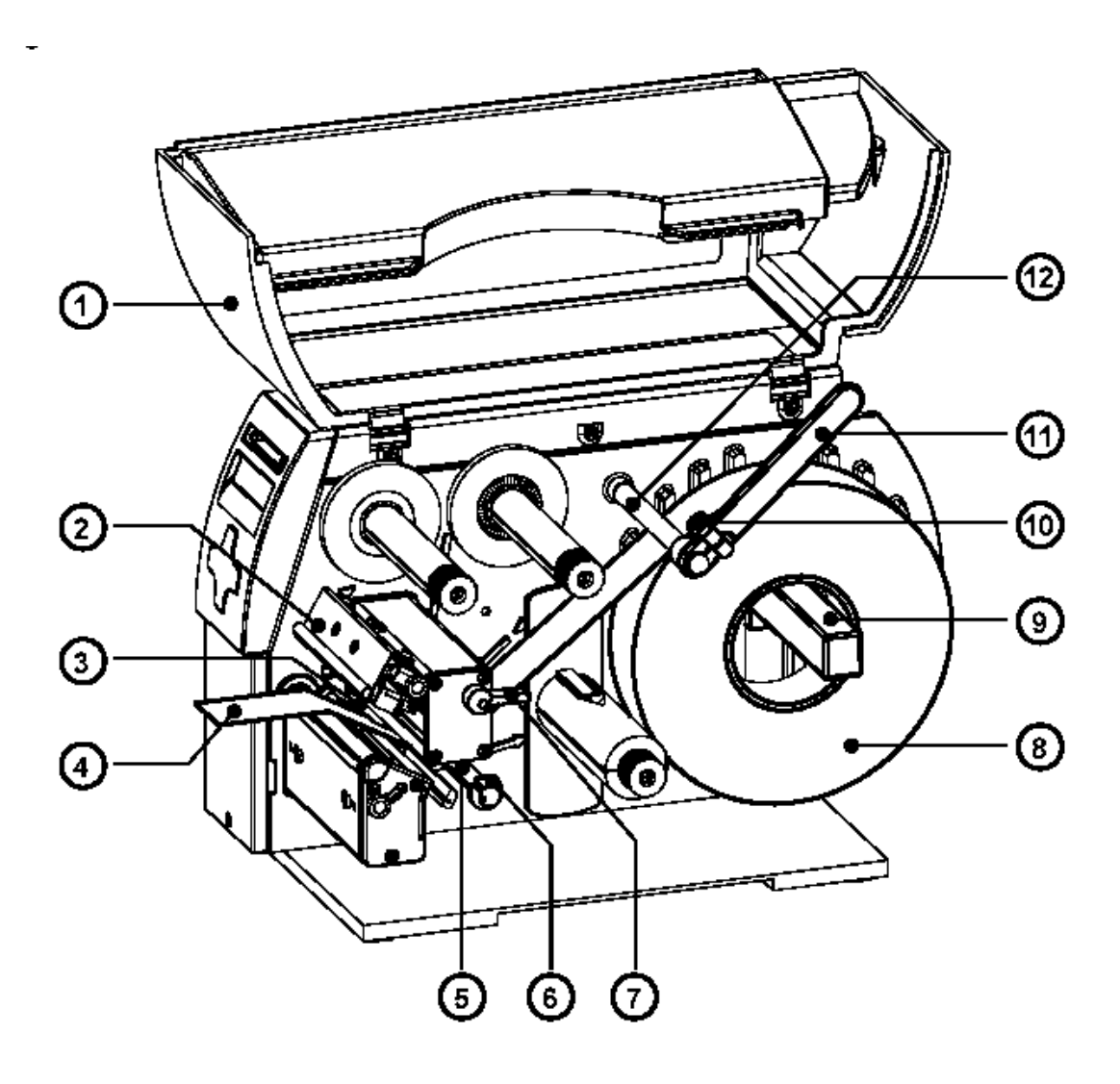

**Obr. 7c Zavedení etiket v odtrhávacím režimu** 

- 1. Otevřete kryt (**1**)
- 2. povolte vroubkovaný knoflík (**10**) otočte držák materiálu (**11**) nahoru a posuňte ho směrem ven. Pokud používáte materiál o shodné šířce jako předešlý materiál stačí pootočit držák (**11**) nahoru.
- 3. Nasaďte roli etiket (**8**) na odvíjecí trn materiálu (**9**) a odviňte konec materiálu (**4**) z role. Ujistěte se , že etikety jsou lícem nahoru. Nasuňte roli etiket na odvíjecí trn (**9**) na doraz.
- 4. Otočte držák materiálu (**11**) dolů dokud se nedotkne odvíjecího trnu (**9**). Zatlačte držák materiálu proti nasazené roli etiket dokud se neopře o materiál. Dotáhněte vroubkovaný knoflík (**10**).
- 5. Zvedněte sestavu tiskové hlavy (**2**) otočením páky (**7**) po směru hodinových ručiček na doraz.
- 6. Posuňte vodicí kroužek (**6**) směrem ven tak , aby zůstalo dostatek prostoru pro šíři etiket při zavádění.
- 7. Táhněte pás etiket pod hřídelí (**5**) a skrz sestavu posuvného senzoru konce etiket (**3**) dokud se nevysune na přední straně tiskárny. Pokud používáte kotouč s etiketami uvnitř táhněte pás materiálu přes interní navíječ.(**13**). Na obrázku 7d je dráha vně vinutých etiket znázorněna plnou čárou , etiket vnitřně vinutých čárou čárkovanou.

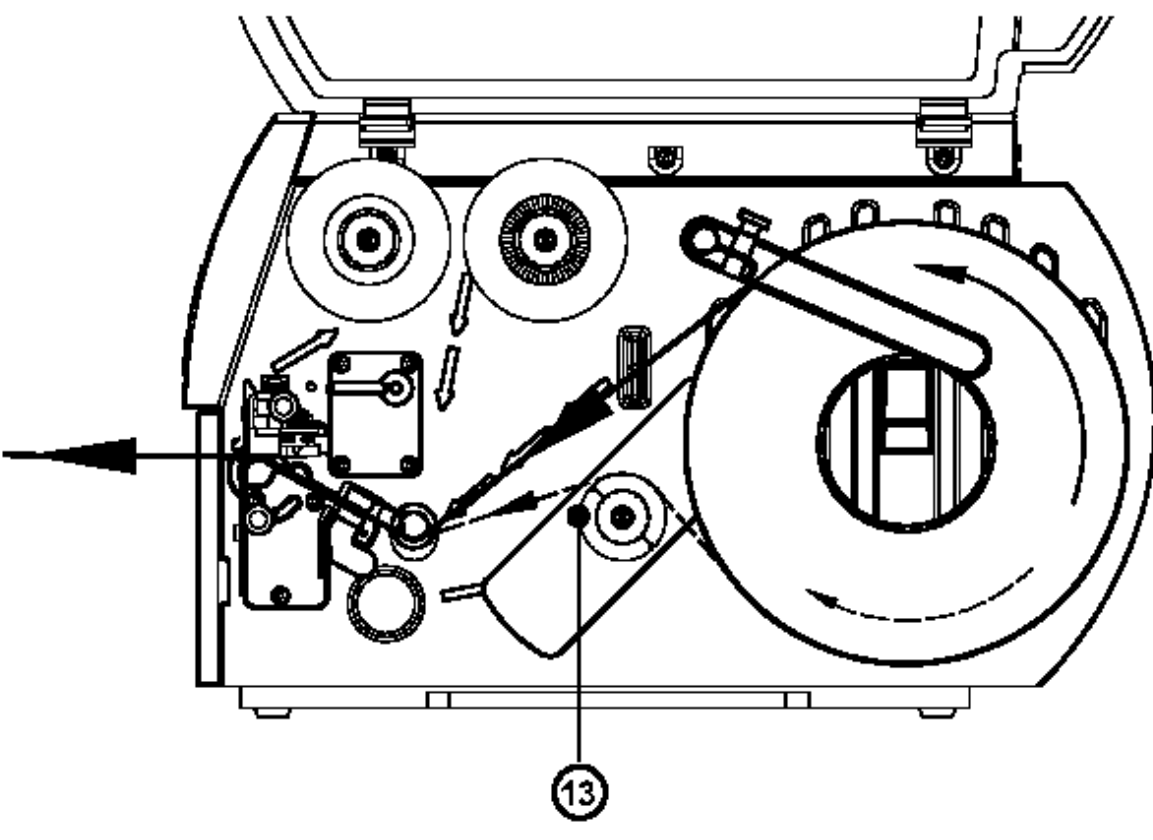

**Obr. 7d Dráha etiket v odtrhávacím režimu** 

- 8. Posuňte vodicí kroužek (**8**) dovnitř tak aby se lehce dotýkal strany pásu etiket
- 9. Zavřete tiskovou hlavu otočením páky (**7**) proti směru hodinových ručiček dokud nezaklapne

.

## **7. Vedení media**

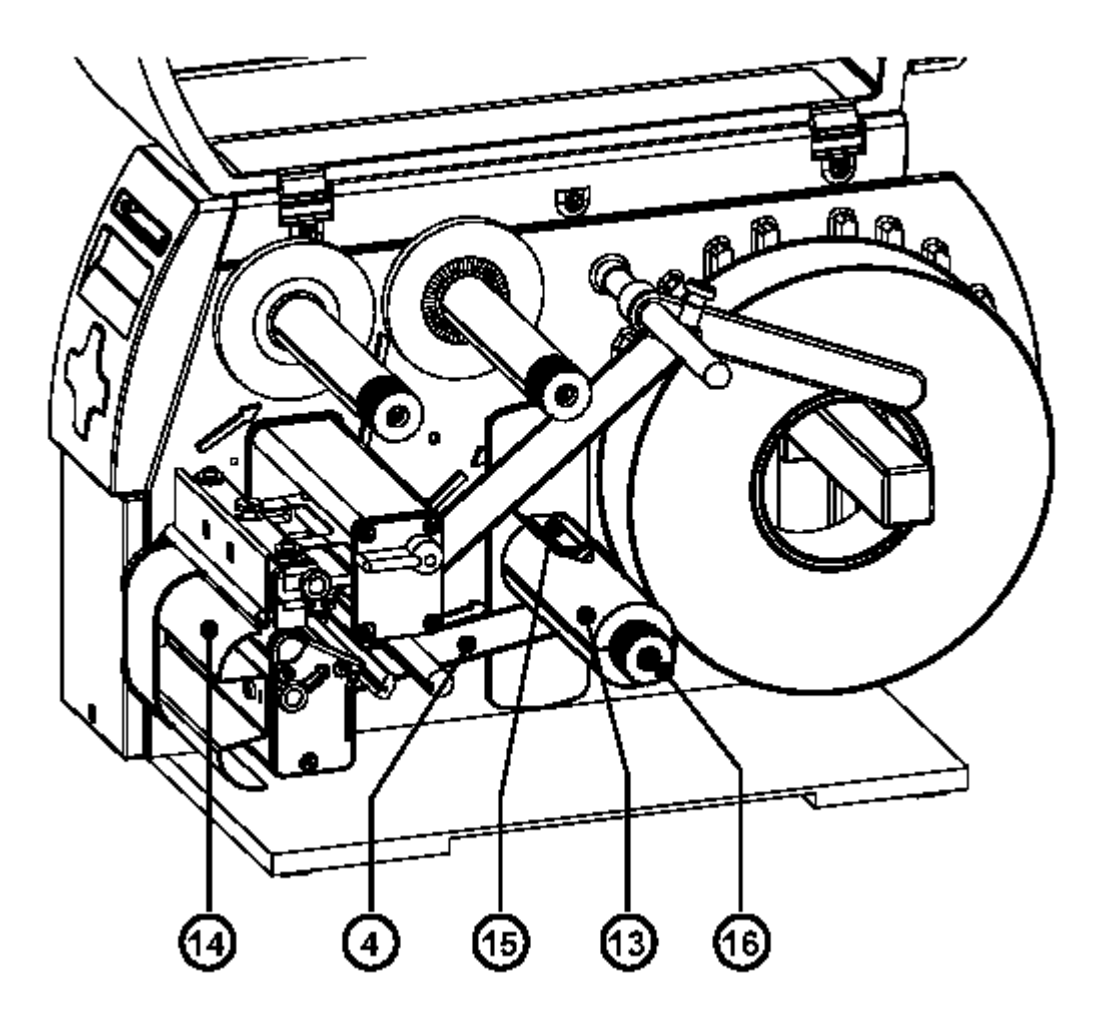

**Obr 7e Vedení etiket v režimu vnitřního navíjení** 

10. Pokud tiskárna pracuje v režimu vnitřního navíjení, odtrhávací plech musí být vyměněn za plech pro navíjení (**14**). Potom vedeme pás etiket přes navíjecí plech (**14**) do interního navíječe(**13**) , tak jak je zobrazeno na obrázku 7e. Zasuňte pás pod svorky (**15**) umístěné na interním navíječi (**13**). Podržte interní navíječ a otáčejte středovým knoflíkem proti směru hodinových ručiček dokud pás není utažený. Konec pásu je nyní upevněn v interním navíječi.Otáčejte navíječem proti směru hodinových ručiček , dokud se pás nedotáhne.

# **Zavedení skládaných etiket**

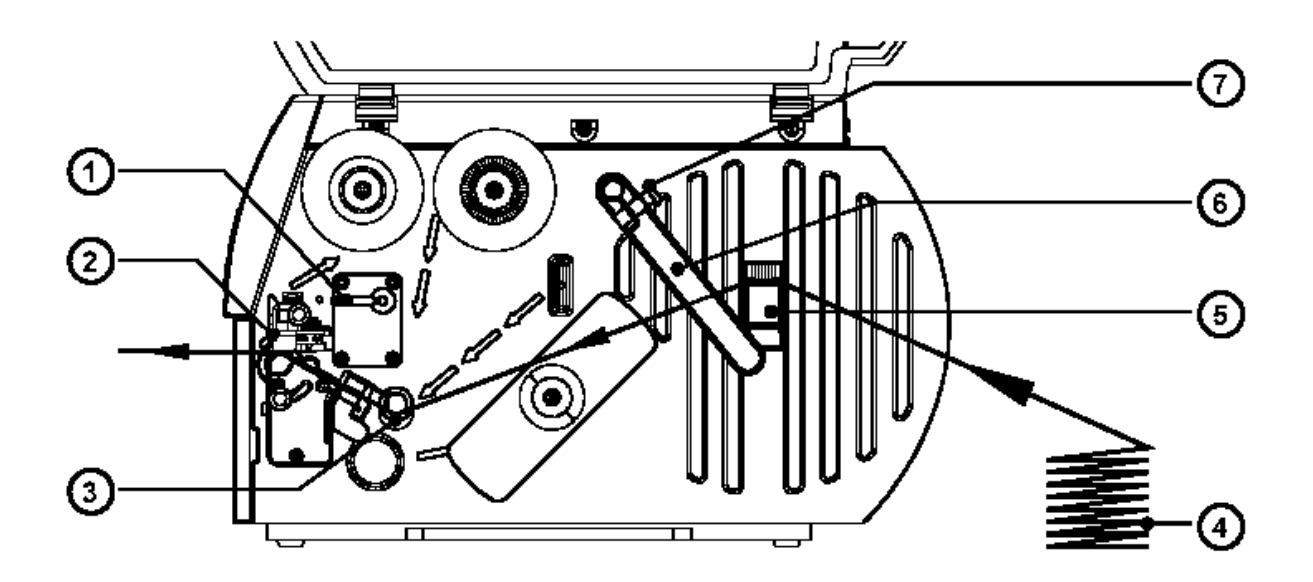

#### **Obr. 7f Založení skládaných etiket**

- 1. Otevřete kryt.
- 2. Povolte vroubkovaný knoflík (**7**) a posuňte držák materiálu (**6**) co nejvíce směrem ven. Otočte držák materiálu (**6**) dolů pod odvíjecí trn (**5**).
- 3. Umístěte balíček etiket (**4**) za tiskárnu. Ujistěte se , že etikety jsou lícem nahoru.
- 4. Zvedněte sestavu tiskové hlavy (**2**) otočením páky (**1**) po směru hodinových ručiček na doraz.
- 5. Posuňte vodicí kroužek (**3**) směrem ven tak , aby zůstalo dostatek prostoru pro šíři etiket při zavádění.
- 6. Táhněte pás etiket tiskárnou jak je naznačeno na obrázku 7f.
- 7. Posuňte držák materiálu (**6**) směrem dovnitř. Tak aby se lehce dotýkal pásu materiálu. Otočte držák (**6**) směrem nahoru proti odvíjecímu trnu (**5**) a dotáhněte vroubkovaný šroub (**7**).
- 8. Posuňte vodicí kroužek (**3**) dovnitř tak aby se lehce dotýkal strany pásu etiket
- 9. Zavřete tiskovou hlavu otočením páky (**1**) proti směru hodinových ručiček dokud nezaklapne

# **7. Vedení media**

# **Zavedení barvicí pásky**

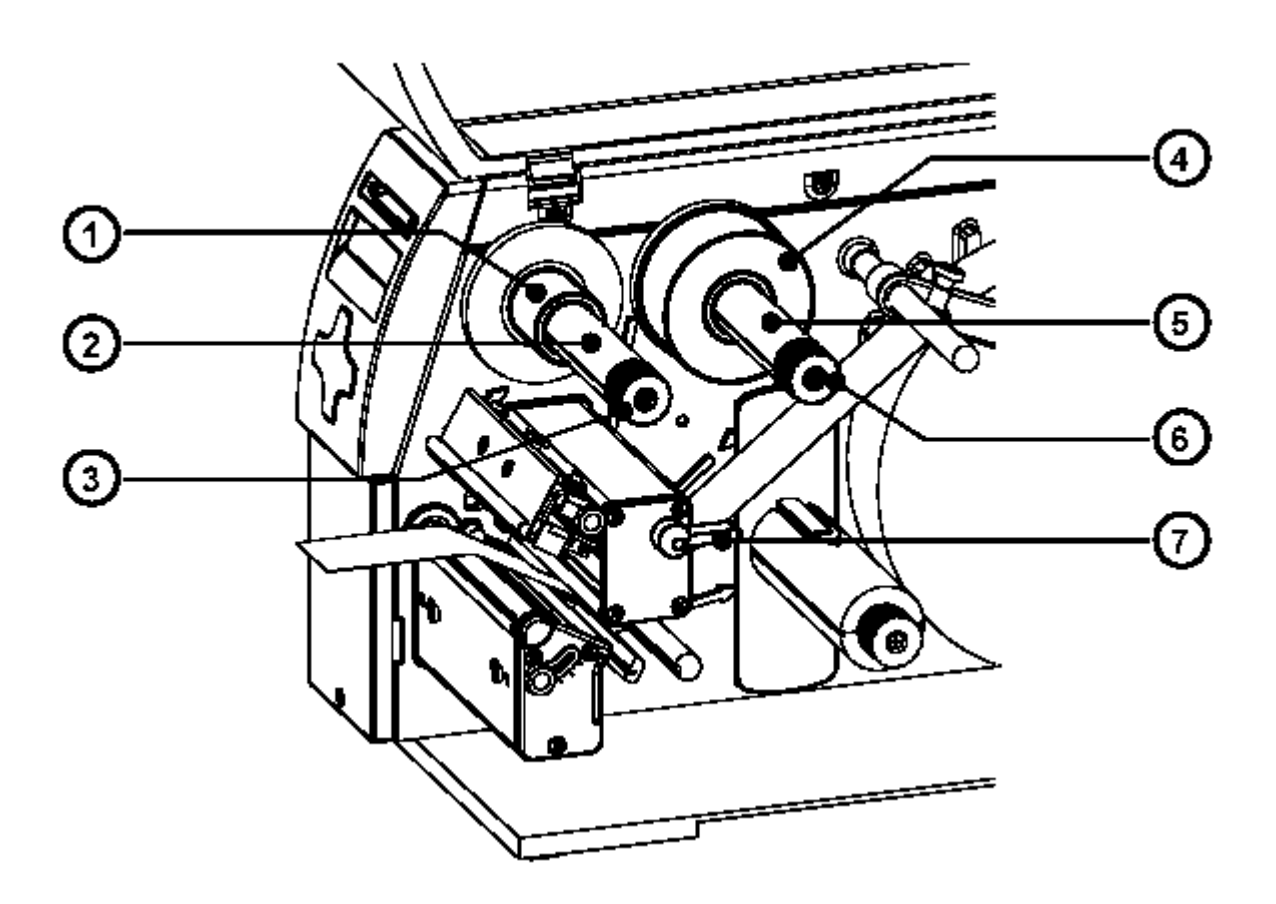

#### **Obr 7g Zavedení barvicí pásky**

- 1. Otočte páku tiskové hlavy (**7**) ve směru hodinových ručiček na doraz pro zvednutí tiskové hlavy
- 2. Nasuňte roli barvicí pásky (**4**) na odvíjecí hřídel barvicí pásky (**5**) až na doraz.

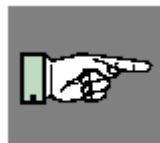

#### **POZNÁMKA !**

**Zjistěte, která strana barvicí pásky je potažena barvou. Potažená strana je obecně matnější strana barvicí pásky. Páska musí být nasazena tak , aby strana s barvou nebyla v kontaktu s tiskovou hlavou! Na obrázku 7h plná čára ukazuje dráhu pásky s vnitřním návinem, přerušovaná dráhu pásky s vnějším návinem.** 

- 3. Otáčejte vroubkovaným knoflíkem (**6**) proti směru hodinových ručiček k upnutí role pásky (**4**) na odvíjecí hřídel (**5**).
- 4. Nasaďte kartonovou dutinku (**1**) na navíjecí hřídel barvicí pásky (**2**). Upněte dutinku otáčením vroubkovaného knoflíku (**3**) proti směru hodinových ručiček.

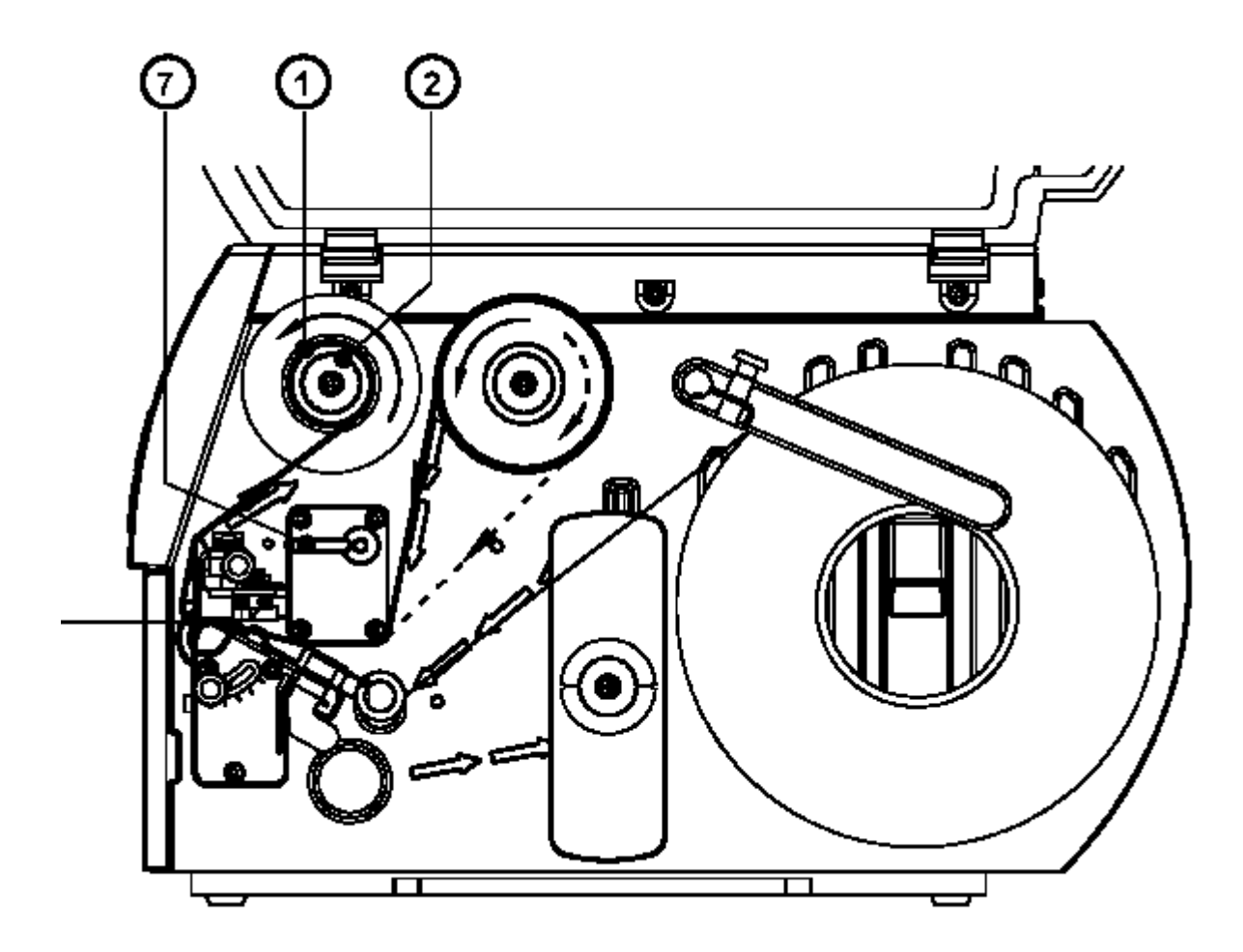

## **Obr. 7h Dráha barvicí pásky**

- 5. Zaveďte barvicí pásku podle dráhy zobrazené na obrázku 7h a připevněte konec pásky na dutinku (**1**) kouskem lepicí pásky nebo etikety.
- 6. Otáčejte navíjecím hřídelem barvicí pásky (**2**) dokud barvicí páska není napnutá a bez varhánků.
- 7. Zavřete tiskovou hlavu otočením páky (**7**) proti směru hodinových ručiček dokud nezaklapne

# **8. Nastavení související s medii**

# **8. Nastavení související s medii**

# **Nastavení senzoru konce etiket**

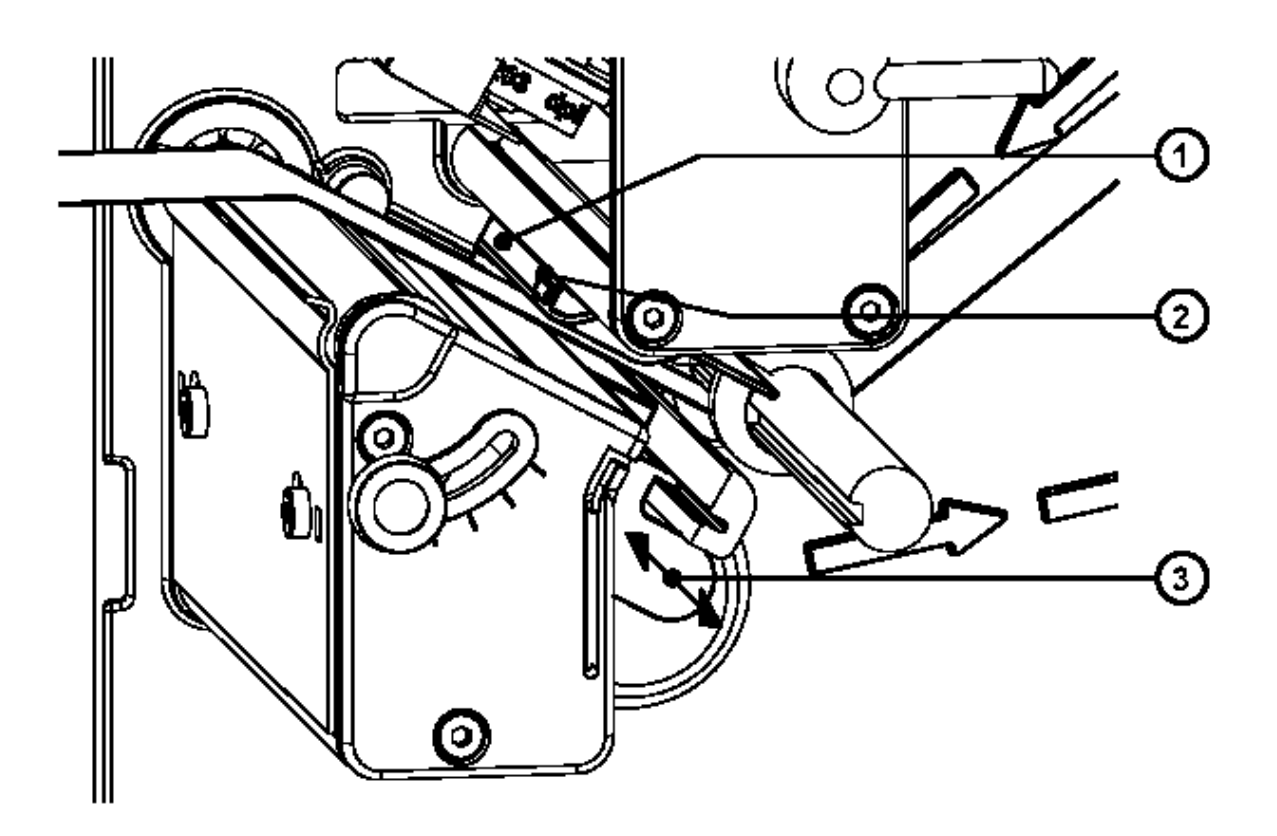

#### **Obr. 8a Nastavení senzoru konce etiket**

Pro přizpůsobení různým tiskovým úlohám může být senzor konce etiket (**1**) nastaven tak , aby se dosáhlo nejlepší indikace. Toto nastavení má význam pokud jsou etikety velmi úzké pokud je konec formátu indikován otvorem v etiketě nebo odrazovou značkou nebo pokud mají etikety jiný formát než čtvercový nebo obdélníkový.

Je důležité, aby vlastní senzor (**2**) (jeho poloha je indikovaná zářezem v těle senzoru) byl nastaven tak, aby byla mezera mezi etiketami rozpoznána fotočidlem. V případě etiket s neběžným tvarem je nutno pozicovat senzor na vrchol etikety.

Nastavení senzoru provedeme posunem držáku (**3**) dovnitř a ven.

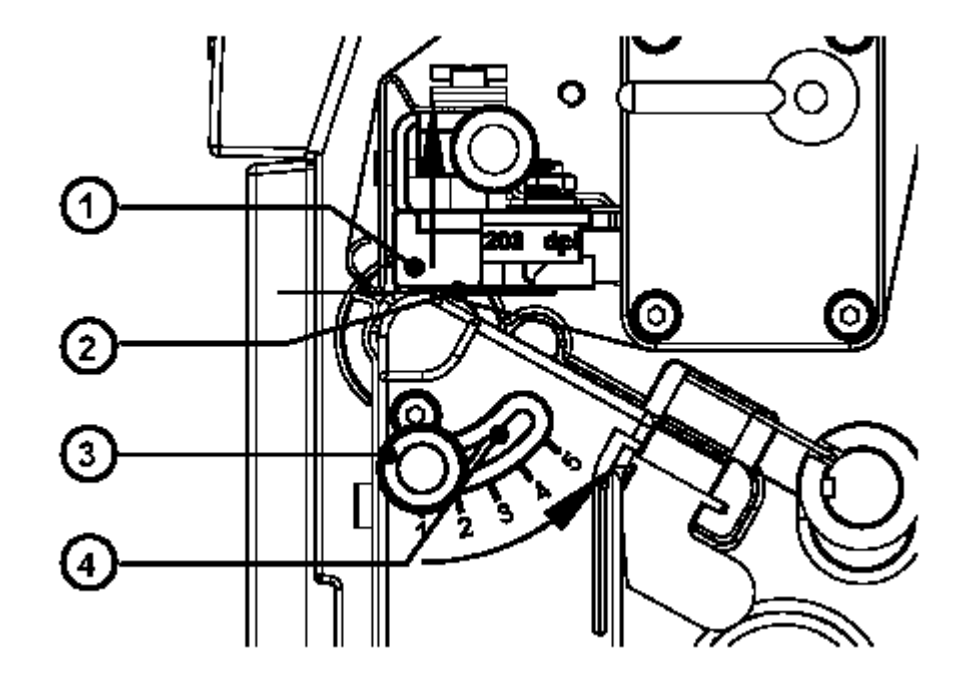

# **Nastavení podepření tiskové hlavy**

#### **Obr. 8b Nastavení podepření tiskové hlavy**

Pokud tiskneme úzké etikety (šířka menší než 50 mm) je možné , že tisková hlava (**1**) přichází do přímého kontaktu s tiskovým válcem v oblasti , kde není etiketa. Delší dotyk hlavy a tiskového válce může vést ke zkrácení životnosti tiskové hlavy. Může to vést také k tomu , že hlava a medium nejsou přesně rovnoběžné což vede k nerovnoměrné sytosti tisku v rámci etikety.

Tato chyba může být korigována nastavením podepření tiskové hlavy.

- 1. Okamžitá pozice podepření tiskové hlavy (**2**) je zobrazena na měřítku u protáhlého otvoru (**4**). Hodnoty na měřítku jsou pouze orientační a nemají přímou souvislost s šířkou etikety.
- 2. Pro široké etikety je doporučena poloha **1** V této poloze není podepření hlavy (**2**) použito.
- 3. Pro úzké etikety povolte vroubkovaný knoflík (**3**) a posunujte pomalu směrem k poloze **5** Tisková hlava (**1**) je zvedána nahoru od tiskového válce.
- 4. Vyzkoušejte nastavení zkušebním výtiskem pro otestování rovnoměrné sytosti tisku.
- 5. Pokud jste spokojeni s nastavením dotáhněte vroubkovaný knoflík (**3**).

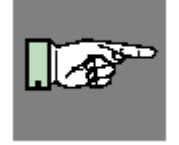

#### **POZNÁMKA!**

**Nesprávné nastavení podepření tiskové hlavy může způsobit varhánky na barvicí pásce.** 

**8. Nastavení související s medii** 

# **Nastavení barvicí pásky**

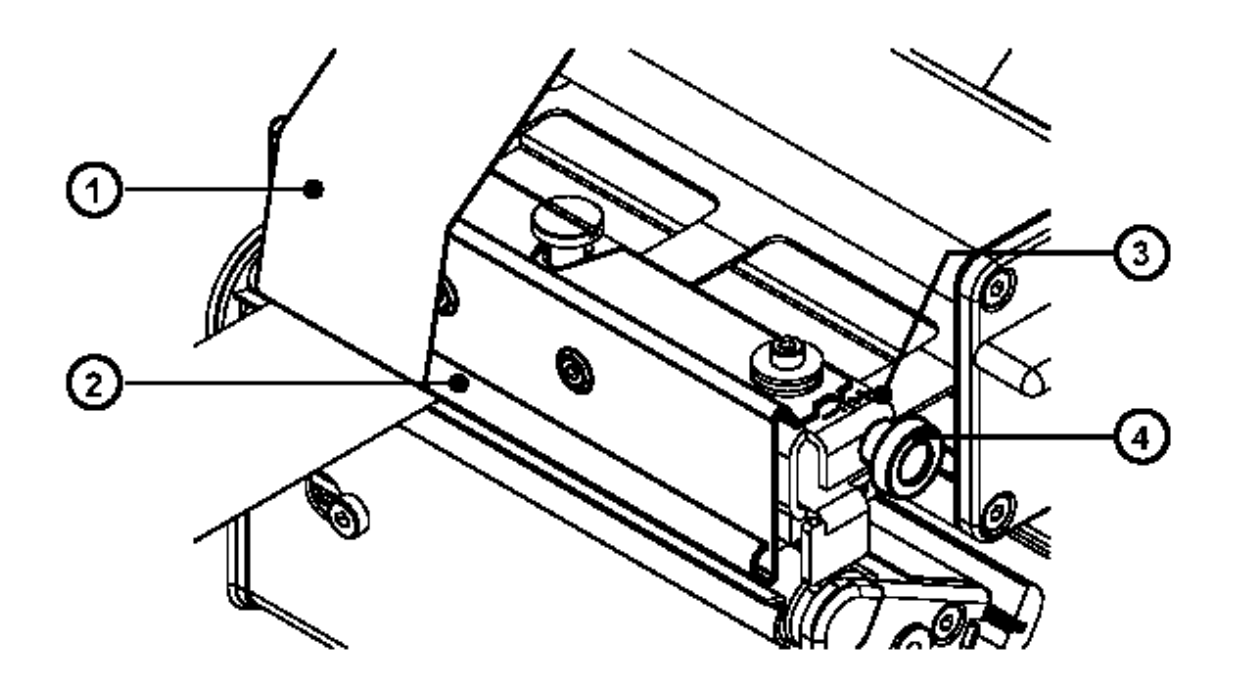

#### **Obr. 8c Nastavení barvicí pásky**

V případě , že se na barvicí pásce (**1**) tvoří varhánky , což způsobuje nekvalitní tisk, může být štítek vedení pásky (**2**) nastaven pro odstranění varhánků. Nastavení se provádí v průběhu tisku.

- 1. Okamžitá pozice je viditelná na měřítku (**3**).
- 2. Pro změnu pozice točte vroubkovaným knoflíkem (**4**). Otáčením ve směru označeném **+** přitahujeme barvicí pásku na vnitřní straně. Otáčením ve směru **–** přitahujeme barvicí pásku na vnější straně.

Pro odstranění varhánků nastavte utažení tak aby barvicí páska procházela přímo.

# **8. Nastavení související s medii**

Tato stránka zůstává záměrně prázdná.

# **9. Nastavení tiskárny**

# **Přehled**

Existuje množství parametrů, které je možno nastavit podle specifických požadavků v položce **Nastavení** Offline menu.

Nastavení musí být provedeno při prvním použití tiskárny a v případě, že je nutno změnit základní vlastnosti tiskárny. Ve většině případů je však možno jednoduché změny nastavení jako např. změna teploty hlavy, použití odlišného materiálu provést prostřednictvím softwarového nastavení.

Položka **Nastavení** může být chráněna před neoprávněným použitím kódem PIN.

- 1. Přepněte do Offline Menu stiskem tlačítka **MODE**
- 2. Pokračujte stiskem tlačítka **7** nebo **8** dokud nedosáhnete položky menu **Nastavení.**  Pak stiskněte tlačítko **A**.
- 3. Pokud je nastavení chráněno kódem PIN displej zobrazí **PIN: 0000** Je třeba zadat správný PIN než můžeme pokračovat. Čísla v kódu PIN mohou být měněna použitím tlačítek **78**. Pozice, která se mění na displeji bliká. Stiskem tlačítka **A** přejdeme na další pozici. Pokud zadáme správný PIN zobrazí se menu **Nastaveni**
- 4. Parametry v menu jsou organizovány ve stromové struktuře. Stiskem klávesy **7** nebo **8** vybíráme mezi položkami sekundárního menu. Stiskem tlačítka **A** zvolíme vybrané menu.
- 5. Pokud je parametr vybrán, displej zobrazí jeho odpovídající hodnotu.Na horní řádce je zobrazen symbol **B**.Tento symbol indikuje, že je možno přepínat mezi jednotlivými parametry stiskem **7** nebo **8**.

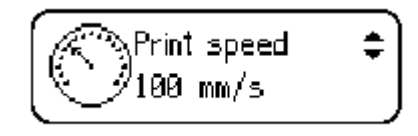

6. Pro změnu hodnoty parametru stiskněte tlačítko **A**.Potom symbol **B**zobrazený v dolní řádce indikuje , že je možno měnit hodnotu parametru stiskem **7**nebo **8**.

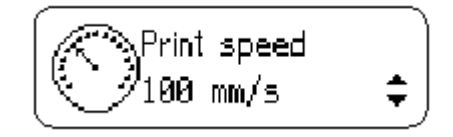

- 7. Stiskněte tlačítko **A** pro potvrzení změny. Pro zrušení změny stiskněte tlačítko **9** . V obou případech se zobrazuje symbol **B** v horní řádce displeje.
- 8. Stiskněte několikrát tlačítko **9** pokud se potřebujete vrátit do menu **Nastavení** nebo do režimu Online,

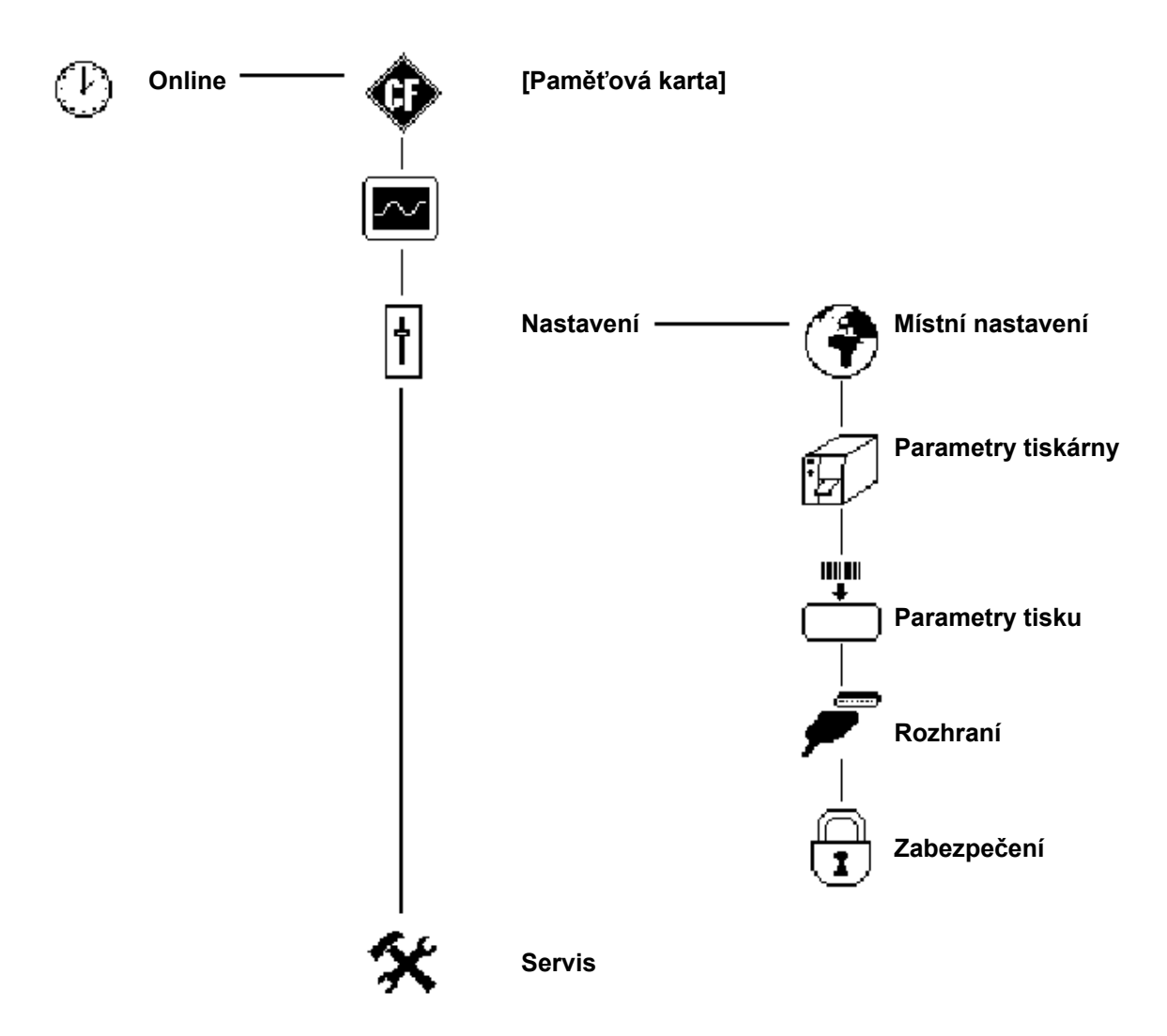

Menu Nastavení může být chráněno kódem PIN proti neoprávněnému přístupu

#### **Tabulka 9a Struktura submenu Nastavení Offline Menu**

Následující kapitola podává podrobné informace o submenu a dostupných hodnotách jednotlivých parametrů

# **Místní nastavení**

- 1. Přepněte z Online režimu do Offline menu stiskem klávesy **MODE**.
- 2. Vyberte menu **Nastavení**
- 3. Vyberte submenu **Místní nastavení**

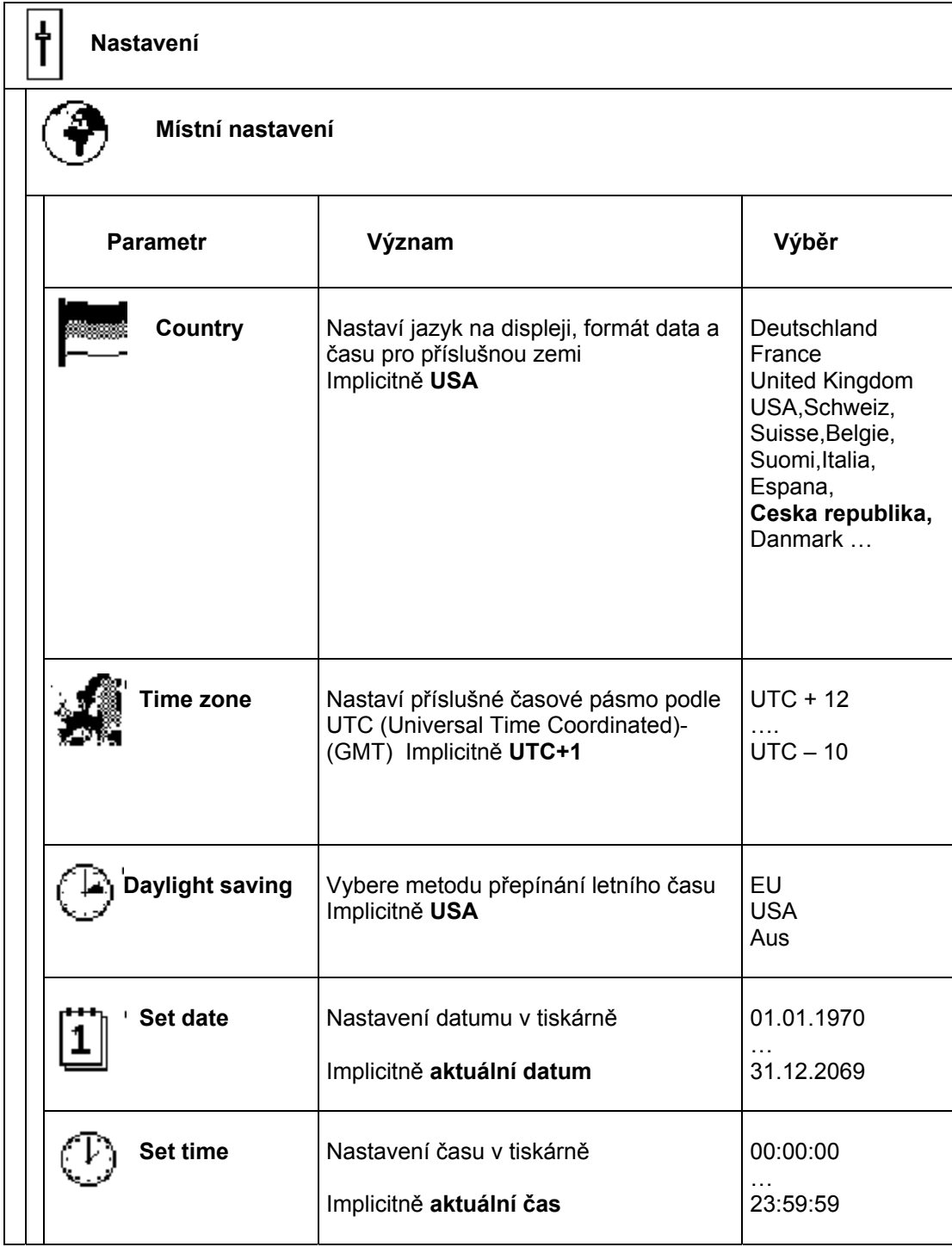

#### **Tabulka 9b Přehled menu Místní nastavení**

### **Country**

Parametr Country nastaví jazyk , ve kterém budou zobrazovány zprávy na displeji. Rovněž stanoví formát data a času zobrazovaného na displeji a tištěného na etiketách. Formát data a času tištěného na etiketách může být změněn pomocí software , ale pouze pro konkrétní tiskovou úlohu.

### **Time zone**

UTC (Universal Time Coordinated) popisuje základní časové pásmo použité na internetu. Pro nastavení lokálního časového pásma pro tiskárnu nastavíme toto pásmo relativně k UTC. Výběr obsahuje všechna platná časová pásma. Relevantní informace o vašem časovém pásmu získáte v systému Windows(místní nastavení) nebo na internetu (Praha =  $UTC+1$ ).

#### **Daylight saving**

Použití tohoto parametru zajistí správné přepínání letního času. Čas se automaticky posune ve správný den podle zvoleného schématu.

#### **Set date**

Použitím tohoto parametru nastavíme interní datum v tiskárně. Pořadí částí data , ve kterém se budou nastavovat (den,měsíc,rok) je závislé na formátu data. Pole, které se bude měnit bliká. Při tisku etiket je datum z tiskárny tištěno ve tvaru, který odpovídá parametru Country. Je možné formát změnit pomocí software, ale změna je platná pouze pro konkrétní tiskovou úlohu.

#### **Set time**

Použitím tohoto parametru nastavíme interní hodiny tiskárny. Pořadí změny hodnot je hodina,minuta,sekunda. Pole, které se mění na displeji bliká. Pokud je instalováno ethernetové rozhraní , je možno synchronizovat čas tiskárny s připojeným serverem. Při tisku závisí formát tištěného času na nastavení parametru Country. Je možné formát změnit pomocí software, ale změna je platná pouze pro konkrétní tiskovou úlohu.

# **Parametry tiskárny**

- 1. Přepněte z Online režimu do Offline menu stiskem klávesy **MODE**
- **2.** Vyberte menu **Nastavení**
- 3. Vyberte submenu **Nastavení tiskárny**

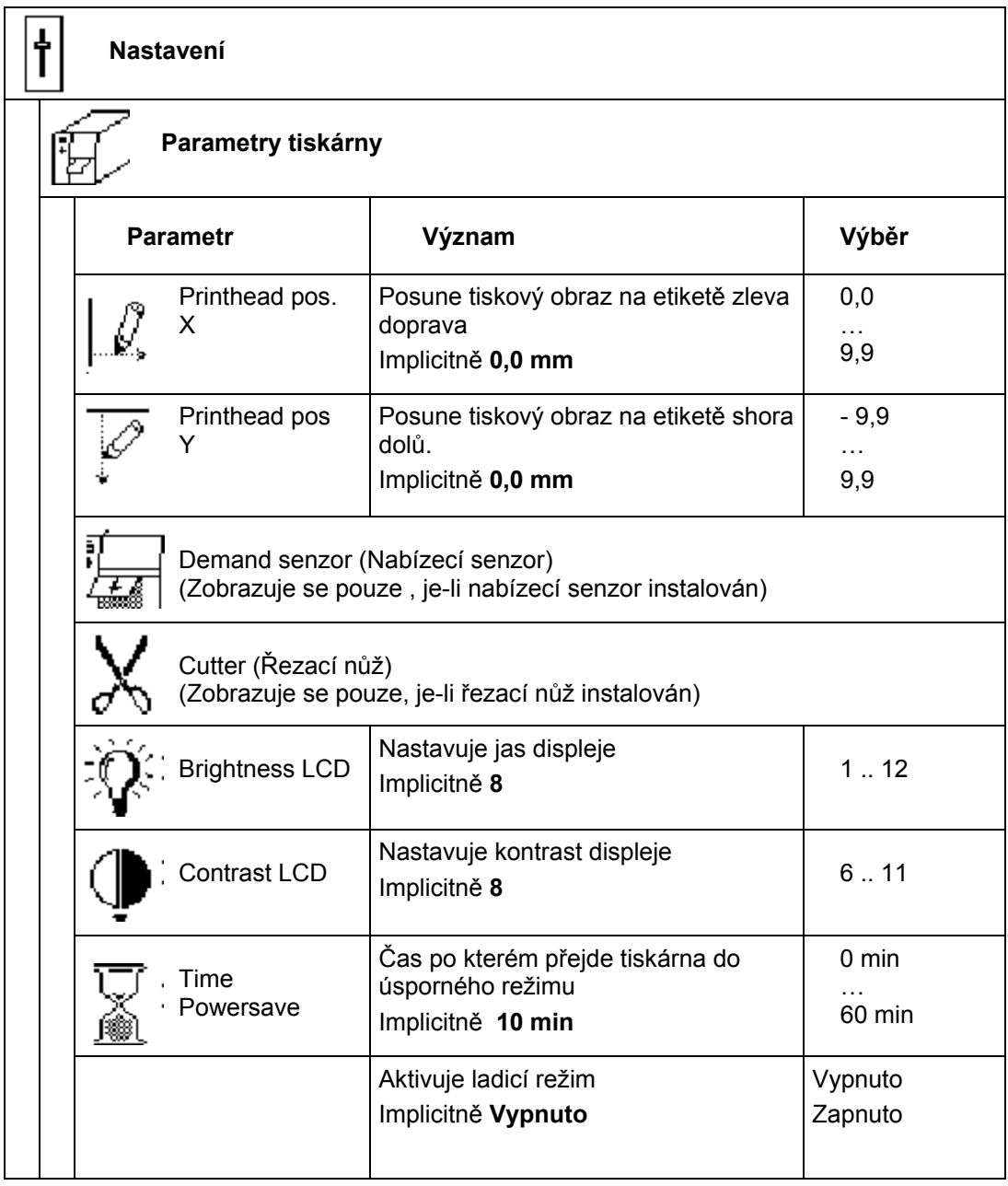

#### **Tabulka 9c Přehled parametrů menu Nastavení tiskárny**

## **Pozice tiskové hlavy X**

Použitím tohoto parametru posuneme celý tiskový obraz etikety vlevo na etiketě. Měnit tento parametr má význam pouze v případě , že tiskneme totožný formát etikety na různých tiskárnách a výsledek není na všech tiskárnách stejný.

#### **POZNÁMKA!**

**Hodnota pozice tiskové hlavy X nemůže být větší než rozdíl mezi šířkou tiskové hlavy a šířkou etikety, jak byla navržena v software. Hodnota větší než rozdíl je ignorována a pozice je nastavena na tento rozdíl. Například je-li šířka tiskové hlavy 104 mm , šířka etikety definovaná v software je 100 mm tiskárna přijme pouze pozici menší nebo rovnou 40mm. Když nastavíme pozici např. na 6 mm tiskárna posune etiketu pouze o 4 mm. (Při tisku přes tiskový ovladač ve Windows nelze tento parametr vůbec použít, protože ovladač definuje šířku etikety rovnou šířce hlavy).** 

Pozice tiskové hlavy X, která se mění na displeji bliká.

Je možné nastavit hodnotu pro jednotlivé tiskové úlohy pomocí software. Hodnota nastavená z panelu a hodnota nastavená software se sčítají.

## **Pozice tiskové hlavy Y**

Použitím tohoto parametru posouváme celý tiskový obraz etikety na etiketě nahoru nebo dolů. Měnit tento parametr má význam pouze v případě , že tiskneme totožný formát etikety na různých tiskárnách a výsledek není na všech tiskárnách stejný.

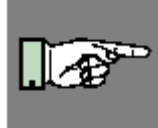

#### **POZNÁMKA!**

**Změna pozice tiskové hlavy Y má vliv rovněž na pozici odtržení , případně pozici řezání. Bude potřebné přenastavit tyto pozice odpovídajícím způsobem podle změny pozice tiskové hlavy Y.** 

Pozice tiskové hlavy Y , kterou měníme na displeji bliká.

Je možné nastavit hodnotu pro jednotlivé tiskové úlohy pomocí software. Hodnota nastavená z panelu a hodnota nastavená software se sčítají.

### **Nabízecí senzor.**

Pokud je instalován volitelný nabízecí senzor, zobrazuje se v parametrech tiskárny submenu **Demand senzor.** Toto submenu obsahuje všechny parametry potřebné pro režim nabízení a odlepování.

Podrobné informace najdeme v dokumentaci k nabízecímu senzoru.

# **Řezací nůž**

Pokud je instalován volitelný řezací nůž, zobrazuje se v parametrech tiskárny submenu **Řezací nůž.** Toto submenu obsahuje všechny parametry potřebné pro režim řezání. Podrobné informace najdeme v dokumentaci k řezacímu noži.

### **Jas displeje**

Tento parametr umožňuje nastavit potřebný jas LCD displeje

## **Kontrast displeje**

Tento parametr mění kontrast LCD displeje a umožňuje nastavit optimální čitelnost displeje v závislosti na světelných podmínkách

## **Čas pro přechod do úsporného režimu**

Pokud tiskárna neobdrží po určitou dobu data pro tiskovou úlohu a pokud není ani použit ovládací panel tiskárny , přejde tiskárna do úsporného režimu. V tomto režimu jsou různé funkce , např osvětlení displeje a tlačítek , napájení tiskové hlavy apod. potlačeny. Parametr definuje čas od poslední akce na tiskárně do přechodu do úsporného režimu.

## **Ladicí režim**

Ladicí režim je pomůcka pro vývojáře firmware tiskárny. Pomůže odhalit případné chyby tiskárny lépe než standardní chybové zprávy.

V běžném provozu vždy ve stavu Vypnuto.

# **Parametry tisku**

- 1. Přepněte z Online režimu do Offline menu stiskem klávesy **MODE**
- 2. Vyberte menu Nastavení
- 3. Vyberte submenu **Nastavení tisku**
- 4.

| <b>Nastavení</b>                  |                                                                                                    |                                                                                                    |
|-----------------------------------|----------------------------------------------------------------------------------------------------|----------------------------------------------------------------------------------------------------|
| <b>TILL II</b><br>Nastavení tisku |                                                                                                    |                                                                                                    |
| <b>Parametr</b>                   | Význam                                                                                                    | Výběr                                                                                                    |
| Heat level                        | Základní nastavení intensity tisku<br>(teplota hlavy)<br>Implicitně 0                                             | $-20$<br>.<br>$+10$                                                                                        |
| Print speed                       | Základní nastavení rychlosti tisku.<br>Implicitně 100 mm/s                                                        | $50$ mm/s<br>$75$ mm/s<br>$100$ mm/s<br>125 mm/s<br>150 mm/s<br>175 mm/s *<br>200 mm/s *<br>* pouze A3/203 |
| Transfer print                    | Základní nastavení typu tisku mezi<br>Termotransfer a Přímý tepelný tisk<br>Implicitně Zapnuto                    | Zapnuto<br>Vypnuto                                                                                         |
| Label senzor                      | Metoda identifikace konce etiket<br>Implicitně Průsvitový senzor.                                                 | Průsvitový<br>Spodní odrazový                                                                              |
| Tear-off pos.<br>laab.            | Aktivuje malý posuv etikety na konci<br>tiskové úlohy do pozice pro odtržení<br>Implicitně Vypnuto                | Zapnuto<br>Vypnuto                                                                                         |
| <b>Backfeed</b><br>$\blacksquare$ | Metoda zpětného posuvu etikety v případě,<br>že používáme režim odlepování nebo<br>řezání<br>Implicitně Optimální | Optimální<br>Vždy                                                                                          |

**Tabulka 9d Přehled menu Nastavení tisku** 

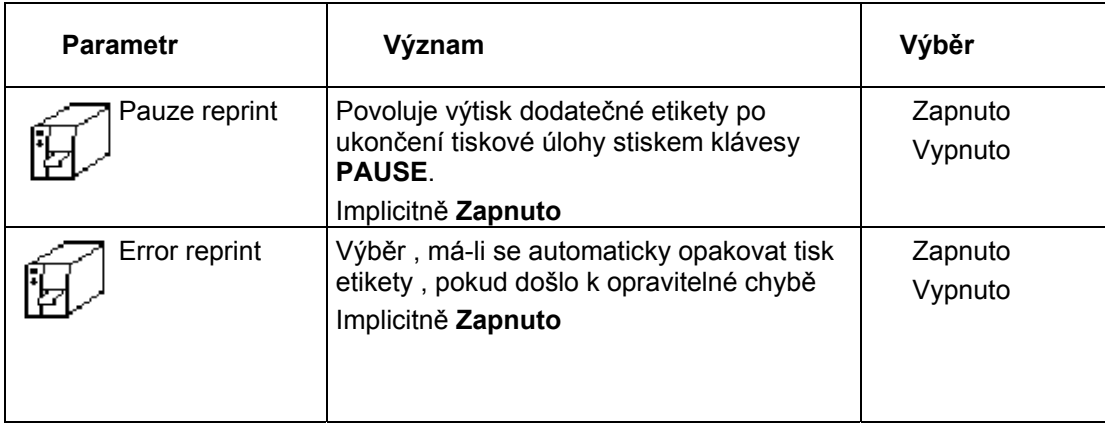

**Tabulka 9d Přehled menu Nastavení tisku (pokračování)** 

## **Teplota hlavy**

Nastavení parametru teplota hlavy umožňuje přizpůsobit tiskárnu rozdílům v tepelných parametrech tiskové hlavy. Základní nastavení je prováděno již ve výrobě. Musí-li být tisková hlava vyměněna je pravděpodobné, že parametr "Teplota hlavy" bude muset být nastaven. Pro nastavení teploty tiskové hlavy pro různé tiskové úlohy doporučujeme nastavení teploty hlavy pomocí software(např. pro různé tiskové materiály a rychlosti).

Teplota hlavy může být nastavena i pomocí software. Hodnota nastavená prostřednictvím řídicího panelu a hodnota nastavená softwarově budou při tisku sečteny. Nastavení "Teplota hlavy" má vliv rovněž na výtisky v režimu testů tiskárny. (viz Kapitola Testy tiskárny)

### **Rychlost tisku**

Tento parametr přímo nastavuje rychlost tisku. Toto nastavení má vliv rovněž na výtisky v režimu testů tiskárny. (viz Kapitola Testy tiskárny)

Rychlost tisku může být nastavena rovněž pomocí software pro jednotlivou tiskovou úlohu.Změna rychlosti pomocí software nemá vliv na základní nastavení rychlosti z řídicího panelu a pro konkrétní tiskovou úlohu přepisuje tuto hodnotu.

### **Termotransfer tisk**

Tento parametr slouží k nastavení režimu tisku tiskárny na termotransfer tisk nebo na přímý tepelný tisk. Nastavení ovlivňuje dvě hodnoty přímo závislé na režimu tisku. Zaprvé pro termotransfer tisk může mít teplota hlavy nižší hodnotu než v režimu přímého tepelného tisku. Zadruhé je aktivován senzor barvicí pásky. Nastavení režimu pro jednotlivou tiskovou úlohu může být nastaveno pomocí software a přepisuje nastavenou hodnotu.

### **Senzor etiket**

Tiskárna **A3** má dvě možnosti , jak rozpoznat začátek etikety. Ve většině případů je fotoprvek senzoru etiket použit v průsvitovém režimu (režim mezery mezi etiketami), kdy je využíváno rozdílné průsvitnosti pásu v oblasti etikety a v oblasti mezery mezi etiketami. V některých případech (např. nepřetržitý pás kartonu , visačky) může být rozpoznání začátku etikety prostřednictvím černých reflexních značek na spodní straně etikety. Tento parametr může být rovněž měněn pomocí software. Pro různé tiskové úlohy doporučujeme změnu pomicí software.

### **Pozice odtržení**

Když je tento parametr aktivován je po ukončení tiskové úlohy proveden ještě malý posuv etikety směrem vpřed, aby se mezera mezi etiketami dostala na hranu odtrhávacího plechu pro umožnění odtržení pásu etiket nebo odlepení poslední vytištěné etikety. Při zahájení nové tiskové úlohy se pás etiket vrátí zpět a první etiketa je nastavena pod tiskovou hlavou.

Pokud je tento parametr vypnut, pás etiket se zastaví okamžitě po vytištění poslední etikety tiskové úlohy.

## **Zpětný posun**

V režimu odlepování nebo řezání je materiál zastaven v pozici, kdy přední hrana následující etikety již přešla pozici tiskové hlavy. Tiskárna provede zpětný posun etikety z odlepovací pozice zpět pod tiskovou hlavu. Tak může být i následující etiketa celá řádně vytisknuta. Tento zpětný posun je proveden vždy , když hodnota parametru je nastavena na "Vždy". Pokud je nastavena na "Optimálně" je zpětný posun proveden pouze v případě , že první etiketa je v odlepovací pozici a tiskárna ještě neobdržela všechna data pro tisk následující etikety. Jinými slovy tisk další etikety bude zahájen , ale ukončen bude až po odlepení první etikety.

### **Pauza – opakování tisku**

Pokud je tato volba zapnuta je možné tisknout dodatečné etikety po ukončení tisku tiskové úlohy stiskem tlačítka **PAUSE** tak dlouho , dokud není paměť tiskárny vymazána stiskem tlačítka **CANCEL.** Tuto volbu je možno přepsat pomocí software.

### **Chyba – opakování tisku**

Pokud nastala při tisku opravitelná chyba, tento parametr určuje jak bude zpracována etiketa, která se tiskla v okamžiku výskytu chyby. Pokud je tato volba zapnuta , poslední etiketa bude vytištěna znovu , pokud je vypnuta , tisková úloha bude pokračovat tiskem následující etikety.

# **Rozhraní**

- 1. Přepněte z Online režimu do Offline menu stiskem klávesy **MODE**
- 2. Vyberte menu Nastavení
- 3. Vyberte submenu **Rozhraní**

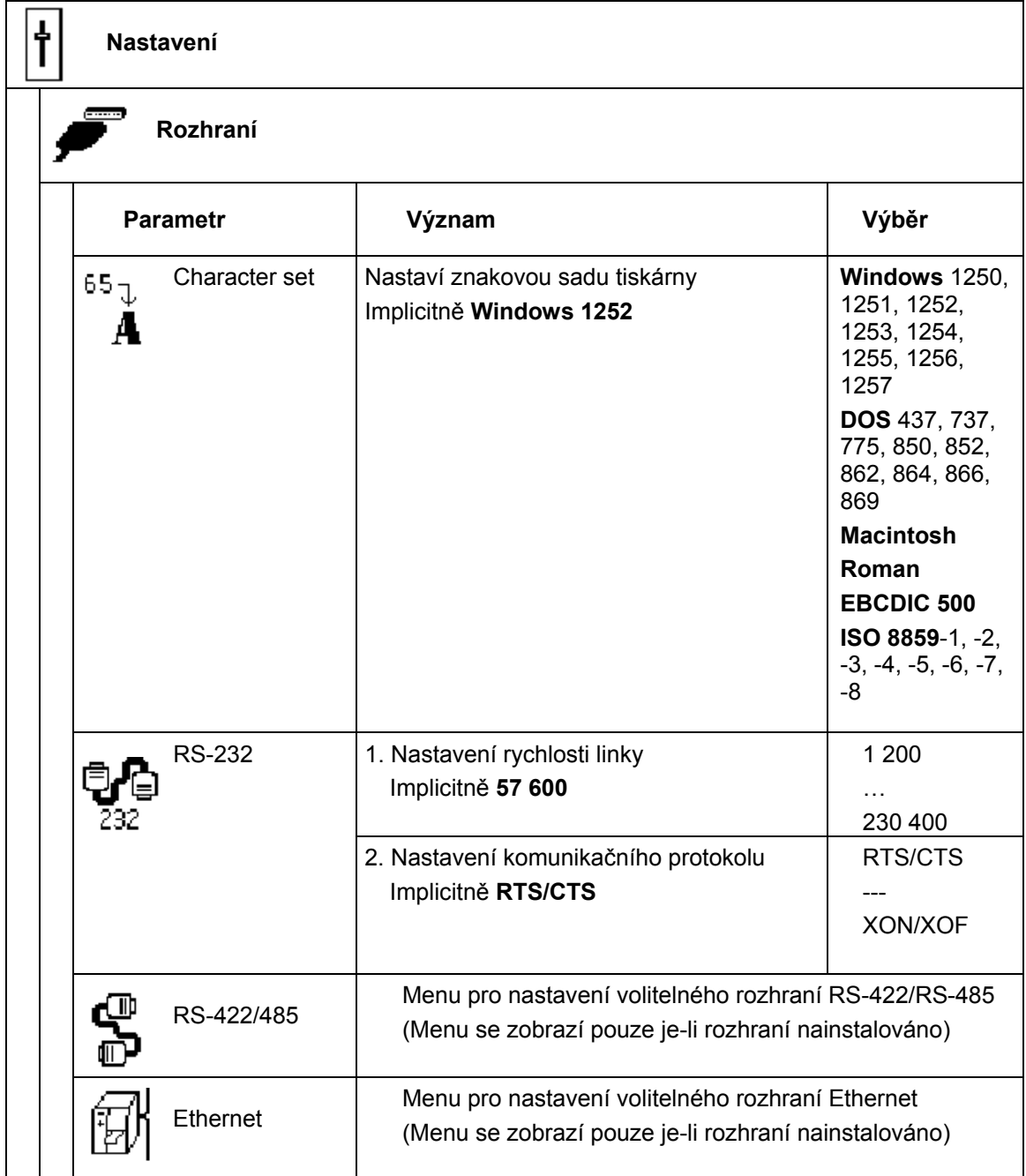

## **Tabulka 9e Přehled menu Rozhraní**

### **Znaková sada**

Parametr definuje , jak budou jednotlivé tiskové znaky (písmena , symboly , speciální znaky) vstupující přes rozhraní tiskárnou interpretovány.

Před zahájením práce s tiskárnou je nutno pomocí tohoto parametru nastavit znakovou sadu tiskárny tak, aby odpovídala znakové sadě připojeného počítače.

Nastavení znakové sady pomocí software není možné. Je však možné použít tabulku Unicode pro znaky, které nejsou obsaženy v příslušné znakové sadě.

# **RS-232**

Pomocí tohoto parametru je možno nastavit rychlost sériové linky a příslušný protokol rozhraní RS-232.

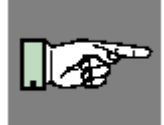

## **POZNÁMKA!**

**Pokud je v tiskárně instalováno rozhraní RS-422/RS-485 rychlost nastavená v parametru RS-232 bude použita i pro toto rozhraní.** 

Pro správnou funkci rozhraní RS-232 je bezpodmínečně nutné , aby parametry nastavené v tiskárně a v počítači byly shodné

### **RS-422/485**

Pokud je instalována deska rozhraní RS-422/485 bude v menu položka RS-422/485. Tato položka obsahuje parametry nutné k nastavení tohoto rozhraní. Podrobné informace o nastavení rozhraní RS-422/485 jsou obsaženy v dokumentaci k tomuto rozhraní.

#### **Ethernet**

Pokud je instalována deska volitelného rozhraní Ethernet bude v menu položka Ethernet. Tato položka obsahuje parametry nutné k nastavení tohoto rozhraní. Podrobné informace o nastavení rozhraní Ethernet jsou obsaženy v dokumentaci k tomuto rozhraní.

# **Zabezpečení**

- 1. Přepněte z Online režimu do Offline menu stiskem klávesy **MODE**
- 2. Vyberte menu Nastavení
- 3. Vyberte submenu **Zabezpečení**

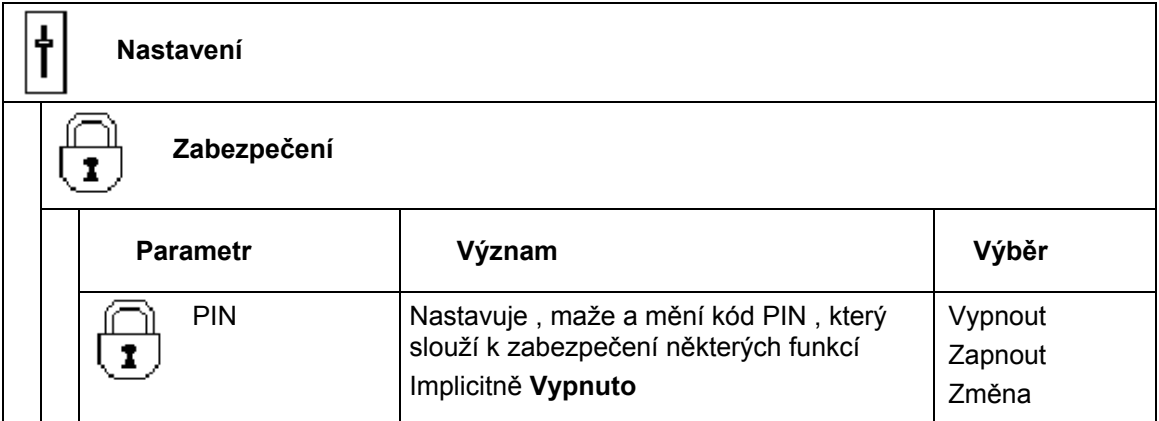

#### **Tabulka 9f Přehled menu Zabezpečení**

#### **PIN**

Přes toto menu je možné nastavit , vymazat nebo změnit čtyřznakový kód PIN. Pokud je PIN aktivován, přístup do menu **Nastavení** některé funkce paměťové karty a upgrade firmware je možné pouze po zadání správného kódu PIN. Tím je tiskárna chráněna proti neautorizovaným změnám a použití některých funkcí.

Menu, které je chráněné je označené na displeji symbolem  $\overline{\mathbf{L}}$ .

Pro první nastavení čísla vyberte volbu "Zapnout". První řádka displeje zobrazí text "New PIN" a druhá řádka zobrazí číslo "0000". Pomocí kláves **7**a**8** můžeme číslo měnit. Číslice , která se mění na displeji bliká. Stiskem **A** přejdeme na další číslice.

Pro změnu kódu PIN vyberte volbu "Změna". Postup zadávání kódu je shodný s postupem uvedeným výše.

Pro zrušení ochrany kódem PIN vyberte volbu "Vypnout". Předešlý použitý kód PIN je natrvalo vymazán.

Tato stránka zůstává záměrně prázdná

# **10. Volby testů**

# **Přehled**

Tiskárna je vybavena několika typy testů. Tyto volby umožňují obsluze zjistit okolnosti ohledně

- důležitých konfiguračních parametrů
- řezech písma dostupných v tiskárně
- důležitých hardwarových komponent tiskárny a připojených vnějších zařízení
- kvalitu tiskového obrazu a stav tiskové hlavy
- rozpoznání předního okraje etikety v závislosti na optických vlastnostech použitého materiálu
- dat přicházejících přes rozhraní z počítače nebo dat obsažených na paměťové kartě

Volby testů jsou soustředěny v menu **Test** v offline menu.

- 1. Přepněte z Online režimu do Offline menu stiskem tlačítka **MODE**
- 2. Stiskněte tlačítko **7** nebo **8** dokud není zobrazeno menu **Test** Stiskněte tlačítko **A** pro potvrzení.
- 3. Vyberte požadovanou funkci testu stlačením tlačítka **7** nebo **8** a potvrďte výběr tlačítkem **A**
- 4. Pro více podrobností k jednotlivým testům prostudujte příslušnou kapitolu

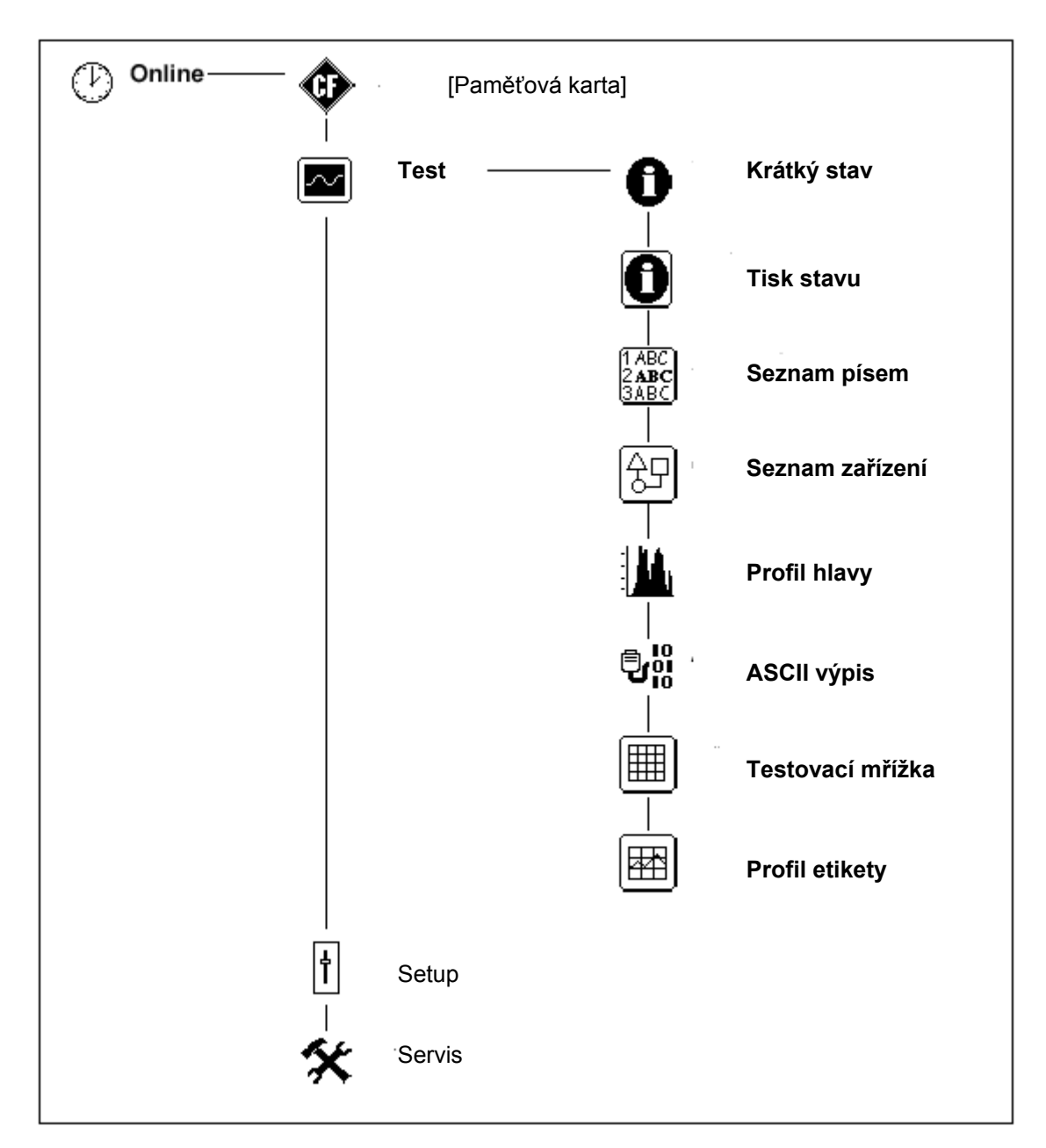

**Tabulka 10a Struktura menu Test v offline menu** 

# **Krátký stav**

Volba Krátký stav nabízí vhodnou metodu pro získání a zobrazení informací o konfiguraci tiskárny na displeji. Tyto hodnoty dávají uživateli podrobné informace o tiskárně a instalovaných volitelných možnostech.

- 1. Přepněte z režimu Online do Offline menu stiskem klávesy **MODE**.
- 2. Stiskněte tlačítko **7** nebo **8** dokud není zobrazeno menu **Test** Stiskněte tlačítko **A** pro potvrzení.
- 3. Vyberte podmenu Krátký stav stiskem tlačítka **7** nebo **8** . Volbu potvrďte klávesou **A**.
- 4. Informace Kráktý stav je složena z několika částí. Každá část je zobrazena samostatně. Použijte klávesy **7** a **8** .pro volbu jednotlivých částí zobrazení.

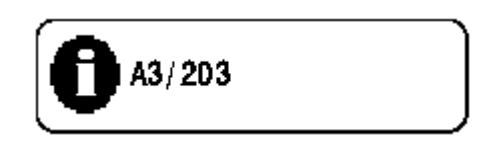

**Obr. 10a Krátký stav 1** 

Na prvním řádku je zobrazen typ tiskárny

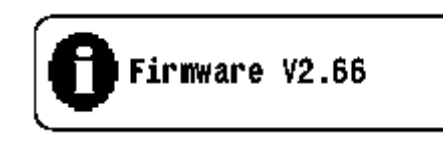

### **Obr 10b Krátký stav 2**

Na druhém řádku je zobrazena verze firmware tiskárny

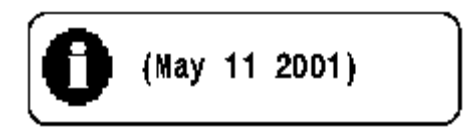

#### **Obr. 10c Krátký stav 3**

Na třetím řádku je zobrazen datum vytvoření firmware

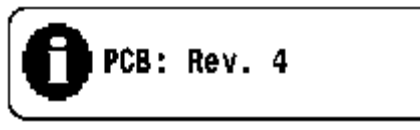

#### **Obr. 10d Krátký stav 4**

Na čtvrtém řádku je číslo verze základní desky

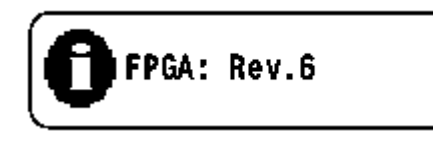

#### **Obr. 10e Krátký stav 5**

Pátá řádka displeje zobrazuje číslo verze FPGA

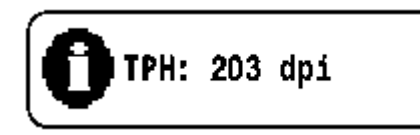

#### **Obr. 10f Krátký stav 6**

Rozlišení instalované tiskové hlavy je zobrazeno na šestém řádku

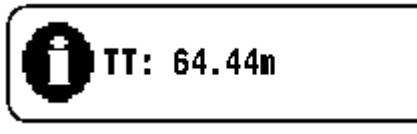

#### **Obr 10g Krátký stav 7**

Sedmá řádka zobrazuje celkovou délku materiálu vytištěnou v režimu termotransfer tisku

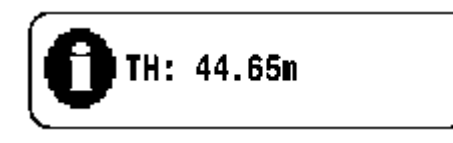

#### **Obr 10h Krátký stav 8**

Osmá řádka zobrazuje celkovou délku materiálu vytištěnou v režimu přímého tepelného tisku

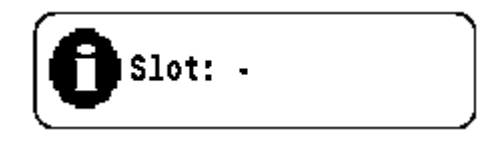

#### **Obr. 10i Krátký stav 9**

Pokud je v tiskárně instalována rozšiřující deska rozhraní (RS-422/485 , Ethernet , USB), zobrazí se tato skutečnost na deváté řádce

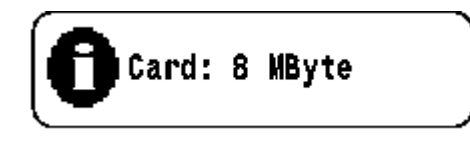

#### **Obr 10k Krátký stav 10**

Pokud je použita paměťová karta zobrazí se její kapacita na desáté řádce

# **Tisk stavu tiskárny**

Pokud vybereme Tisk stavu, výsledek vnitřních testů tiskárny je vytištěna založený materiál. Výtisk obsahuje různé informace o nastavení a stavu tiskárny. Pro požadovaný výtisk založte materiál (etikety nebo nepřerušovaný materiál), případně barvicí pásku o šířce větší než je šířka tiskové hlavy.

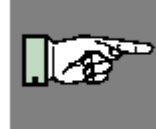

#### **POZNÁMKA!**

**Při výtisku stavu tiskárny nejsou přeskakovány mezery mezi etiketami a výtisk je nepřetržitý pás o délce cca 215 mm. Nejlepší pro výtisk je nepřerušovaný termopapír, v režimu termotransfer tisku je možno použít i list normálního papíru odříznutý na šířku maximálně 120 mm.** 

- 1. Přepněte z režimu Online do Offline menu stiskem klávesy **MODE**.
- 2. Stiskněte tlačítko **7** nebo **8** dokud není zobrazeno menu **Test** Stiskněte tlačítko **A** pro potvrzení.
- 3. Vyberte podmenu Tisk stavu stiskem tlačítka **7** nebo **8** . Volbu potvrďte klávesou **A**.
- 4. Vlastní tisk zahájíte stiskem tlačítka **A**.
- 5. Tisk bude proveden rychlostí a teplotou hlavy nastavené v menu Nastavení
- 6. Pro přerušení tisku stiskněte tlačítko **CANCEL**.
- 7. Po dokončení tisku se tiskárna vrátí do volby menu Test

Tisk stavu obsahuje:

- A) typ tiskárny, verzi a datum firmware
- B) hodnoty vybraných parametrů tiskárny
- C) celkový čas provozu tiskárny, počet vytištěných etiket a celkovou délku potištěného materiálu v režimu termotransfer a přímého tepelného tisku
- D) okamžité hodnoty teploty tiskové hlavy a napětí na hlavě
- E) podrobné informace o senzorech konce etiket a barvicí pásky
- F) Testovací obrazec pro posouzení kvality tiskové hlavy

| A3/203 - Version 2.66 (May 11 2001)                                                                                                    |
|----------------------------------------------------------------------------------------------------|
| Local settings<br>t<br>USA<br>Country:<br>UTC-5<br>Timezone :<br>USA<br>Daylight saving:<br>05-15-2001<br>Date:<br>Time:<br>01:35:24 pm                                                                                               |
| Machine parameters<br>H<br>Printhead pos. X:<br>$0.0 \text{ mm}$<br>Printhead pos. Y:<br>$0.0$ mm<br>Brightness LCD:<br>8<br>8<br>Contrast LCD:<br>$10 \text{ min}$<br>Time Powersave :<br>Off<br>Debug mode :                        |
| lin.<br>T<br>Print parameters<br>٥<br>Heat level:<br>$100$ mm/s<br>Print speed:<br>Transfer print:<br>Oп<br>Label sensor:<br>Gap Sensor<br>Tear-off pos.<br>Off<br>Backfeed:<br>smart<br>Pause reprint:<br>Oп<br>Error-Reprint:<br>On |
| Interface<br>Character set:<br>Windows 1252<br>RS-232:<br>57.600,RTS/CTS<br>Security<br>$\bar{\mathbf{t}}$<br>Off<br>PIN:                                                                                                    |
| Printer Info<br>$\sim$<br>Operative time :<br>17h 04min<br>Number of labels :<br>2105<br>1864.291<br>Thermal transfer $\colon$                                                                                                    |
| <u> 2402.638 "</u><br><u> Thermal direct : __</u><br>75 °F<br>Temperature :<br>Heat voltage:<br>23.9 V<br>$0.4 - 0.7V, 6 - 12$<br>Brightness:                                                                                         |
|                                                                                                    |
|                                                                                                    |
|                                                                                                    |

**Obr. 10l Tisk stavu** 

# **Seznam písem**

Důležité parametry písem instalovaných v tiskárně budou vytištěny ve formě tabulky. Tabulka obsahuj jak fonty uložené v interní paměti tiskárny , tak fonty zavedené do tiskárny externě z paměťové karty.

Pro požadovaný výtisk založte materiál (etikety nebo nepřerušovaný materiál), případně barvicí pásku o šířce větší než je šířka tiskové hlavy.Seznam písem bude vytištěn bez rozpoznání mezer mezi etiketami.

- 1. Přepněte z režimu Online do Offline menu stiskem klávesy **MODE**.
- 2. Stiskněte tlačítko **7** nebo **8** dokud není zobrazeno menu **Test** Stiskněte tlačítko **A** pro potvrzení.
- 3. Vyberte podmenu Seznam písem stiskem tlačítka **7** nebo **8** . Volbu potvrďte klávesou **A**.
- 4. Vlastní tisk zahájíte stiskem tlačítka **A**.
- 5. Tisk bude proveden rychlostí a teplotou hlavy nastavené v menu Nastavení
- 6. Pro přerušení tisku stiskněte tlačítko **CANCEL**.
- 7. Po dokončení tisku se tiskárna vrátí do volby menu Test

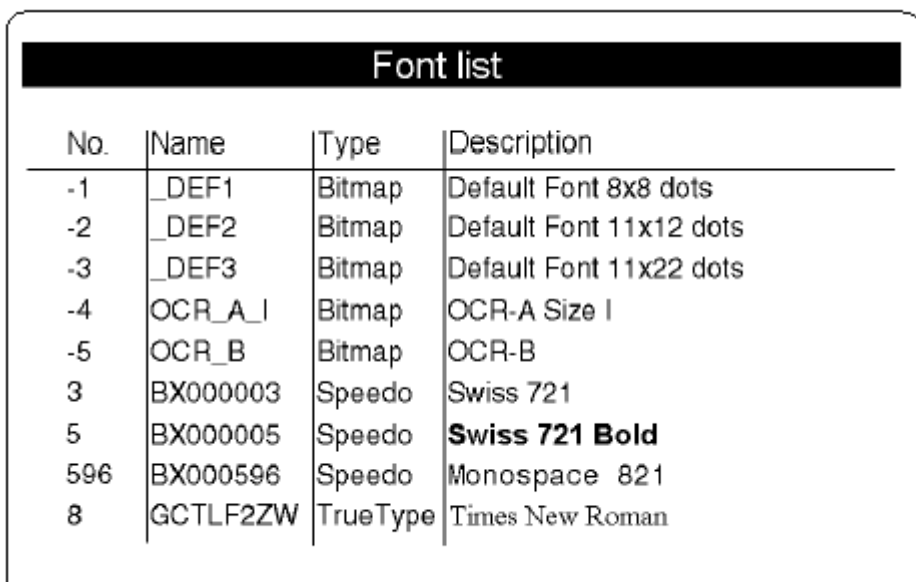

#### **Obr. 10m Seznam písem**
Jednotlivé sloupce v tabulce mají následující význam

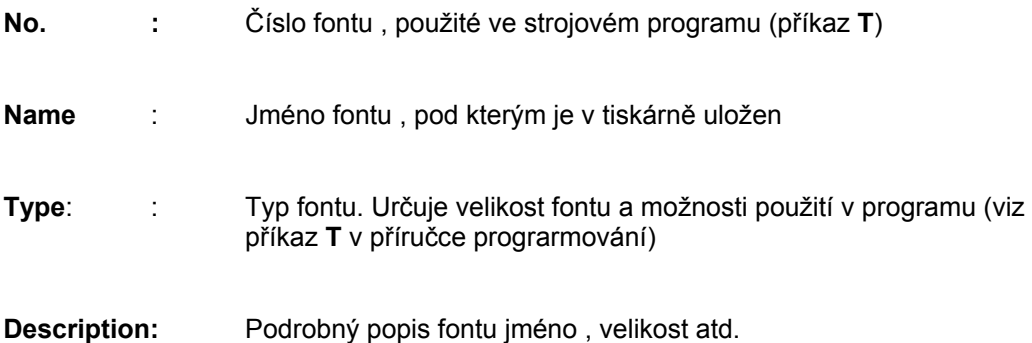

## **Seznam zařízení**

V tomto seznamu se vytisknou hardwarové komponenty tiskárny a volitelná zařízení k tiskárně připojená.

Pro požadovaný výtisk založte materiál (etikety nebo nepřerušovaný materiál), případně barvicí pásku o šířce větší než je šířka tiskové hlavy.Seznam písem bude vytištěn bez rozpoznání mezer mezi etiketami.

- 1. Přepněte z režimu Online do Offline menu stiskem klávesy **MODE**.
- 2. Stiskněte tlačítko **7** nebo **8** dokud není zobrazeno menu **Test** Stiskněte tlačítko **A** pro potvrzení.
- 3. Vyberte podmenu Seznam zařízení stiskem tlačítka **7** nebo **8** . Volbu potvrďte klávesou **A**.
- 4. Vlastní tisk zahájíte stiskem tlačítka **A**.
- 5. Tisk bude proveden rychlostí a teplotou hlavy nastavené v menu Nastavení
- 6. Pro přerušení tisku stiskněte tlačítko **CANCEL**.
- 7. Po dokončení tisku se tiskárna vrátí do volby menu Test

| Device list |                                |  |  |  |  |
|-------------|--------------------------------|--|--|--|--|
| Name        | Description                    |  |  |  |  |
| CPU         | A3. #044628494138              |  |  |  |  |
|             | PCB-Rev. 4, FPGA-Rev. 6        |  |  |  |  |
| <b>TPH</b>  | 203 dpi, 832 dots              |  |  |  |  |
| CARD        | 15 MByte (SanDisk SDCFB-16)    |  |  |  |  |
|             | #243338G0812, vde 1.10         |  |  |  |  |
| SLOT        | USB Full-Speed                 |  |  |  |  |
|             | #046125495647, Rev. 1.00       |  |  |  |  |
| USB [1]     | Texas Instruments/Generic Hub  |  |  |  |  |
|             | Rev. 1.10                      |  |  |  |  |
| USB [2]     | QTRONIX/USB Keyboard and Mouse |  |  |  |  |
| $[1/4]$     | Rev. 1.12                      |  |  |  |  |
| USB [3]     | cab/Frontpanel                 |  |  |  |  |
| [1/1]       | Rev. 1.00                      |  |  |  |  |
| USB [3]     | cab/CompactFlash               |  |  |  |  |
| [1/1]       | Rev. 1.00                      |  |  |  |  |
|             |                                |  |  |  |  |

**Obr. 10n Seznam zařízení** 

Význam položek zobrazených ve výpise je následující

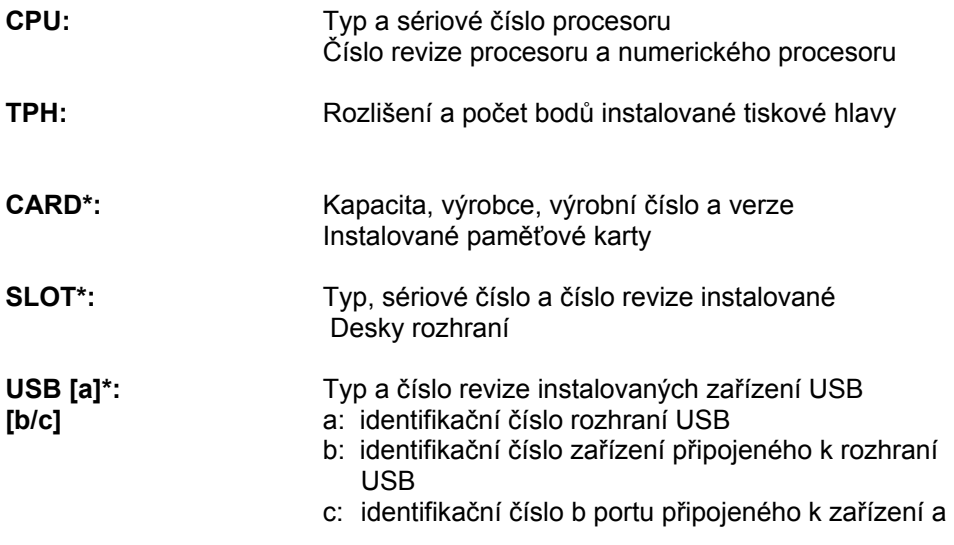

\* Zařízení budou v seznamu pouze jsou-li příslušná zařízení instalovaná.

## **Profil tiskové hlavy**

Pokud vybereme volbu Profil hlavy vytištěný diagram bude zobrazovat hodnoty odporu jednotlivých bodů tiskové hlavy. Výtisk umožní prohlédnout si stav tiskové hlavy. Pokud je bod narušen nebo vadný hodnota odporu vzrůstá. Pokud nastane tato chyba, je na etiketě bílá čára shora dolů přes celou výšku etikety. V některých případech to může způsobovat chybnou interpretaci vytištěných čárových kódů.

Pro požadovaný výtisk založte materiál (etikety nebo nepřerušovaný materiál), případně barvicí pásku o šířce větší než je šířka tiskové hlavy.

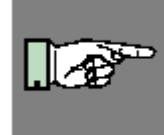

**POZNÁMKA!**

**Při výtisku stavu tiskárny nejsou přeskakovány mezery mezi etiketami a výtisk je nepřetržitý pás o délce cca 215 mm. Nejlepší pro výtisk je nepřerušovaný termopapír, v režimu termotransfer tisku je možno použít i list normálního papíru odříznutý na šířku maximálně 120 mm.** 

- 1. Přepněte z režimu Online do Offline menu stiskem klávesy **MODE**.
- 2. Stiskněte tlačítko **7** nebo **8** dokud není zobrazeno menu **Test**

Stiskněte tlačítko **A** pro potvrzení.

- 3. Vyberte volbu Profil hlavy stiskem tlačítka **7** nebo **8** . Volbu potvrďte klávesou **A**.
- 4. Vlastní tisk zahájíte stiskem tlačítka **A**.
- 5. Tisk bude proveden rychlostí a teplotou hlavy nastavené v menu Nastavení
- 6. Pro přerušení tisku stiskněte tlačítko **CANCEL**.
- 7. Po dokončení tisku se tiskárna vrátí do volby menu Test

Výtisk obsahuje měřítko, které udává polohu bodu ve výpisu. Měřítko se vytiskne pod černým pásem s výpisem "Printhead profile". Je možno porovnat jednotlivé body ve výpisu, jak je zobrazeno na následujícím diagramu.

Obrázek 10o zobrazuje chybu v tisku asi 22,5 mm na černém pásu.V části zobrazeného měřítka se vyskytuje bod se zvýšeným odporem asi ve vzdálenosti 22,5 mm. Tímto porovnáním je jasné, že chyba v tisku v černém pásu je způsobena vadou hlavy a ne např. chybným přítlakem , nebo nečistotami na hlavě.

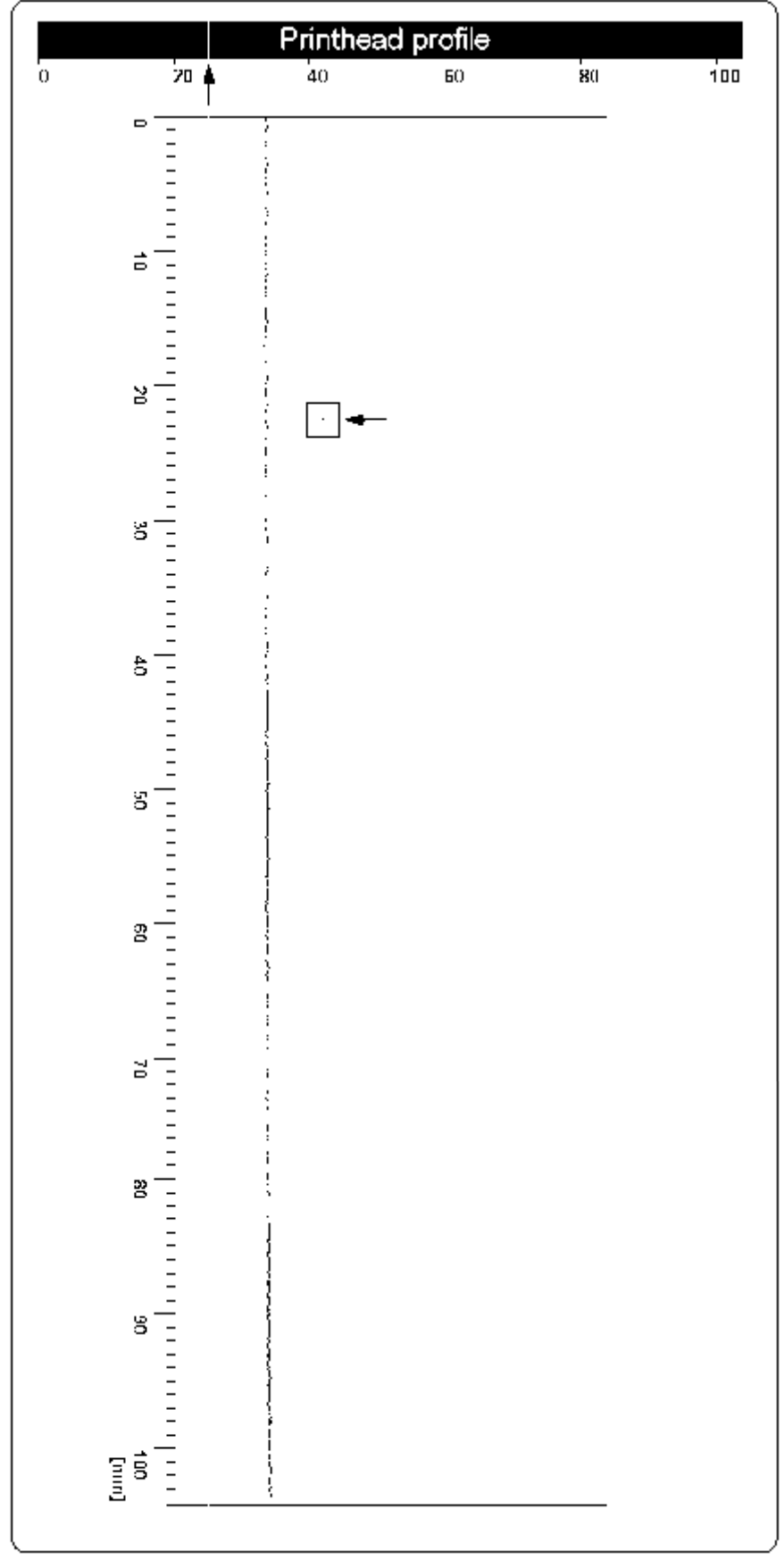

**Obr 10o Profil tiskové hlavy 10. Volby testů**

## **ASCII Výpis (Monitor)**

Režim ASCII výpis je metoda, jak vytisknou řídící posloupnosti posílané na tiskárnu přes rozhraní. V tomto režimu jsou přijatá data vytisknuta v textovém formátu v závislosti na nastavené znakové sadě. Chybové zprávy budou vytisknuty bezprostředně po výskytu chyby (např. chybný příkaz).

V tomto režimu tiskárna nerozpoznává mezery mezi etiketami.

#### **POZNÁMKA**

**Písmo použité v tomto výpisu je větší, aby bylo dobře čitelné i např. po přenosu výtisku faxem. Pro případné dotazy v budoucnosti ohledně formátu použité etikety můžeme udělat tento výpis pro každou vytvořenou etiketu a archivovat ho.** 

Pro požadovaný výtisk založte materiál (etikety nebo nepřerušovaný materiál), případně barvicí pásku o šířce větší než je šířka tiskové hlavy.Seznam písem bude vytištěn bez rozpoznání mezer mezi etiketami.

- 1. Přepněte z režimu Online do Offline menu stiskem klávesy **MODE**.
- 2. Stiskněte tlačítko **7** nebo **8** dokud není zobrazeno menu **Test**

Stiskněte tlačítko **A** pro potvrzení.

- 3. Vyberte volbu ASCII výpis stiskem tlačítka **7** nebo **8** . Volbu potvrďte klávesou **A**.
- 4. Vlastní tisk zahájíte stiskem tlačítka **A**.
- 5. Zahajte na počítači tisk tiskové úlohy
- 6. Tisk bude proveden rychlostí a teplotou hlavy nastavené v menu Nastavení
- 7. V ASCII výpisu bude tisk zahájen po obdržení 4 řádek dat. V některých případech bude tisk posledních řádek dokončen po stisku klávesy **FEED**.
- 8. Pro přerušení tisku stiskněte tlačítko **CANCEL**.
- 9. Po dokončení tisku se tiskárna vrátí do volby menu Test

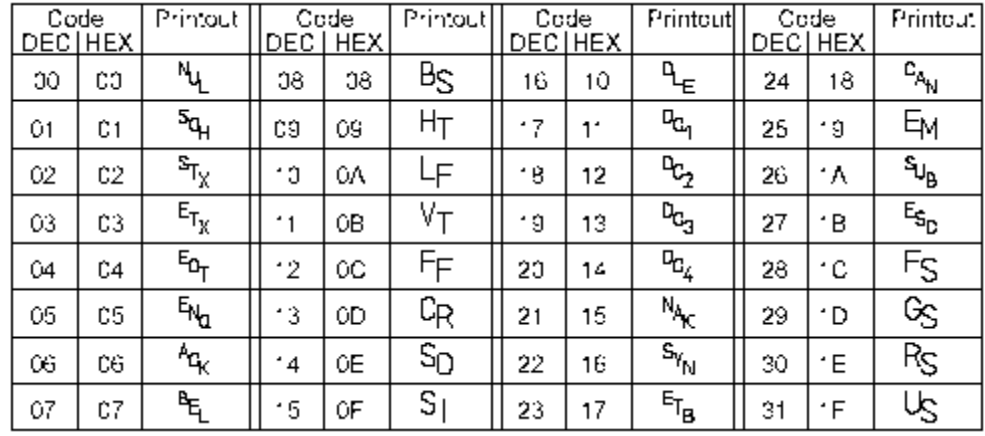

Řídící znaky (ASCII kódy 00 … 31) při výpis v ASCII režimu budou vytištěny podle následující tabulky

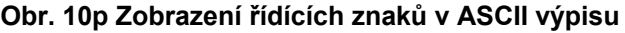

### **Přiklad ASCII výpisu**

Následující obrázky zobrazují výtisk etikety v "normálním" režimu a výtisk shodné etikety v režimu ASCII výpis.

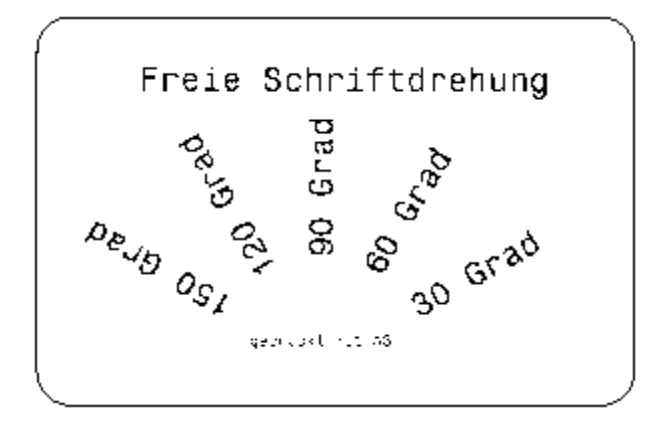

**Obr. 10q Výstup etikety**

| H 180,4,DH                                                                                       |
|--------------------------------------------------------------------------------------------------|
| $\frac{1}{2}$ (1,0,0,68,71,108, $\frac{c_1}{2}$                                                  |
| T 28,10,0,596,pt18;Freie Schriftdre                                                              |
| hung it.                                                                                         |
| T 72,54,30,596,pt18;30 Grad <sup>3</sup> in<br>  T 65,46,60,596,pt18;60 Grad $\sim$              |
| T 56,42,90,596,pt18:90 Grad <sup>5</sup> an                                                      |
| $\mid$ T 46,44.5,120,596,pt18;128 Gradki                                                         |
|                                                                                                  |
| 1 39,60,8,596,pt8;gedruckt mit A3%;<br>  1 39,60,8,596,pt8;gedruckt mit A3%;<br>  A 1%%<br>A រ÷័ |
|                                                                                                  |
|                                                                                                  |

 **Obr 10r Příkazy etikety v ASCII výpisu** 

## **Testovací mřížka**

Volba Testovací mřížka generuje výtisk , který umožní obsluze nebo servisnímu technikovi prověřit kvalitu tisku.

Pro požadovaný výtisk založte materiál (etikety nebo nepřerušovaný materiál), případně barvicí pásku o šířce větší než je šířka tiskové hlavy.Mřížka bude vytištěna bez rozpoznání mezer mezi etiketami.

- 1. Přepněte z režimu Online do Offline menu stiskem klávesy **MODE**.
- 2. Stiskněte tlačítko **7** nebo **8** dokud není zobrazeno menu **Test** Stiskněte tlačítko **A** pro potvrzení.
- 3. Vyberte podmenu Testovací mřížka stiskem tlačítka **7** nebo **8** . Volbu potvrďte klávesou **A**.
- 4. Vlastní tisk zahájíte stiskem tlačítka **A**.
- 5. Bude vytisknut obrázek vyobrazený na další straně. Výtisk se bude opakovat každých 5 sekund, což umožní provádění nastavení tiskárny mezi jednotlivými výtisky.
- 6. Tisk bude proveden rychlostí a teplotou hlavy nastavené v menu Nastavení
- 7. Pro přerušení tisku stiskněte tlačítko **CANCEL**.Po stisku tlačítka **CANCEL** se tiskárna vrátí do volby menu Test

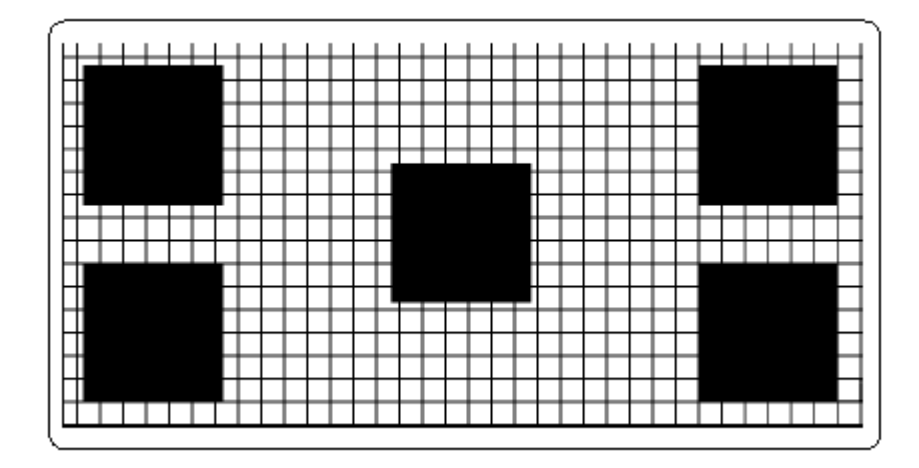

**Obr 10s. Testovací mřížka** 

## **Profil etikety**

Volba Profil etikety prověřuje indikaci okraje etikety v závislosti na optických vlastnostech etikety a podkladového materiálu

Hodnoty naměřené během posunu média jsou zapamatovány a vytištěny v testovacím výtisku Profil etikety.

Pro požadovaný výtisk založte materiál (etikety nebo nepřerušovaný materiál), případně barvicí pásku o šířce větší než je šířka tiskové hlavy.Délka výtisku bude závislá na testovacích etiketách.

- 1. Vyberte typ senzoru, který bude testován v menu Nastavení.
- 2. Založte medium pro testování do tiskárny
- 3. Přepněte z režimu Online do Offline menu stiskem klávesy **MODE**.
- 4. Stiskněte tlačítko **7** nebo **8** dokud není zobrazeno menu **Test** Stiskněte tlačítko **A** pro potvrzení.
- 5. Vyberte volbu Profil etikety stiskem tlačítka **7** nebo **8** . Volbu potvrďte klávesou **A**.
- 6. Tiskárna provede posun založených etiket. Senzor provede měření optických vlastností média
- 7. Po ukončení posuvu se na displeji zobrazí zpráva **Test print OK**
- 8. Založte materiál (etikety nebo nepřerušovaný materiál), případně barvicí pásku o šířce větší než je šířka tiskové hlavy
- 9. Vlastní tisk zahájíte stiskem tlačítka **A**.
- 10. Tisk bude proveden rychlostí a teplotou hlavy nastavené v menu Nastavení
- 11. Po dokončení tisku se tiskárna vrátí do volby menu Test

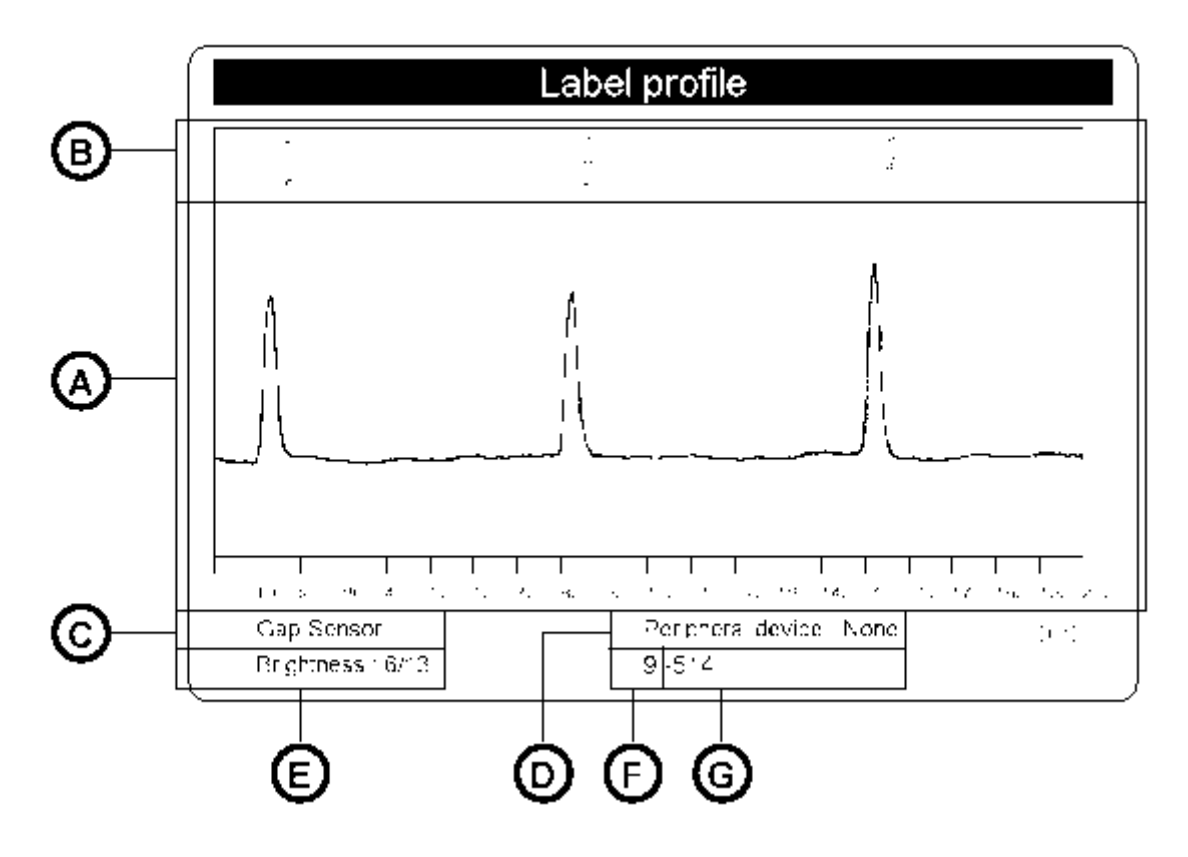

#### **Obr 10t Profil etikety**

Význam jednotlivých oblastí výtisku je následující

- A) Graf hodnot měřených senzorem. Tyto hodnoty udávají rozdíl mezi průsvitností etikety a podkladového materiálu v případě průsvitového senzoru nebo rozdíl v odrazu světla mezi materiálem a reflexní značkou.
- B) Souřadnice ve směru posuvu papíru, kde byla rozpoznána hrana erikety
- C) Způsob rozpoznávání (průsvitový senzor nebo odrazový senzor)
- D) Typ připojeného periferního zařízení. Tato informace je důležitá pokus je tiskárna použita v režimu zpětného posuvu
- E) Hodnoty pro použití servisními techniky. Bližší popis naleznete v servisním manuálu.
- F) Hodnoty pro použití servisními techniky. Bližší popis naleznete v servisním manuálu.
- G) Hodnoty pro použití servisními techniky. Bližší popis naleznete v servisním manuálu.

## **11. Paměťové karty**

Tiskárny **série A** nabízejí možnost použít paměťové karty pro trvalé uložení formátů etiket, grafických souborů, řezů písem a databázových informací Data jsou přenesena do paměťové karty přes rozhraní tiskárny a trvale uložena

Přestože paměťové karty jsou zařízení nezávislé na napětí, doporučujeme provádět kopírování na záložní kopie pro případ, že data na původní kartě budou vlivem poruchy ztracena.

V tiskárně může být použita standardní CompactFlash paměťová karta typu 1 s maximální kapacitou 64 MegaByte.

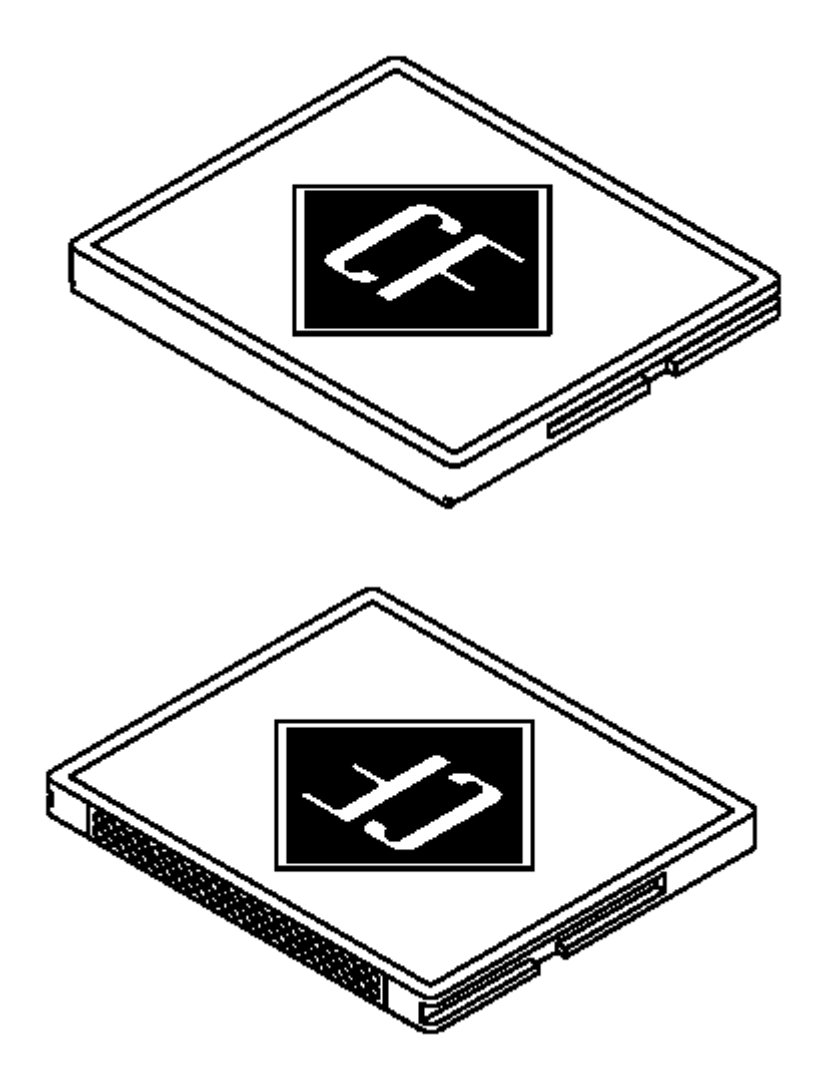

**Obr. 11a Paměťová karta CompactFlash** 

## **Instalace a odebrání paměťové karty**

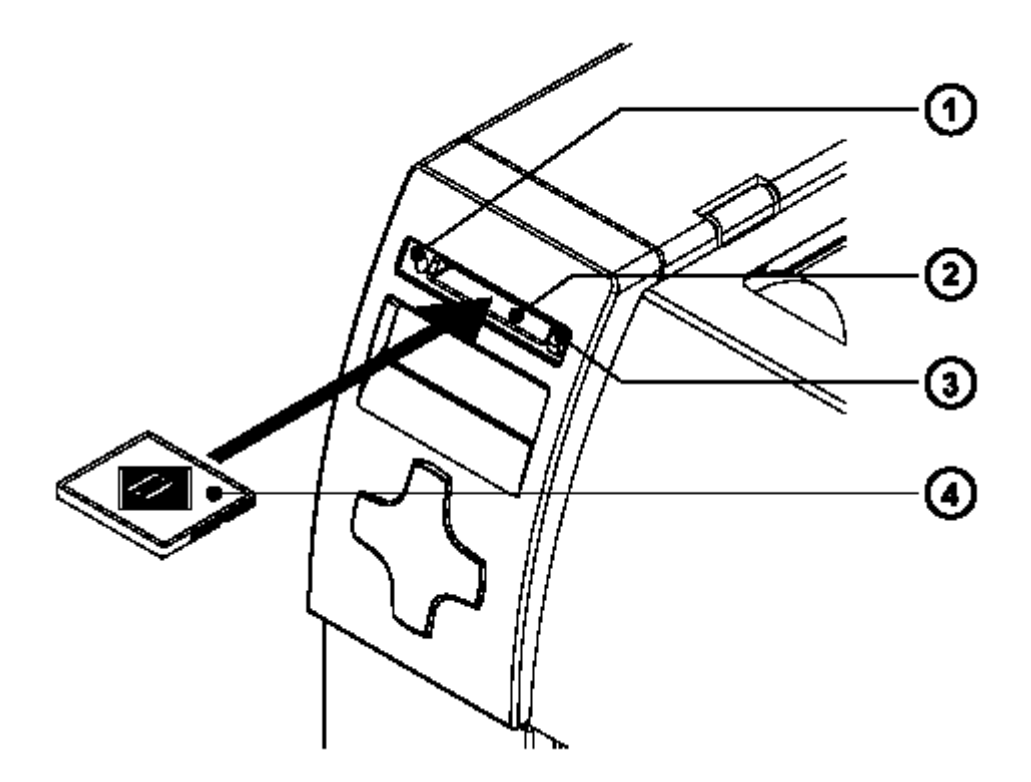

**Obr. 11b Instalace paměťové karty**

## **Instalace paměťové karty**

Držte paměťovou kartu kontakty směrem k zásuvce (**2**) , zasuňte kartu (**4**) do zásuvky (**2**) dokud se vysunovací tlačítko (**3**) nevysune ven z čelního panelu

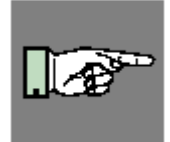

#### **POZNÁMKA!**

**Po stranách paměťové karty jsou vodící drážky, které znemožňují zasunout paměťovou kartu nesprávně.** 

## **Odebrání paměťové karty**

Stiskněte vysunovací tlačítko (**3**) a vysuňte kartu ze zásuvky (**2**).

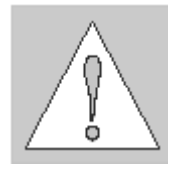

**POZOR! Abyste zabránili ztrátě dat na paměťové kartě, nevysunujte kartu pokud svítí dioda LED (1) po straně zásuvky (2)**

## **Příprava paměťové karty**

Abyste mohli paměťovou kartu použít v tiskárně musí být naformátovaná pro zápis a čtení dat. Většina karet je z výroby předformátovaná, takže je možno požít je bez předběžných kroků.

Pokud karta, kterou chceme použít není řádně naformátovaná tiskárna hlásí na displeji zprávu buď "Neznámá karta" nebo "Chyba struktury". Pokud karta není naformátovaná musíme jínaformátovat jedním z následujících způsobů

- 1. Formátovat použitím volby "Format card" v Offline menu (viz volby "Paměťová karta" v Offline menu)
- 2. Formátovat použitím softwarového příkazu "Mf;name CR" (Viz programovací příručka pro podrobnější popis) přes připojené rozhraní.
- 3. Formátovat v PC použitím FlashCard řadiče.

## **Zápis do paměťové karty**

Existují různé způsoby zápisu dat do paměťové karty.

Nejbezpečnější a praktický způsob je zápis přes rozhraní tiskárny

Pro uložení etikety do paměťové karty za použití přímého programování umístěte příkaz **Ms** na začátek a na konec vašeho formátu.

*Ms LBL;ABC Příkaz pro uložení na kartu pod jménem ABC*   $\overline{J}$ *H 100,0,T S I1;0,0,68,71,216 Příkazy pro tvorbu etikety T 10,10,0,3,pt15;Memory card A1[NOPRINT] Ms LBL Konec příkazu pro uložení* 

Po zpracování příkazů je etiketa uložena do paměťové karty pod jménem ABC Parametr *[NOPRINT]* za příkazem *A* potlačí tisk etikety během ukládání do paměťové karty. Když je etiketa vyvolána z paměťové karty bude vytisknuta jedna etiketa.Pokud chcete nechat na obsluze počet vytištěných etiket zadejte příkaz A za příkaz *Ms.*  Bližší popis v příručce programátora.

## **Volba Paměťová karta v Offline menu**

### **Přehled**

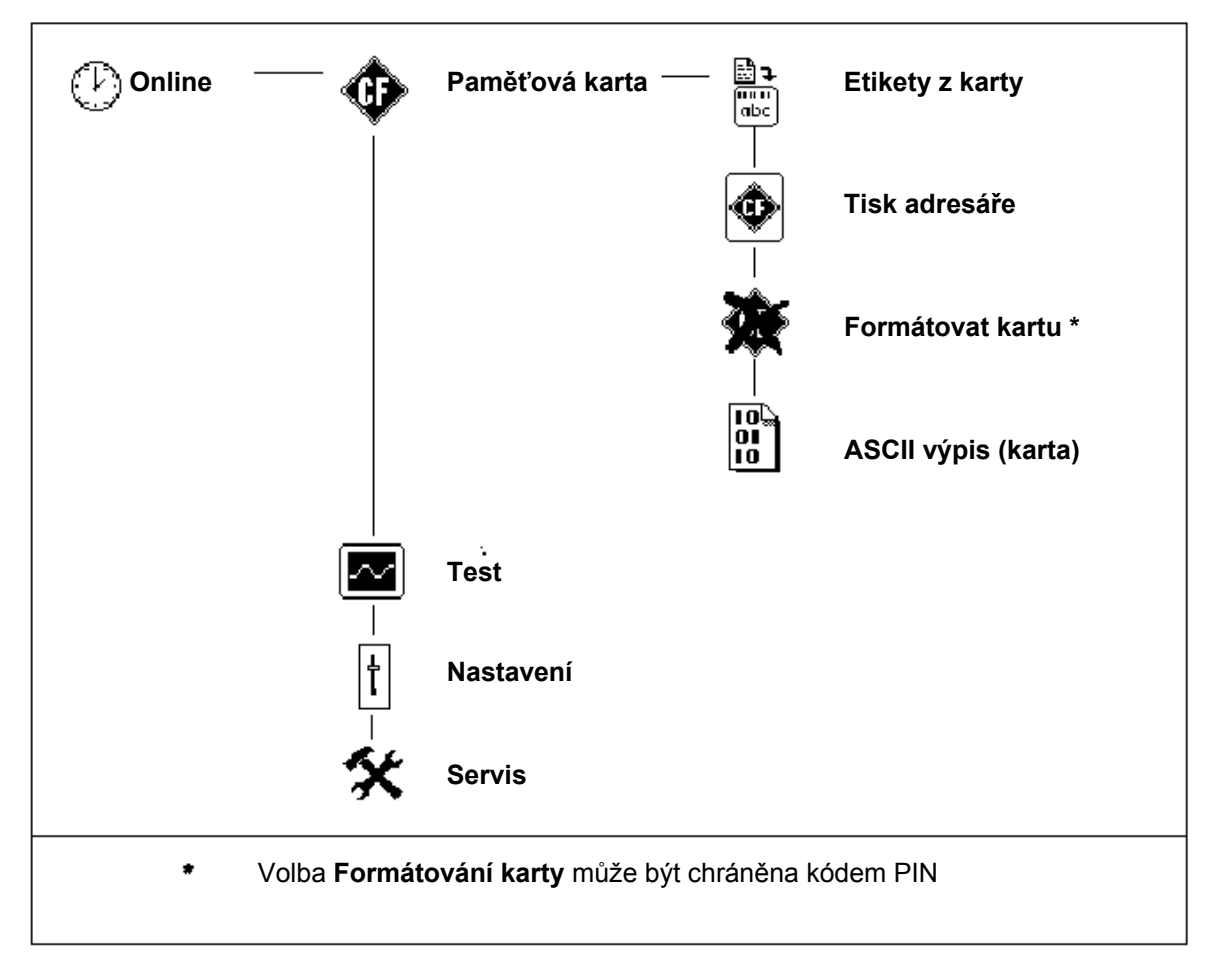

#### **Tabulka 11a Struktura volby Paměťová karta offline menu**

Přístup k položkám menu zobrazeným výše je možný pouze je-li instalována paměťová karta.

Následující kapitola poskytne podrobné informace o funkcích paměťové karty dle seznamu v tabulce

## **Etiketa z karty**

Volba Etiketa z karty tiskne etikety, jejichž obsah je uložen na paměťové kartě.

- 1. Přepněte z režimu Online do Offline menu stiskem klávesy **MODE**. Na Displeji je nastavena volba Paměťová karta.
- 2. Stiskněte tlačítko **A**. Volba Etiketa z karty se zobrazí na displeji.
- 3. Stiskněte tlačítko **A** ještě jednou. Na displeji se zobrazí jméno první etikety uložené na paměťové kartě.
- 4. Tlačítkem **7** nebo **8** rolujeme adresářem paměťové karty dolů a nahoru. Tlačítkem **A** potvrdíme etiketu vybranou pro tisk.
- 5. Pokud jsme vybrali etiketu , která byla uložena s definovaným počtem výtisků , tisk začne okamžitě.
- 6. Pokud jsme vybrali etiketu s uloženou s proměnným počtem výtisků, na první řádce displeje bude zobrazeno "Počet etiket". Na druhé řádce displeje bude zobrazeno "00001" tak, že první číslice bliká (kurzor).
- 7. Tlačítkem **7** nebo **8** může být hodnota na pozici kurzoru změněna. Kurzor se posune vpravo tlačítkem **A**. Po potvrzení poslední číslice bude zahájen tisk
- 8. Pokud je etiketa navržena s proměnnými poli, zadávanými obsluhou bude na displeji zobrazen symbol ? Na externí klávesnici , případně klávesami předního panelu zadáme data do příslušné řádky. Způsob zadávání dat z předního panelu je obdobný se způsobem zadávání počtu etiket. Písmena a číslice mohou být rovněž zadávána klávesami předního panelu , pokud je to nutné.
- 9. Výběr etikety nebo počet vybraných výtisků může být zrušen klávesou **9**.

Přístup k datům uloženým na paměťové kartě je možný rovněž z počítače přes intalované rozhraní.

## **Tisk adresáře**

Pokud použijeme volbu "Tisk adresáře" je vytisknut adresář vložené paměťové karty Pro tisk adresáře založte materiál (etikety nebo nepřerušovaný materiál) a barvicí pásku širší než je šířka tiskové hlavy.

- 1. Přepněte z režimu Online do Offline menu stiskem klávesy **MODE**. Na Displeji je nastavena volba Paměťová karta. Stiskněte tlačítko **A**.
- 2. Vyberte volbu "Tisk adresáře" tlačítky 7 nebo 8.
- 3. Stiskněte tlačítko **A**, bude zahájen tisk adresáře.
- 4. Na výtisku můžete najít
	- jméno paměťové karty
	- informace o souborech na paměťové kartě
	- volné místo, zbývající na paměťové kartě
- 5. Po dokončení tisku se tiskárna vrátí do menu Paměťová karta

| Directory of<br>DAUER<br>HALLO<br><b>TREIBER</b><br>NAL TEN<br>TEST<br>TEST<br>ARIAL<br><b>COMIC</b> | LBL<br>LBL<br>LBL<br>LBL<br>LBL<br><b>ING</b><br><b>TTF</b><br>TTF | 'A3-CARD<br>116<br>196<br>184<br>196<br>76<br>1254<br>72476<br>126364 | η.<br>19.84.81 14:58<br>19.84.81 14:56<br>19.84.81 15:24<br>$23.94.81$ 80:49<br>16.85.81 13:19<br>19.84.81 15:24<br>16.85.81 17:13<br>$16.85.61$ $13:13$ |  |
|----------------------------------------------------------------------------------------------------|--------------------------------------------------------------------|-----------------------------------------------------------------------|----------------------------------------------------------------------------------------------------|--|
| TAHOMA<br>7649208                                                                                    | TTF<br>butes                                                       | 198864<br>free                                                        | 16.85.81 13:13                                                                                                    |  |

**Obr. 11c Výpis adresáře paměťové karty**

### **Kopie paměťové karty**

Tato volba může být použita ke zkopírování všech souborů z jedné paměťové karty na druhou.

Kopírování je prováděno po jednotlivých souborech. To umožňuje kopírování paměťových karet o různé kapacitě.

Je také možné zkopírovat soubory na již použitou kartu.

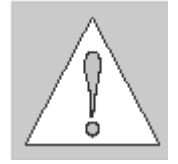

#### **UPOZORNĚNÍ !**

**Pokud jsou na zdrojové a cílové kartě soubory shodného jména, soubory na cílové kartě budou přepsány bez upozornění.** 

Pro ochranu proti neautorizovanému kopírování paměťových karet může být tato volba chráněna použitím kódu PIN (viz Nastavení, Zabezpečení).

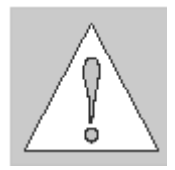

#### **UPOZORNĚNÍ !**

**Během kopírování nevyndavejte zdrojovou ani cílovou paměťovou kartu , dokud k tomu nebudete vyzváni zprávou na displeji.** 

- 1. Zasuňte zdrojovou kartu
- 2. Přepněte z režimu Online do Offline menu stiskem klávesy **MODE**. Na Displeji je nastavena volba Paměťová karta. Stiskněte tlačítko **A**.
- 3. Vyberte volbu "Tisk adresáře" tlačítky **7** nebo **8** . Stiskněte tlačítko **A**.
- 4. Volba "Kopie karty" je zobrazena na displeji s implicitní volbou **NE.** Změňte volbu na **ANO** klávesami **7** nebo **8** Stiskněte tlačítko **A**.
- 5. Pokud je volba "Kopie karty" chráněna kódem PIN, tiskárna požádá o zadání kódu PIN na displeji zprávou **PIN: 0000** Čísla kódu PIN je možno měnit tlačítky **7** nebo **8**. Pozice čísla, které se mění bliká.Na další číslo přepneme tlačítkem **A**.Pokud zadáme všechna čísla správně, je kopírování zahájeno.
- 6. Displej tiskárny zobrazuje proces posuvným sloupcem. Jakmile je načteno cca 2Mbyte dat ze zdrojové karty, na displeji se zobrazí požadavek **Insert dest**.
- 7. Vyjměte zdrojovou kartu a zasuňte cílovou kartu
- 8. Data, která byla přečtena ze zdrojové karty jsou nyní přenášena na cílovou kartu.Po ukončení přenosu se posuvný sloupec na displeji vyprázdní. Pokud nebyla všechna data ze zdrojové karty dosud přečtena , zobrazí se požadavek **Insert source**
- 9. Vyjměte cílovou kartu a vraťte zpět zdrojovou kartu. Začne další cyklus kopírování
- 10. Opakujte kroky 6 až 9 dokud nejsou všechny soubory zkopírovány. Když tiskárna dokončí kopírování na displeji se zobrazí **OK A**.
- 11. Stiskněte tlačítko **A** pro návrat do menu Paměťová karta

Když se na cílovou kartu nevejdou data ze zdrojové karty na displeji se zobrazí **Card full** a kopírování je přerušeno.

## **Formátování karty**

Tato volba provede naformátování paměťové karty a výmaz veškerých dat, která obsahuje.Tato volba musí být provedena v případě, že po instalaci karty hlásí "Unknown card" nebo "Structural Error". Pro ochranu proti neautorizovanému zformátování karty může být tato volba chráněna pomocí kódu PIN (viz Nastavení – Zabezpečení).

- 1. Přepněte z režimu Online do Offline menu stiskem klávesy **MODE**. Na Displeji je nastavena volba Paměťová karta. Stiskněte tlačítko **A**.
- 2. Vyberte volbu "Formát karty" tlačítky **7** nebo **8** . Stiskněte tlačítko **A**.
- 3. Volba "Formát karty" je zobrazena na displeji s implicitní volbou **NE.**
- 4. Změňte volbu na **ANO** klávesami **7** nebo **8** Stiskněte tlačítko **A**.Pokud není formátování chráněno kódem PIN , započne okamžitě.
- 5. Pokud je volba "Kopie karty" chráněna kódem PIN, tiskárna požádá o zadání kódu PIN na displeji zprávou **PIN: 0000** Čísla kódu PIN je možno měnit tlačítky **7** nebo **8**. Pozice čísla, které se mění bliká.Na další číslo přepneme tlačítkem **A**.Pokud zadáme všechna čísla správně, je formátování zahájeno.

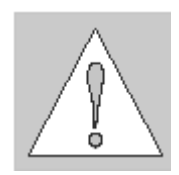

# **UPOZORNĚNÍ !**

#### **Během formátování nevysouvejte kartu z tiskárny**

- 6. Po ukončení formátování je na dolní řádce displeje zobrazena kapacita karty.
- 7. Stiskněte libovolné tlačítko pro návrat do volby Paměťová karta offline menu

## **ASCII Výpis karty**

Formáty etiket uložené na paměťové kartě jsou datové soubory, které obsahují příkazy pro tiskárnu. Volba ASCII výpis nabízí možnost vytisknout tyto posloupnosti přílazů jako text. ASCII Výpis karty pracuje shodně se standardním ASCII výpisem popsaným v kapitole Volby testů.

Pro tisk adresáře založte materiál (etikety nebo nepřerušovaný materiál) a barvicí pásku širší než je šířka tiskové hlavy.

- 1. Přepněte z režimu Online do Offline menu stiskem klávesy **MODE**. Na Displeji je nastavena volba Paměťová karta.
- 2. Vyberte volbu "ASCII dump" tlačítky **7** nebo **8** ..
- 3. Po stisknutí tlačítka **A** se na displeji se zobrazí jméno první etikety uložené na paměťové kartě.
- 4. Tlačítkem **7** nebo **8** rolujeme adresářem paměťové karty dolů a nahoru.
- 5. Tlačítkem **A** potvrdíme etiketu vybranou pro tisk.
- 6. V ASCII výpisu bude tisk zahájen po obdržení 4 řádek dat. V některých případech bude tisk posledních řádek dokončen po stisku klávesy **FEED**.
- 7. Pro přerušení tisku stiskněte tlačítko **CANCEL**.
- 8. Stiskněte tlačítko **CANCEL** pro návrat do režimu Online

## **12.Externí klávesnice**

Tiskárna **A3** nabízí možnost připojení externí klávesnice nebo jakéhokoli kompatibilního vstupního zařízení např. snímače čárových kódů přímo k tiskárně. Použitím externí klávesnice je vstup proměnných údajů pokud používáme paměťovou kartu mnohem snazší.

Data vstupující z klávesnice jsou zobrazována na LCD displeji-

Všechny USB klávesnice nebo kompatibilní zařízení s USB konektorem typu A jsou použitelné

#### **Připojení externí klávesnice**

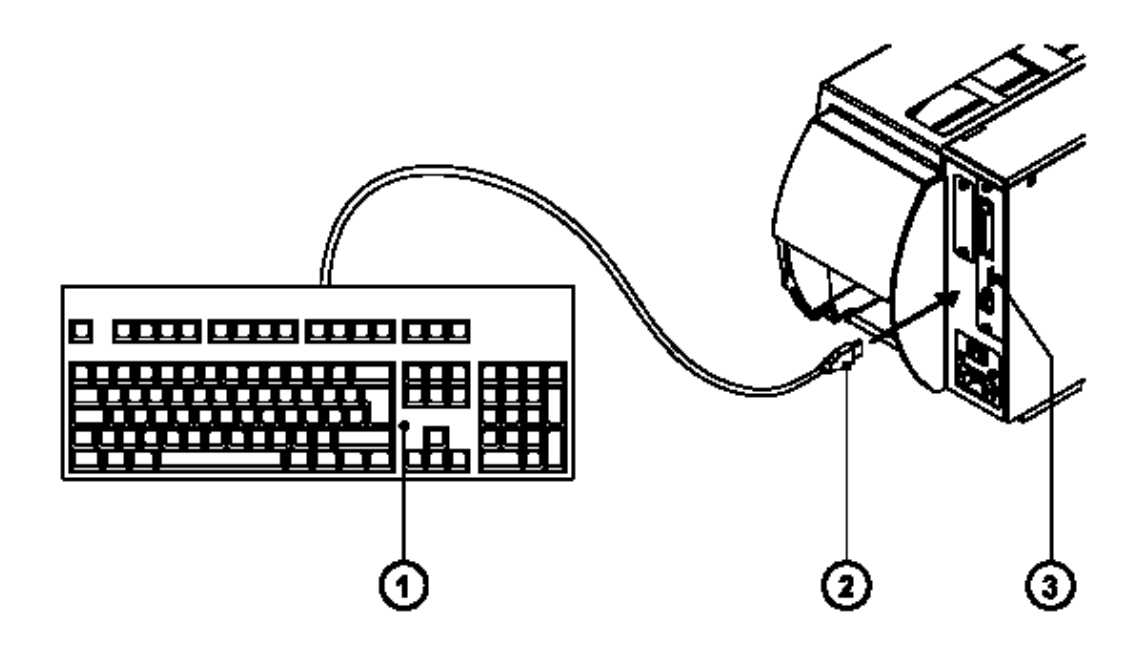

#### **Obr. 12a Připojení externí klávesnice**

Zasuňte kabel (**2**) klávesnice (**1**) do USB konektoru pro připojení klávesnice (**3**) umístěného na zadní straně tiskárny

### **Přiřazení kláves.**

Tiskárna může být konfigurována pro rozložení kláves typické pro určitou zemi nastavením "Země" v sekci "Nastavení" offline menu. Pro každé nastavení Země má klávesnice rozdílné nastavení kláves, které je normálně shodné s MS-DOS nastavením Country

Klávesa [ALTGR] není funkční.Je to proto, že znaky umístěné na pravé straně kláves proti normálním znakům (jako např. { } [ ] \) mohou být generovány po stisku klávesy [ALT].Několik málo ostatních znaků může být generováno stejným způsobem (viz tabulka 12a).

Některé další speciální znaky mohou být generovány stisknutím dvou kláves, jedné po druhé , přičemž druhá klávesa je v kombinaci s klávesou [ALT]. (viz tabulka 12b)

Některé speciální znaky nebudou korektně zobrazeny na LCD displeji. V tom případě tiskárna použije pro zobrazení znaky , které vypadají podobně jako požadovaný znak.

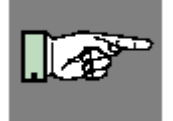

#### **POZNÁMKA!**

**Pokud použijeme na místě klávesnice snímač čárových kódů, typ klávesnice nastavený ve snímači musí být shodný s typem klávesnice nastaveným v tiskárně.** 

### **Speciální funkční klávesy**

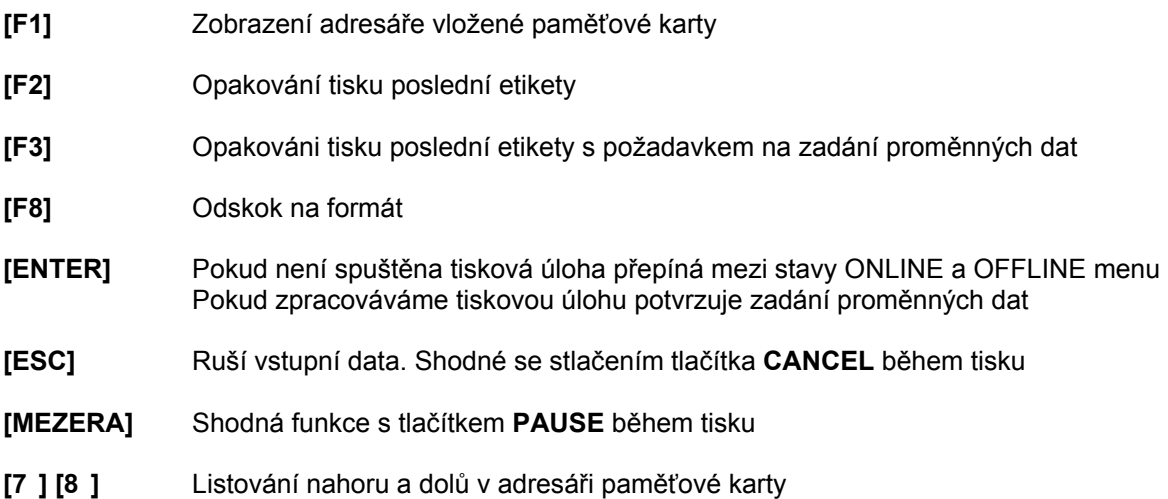

## **Speciální znaky dostupné na externí klávesnici**

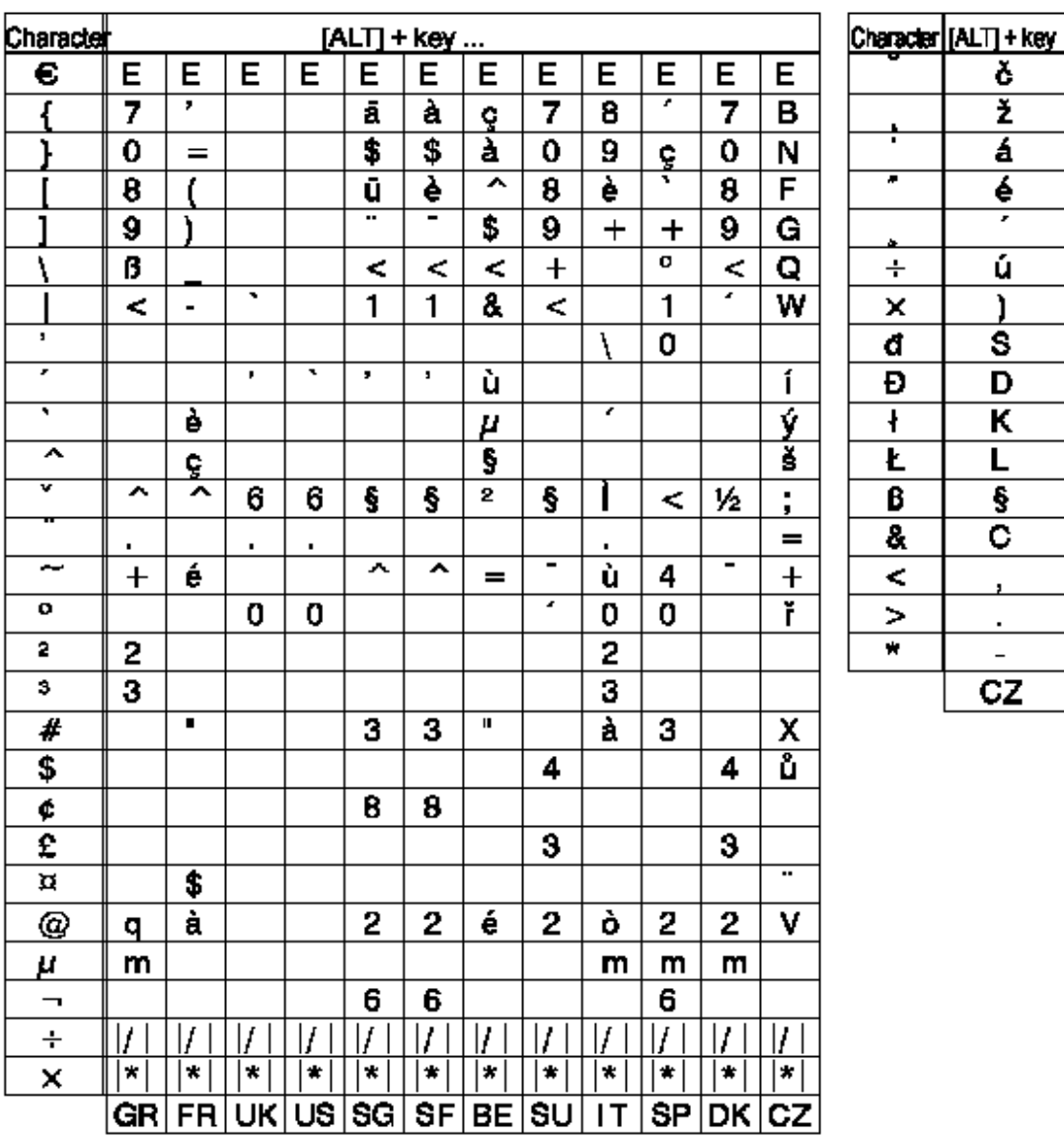

**Tabulka 12a Speciální znaky v závislosti na nastavení Země dostupné po stisku klávesy [ALT] na externí klávesnici** 

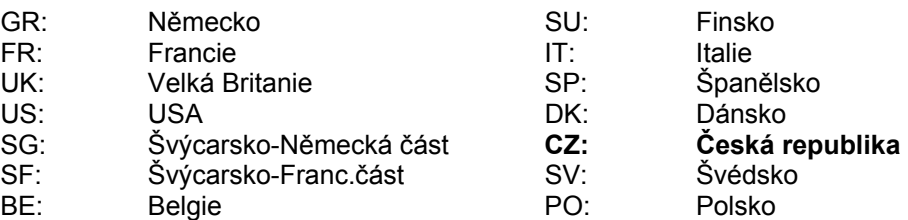

č ž  $\overline{\mathbf{a}}$  $\overline{\boldsymbol{\epsilon}}$ 7 ú

<sup>1</sup>

 $\overline{\mathbf{s}}$ 

D ĸ L

 $\overline{\boldsymbol{\S}}$ 

 $\overline{\mathtt{c}}$ 

 $\blacksquare$ 

ä,  $\overline{a}$  $\overline{\text{c}z}$ 

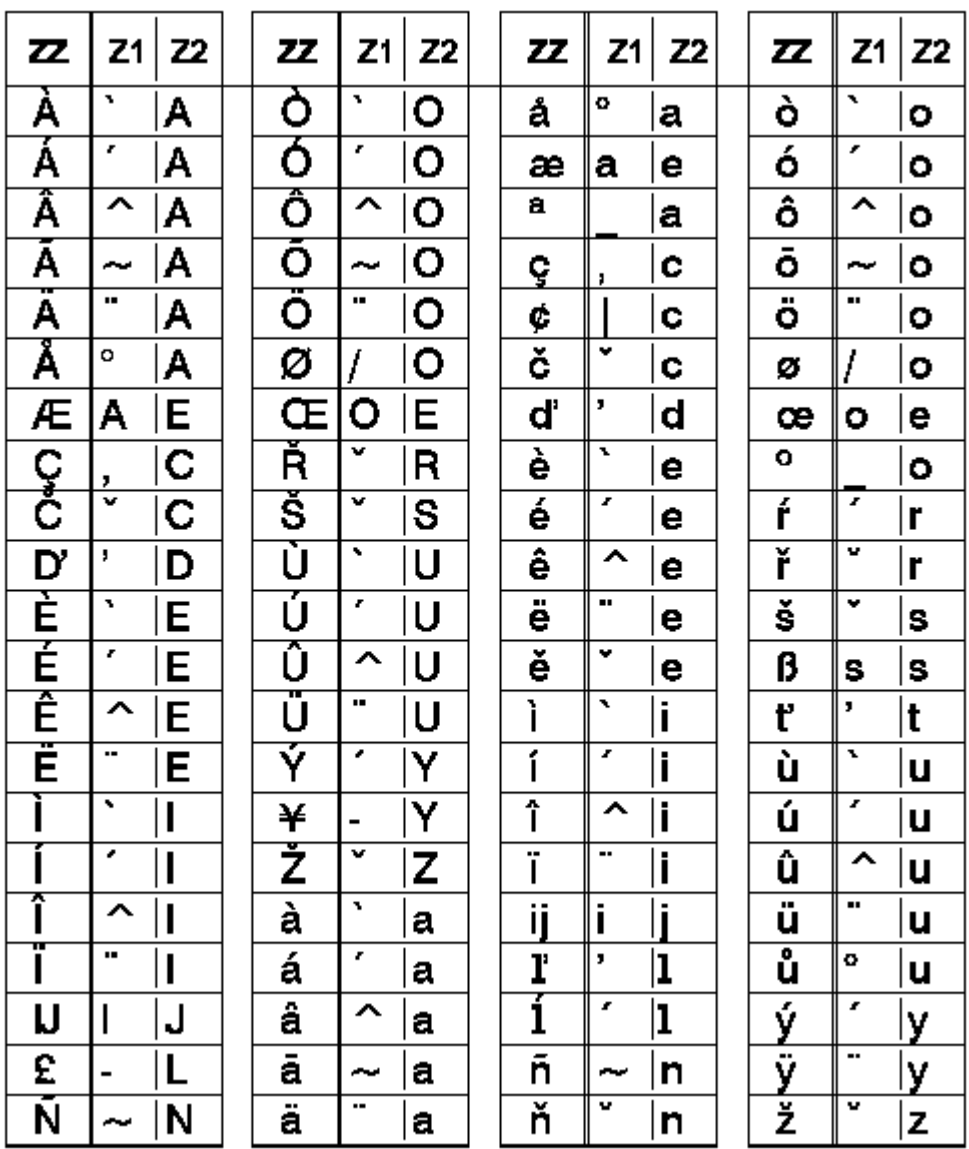

#### **Tabulka 12b Speciální znaky dostupné stiskem dvou kláves po sobě Na externí klávesnici**

Pro napsání znaku **ZZ** stiskněte klávesu s prvním znakem **[Z1]** pak stiskněte druhou klávesu **[ALT+Z2]**.

Příklad : pro písmeno **ñ** stiskněte napřed znak **[ ~ ]** a potom druhý znak **[ALT+n].**

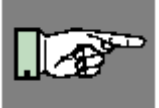

#### **POZNÁMKA!**

**Použijte tabulku 12a pro vstup prvního znaku Z1 , pokud ten není na vaší klávesnici** 

Tato stránka zůstává záměrně prázdná

# **Příloha A – popis konektorů rozhraní**

## **Popis konektoru rozhraní RS-232**

Tiskárna **A3** má rozhraní RS-232 s devítíkolíkovým SUB-D konektorem

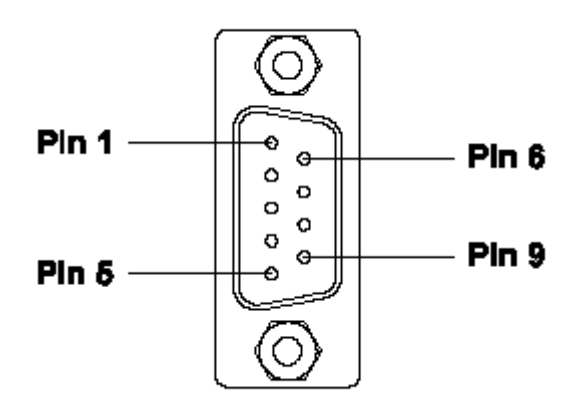

**Obr. A-1 Konektor RS-232 rozhraní (na zadní straně tiskárny)**

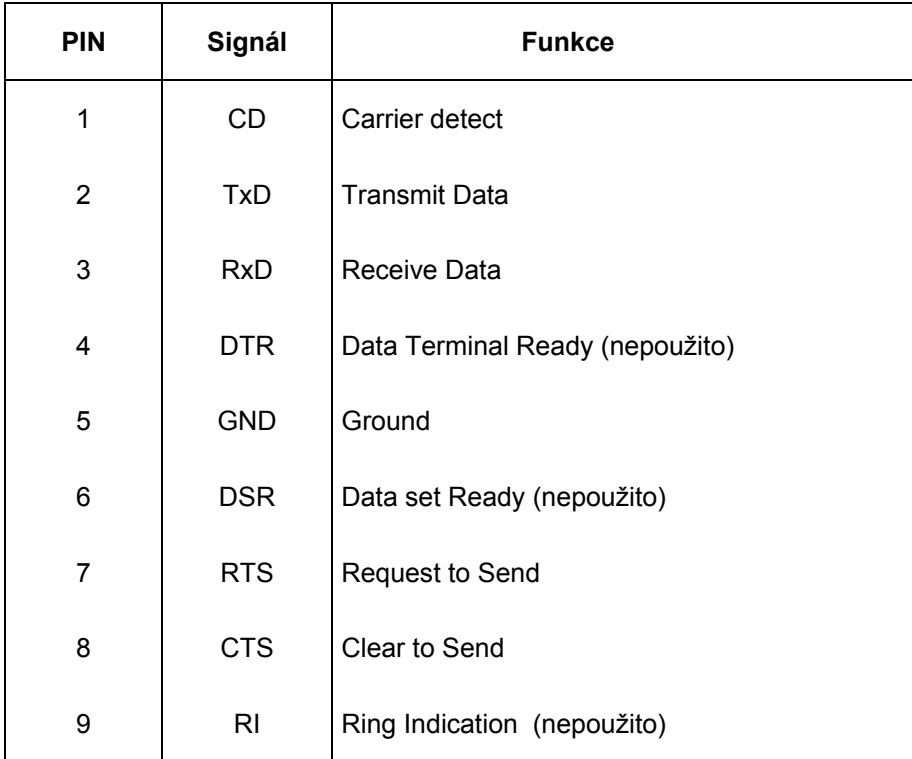

#### **Tabulka A-1 Přiřazení vývodů konektoru rozhraní RS-232**

### **Příloha A – popis konektorů rozhraní**

### **Kabel rozhraní RS-232**

Pro spojení s tiskárnou je použit standardní RS-232 kabel

Pokud máte nějaké problémy s komunikací pře sériové rozhraní , spojte se s výrobcem vašeho počítače, ohledné rozmístění vývodů na konektoru RS-232 v počítači. Použijte rozmístění vývodů , jak je uvedeno v tabulce A-1 pro kompatibilní kabel.

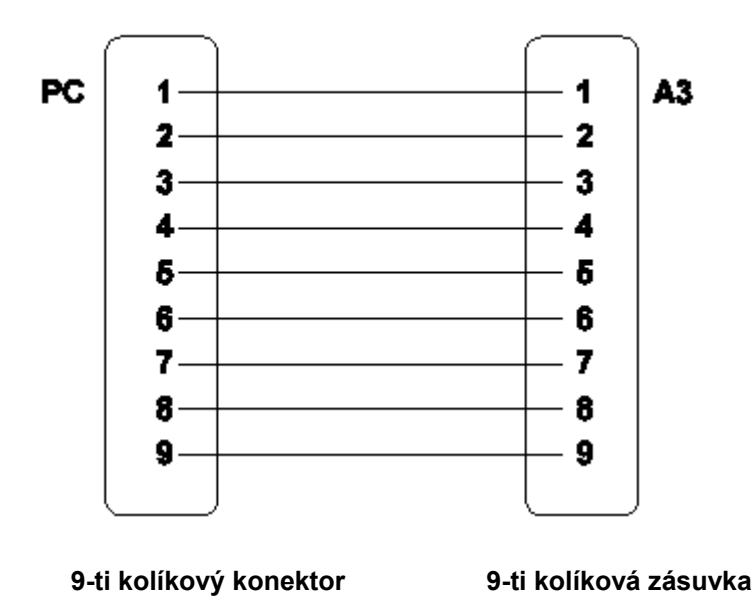

**Obr. A-2 Kabel rozhraní s 9-ti kolíkovými konektory**

## **Popis konektoru paralelního rozhraní**

Tiskárna je vybavena 36-ti pólovým konektorem pro paralelní rozhraní

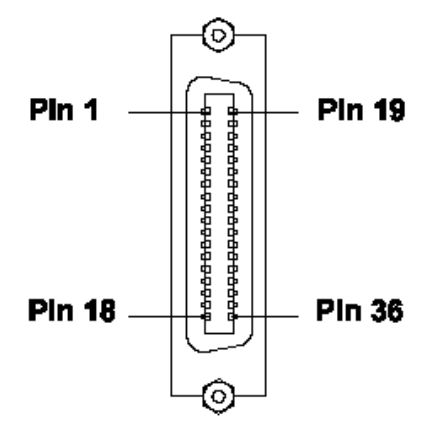

**Obr. A-3 Konektor paralelního rozhraní (na zadní straně tiskárny)**

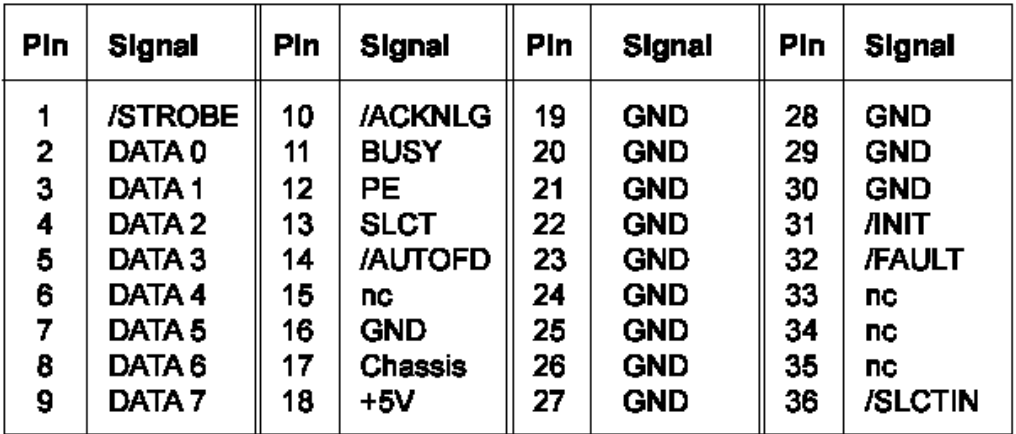

#### **Tabulka A-2 Signály paralelního rozhraní**

#### **Kabel Paralelního rozhraní**

Kabel paralelního rozhraní se standardní obousměrný paralelní kabel CENTRONICS.

Pokud nastanou problémy s připojením kontaktujte výrobce vašeho počítače ohledné rozložení vývodů paralelního konektoru v počítači.Použijte rozmístění vývodů podle tabulky A-2 pro kompatibilní kabel.

## **Příloha A – popis konektorů rozhraní**

Tato stránka zůstává záměrně prázdná

# **Příloha B – Chybové zprávy / řešení problémů**

## **Chybové zprávy**

Tiskárna je opatřena vlastním diagnostickým systémem, který zobrazuje chyby na LCD displeji tiskárny. Obsluha je informována indikačními tlačítky je-li chyba odstranitelná a je možno pokračovat v tiskové úloze (např. "Není etiketa") nebo jestli chyba předpokládá ukončení tiskové úlohy

## **Odstranitelné chyby**

Při zpracování tiskové úlohy může dojít k chybám ,odstranitelným obsluhou, po jejichž odstranění může tisková úloha normálně pokračovat od místa, kde byla přerišena

#### **Displej**

Na displeji se zobrazí symbol

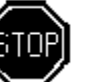

Displej dále zobrazuje typ chyby a počet etiket zbývajících k vytištění v probíhající tiskoé úloze.

#### **Funkční klávesy**

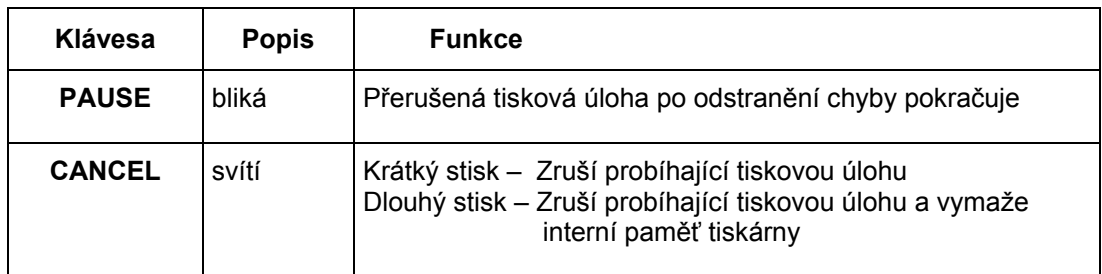

#### **Tabulka B-1 Funkční klávesy v režimu odstranitelné chyby**

## **Příloha B – Chybové zprávy/řešení problémů**

## **Neodstranitelné chyby**

Pokud se tyto chyby vyskytnou během tisku , probíhající tisková úloha musí být ukončena (např. chyba hardware).

#### **Displej**

Na displeji se zobrazí symbol  $\begin{bmatrix} 1 & 1 \\ 1 & 1 \end{bmatrix}$  Displej dále zobrazuje typ chyby.

#### **Funkční klávesy**

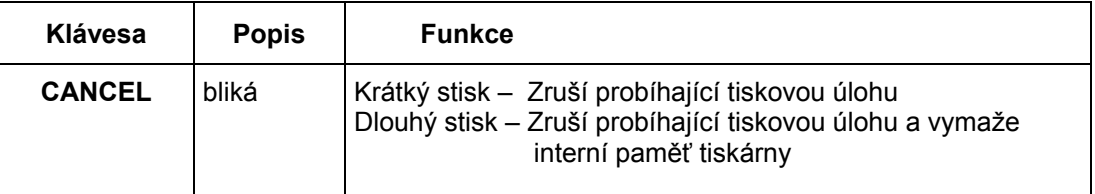

#### **Tabulka B-2 Funkční klávesy v režimu neodstranitelné chyby**

#### Chyby během systémového testu

Když tiskárnu zapnete, tiskárna provádí automaticky vnitřní testy. Pokud testy proběhnou úspěšně, tiskárna přejde do stavu ONLINE.

Pokud dojde během testu k hardwarové chybě, na displeji se zobrazí symbol  $\sum$  a typ

zjištěné chyby. Pokud se to stane, vypněte tiskárnu a opět ji zapněte. Pokud se chyba opakuje, kontaktujte servisní organizaci.

## **Seznam chybových zpráv**

Následující tabulka obsahuje seznam možných chybových zpráv, možné příčiny a řešení chyb.Odstranitelné chyby jsou označeny znakem "**\*".** Pokud navržené řešení chybu neodstraní kontaktujte servisní organizaaci.

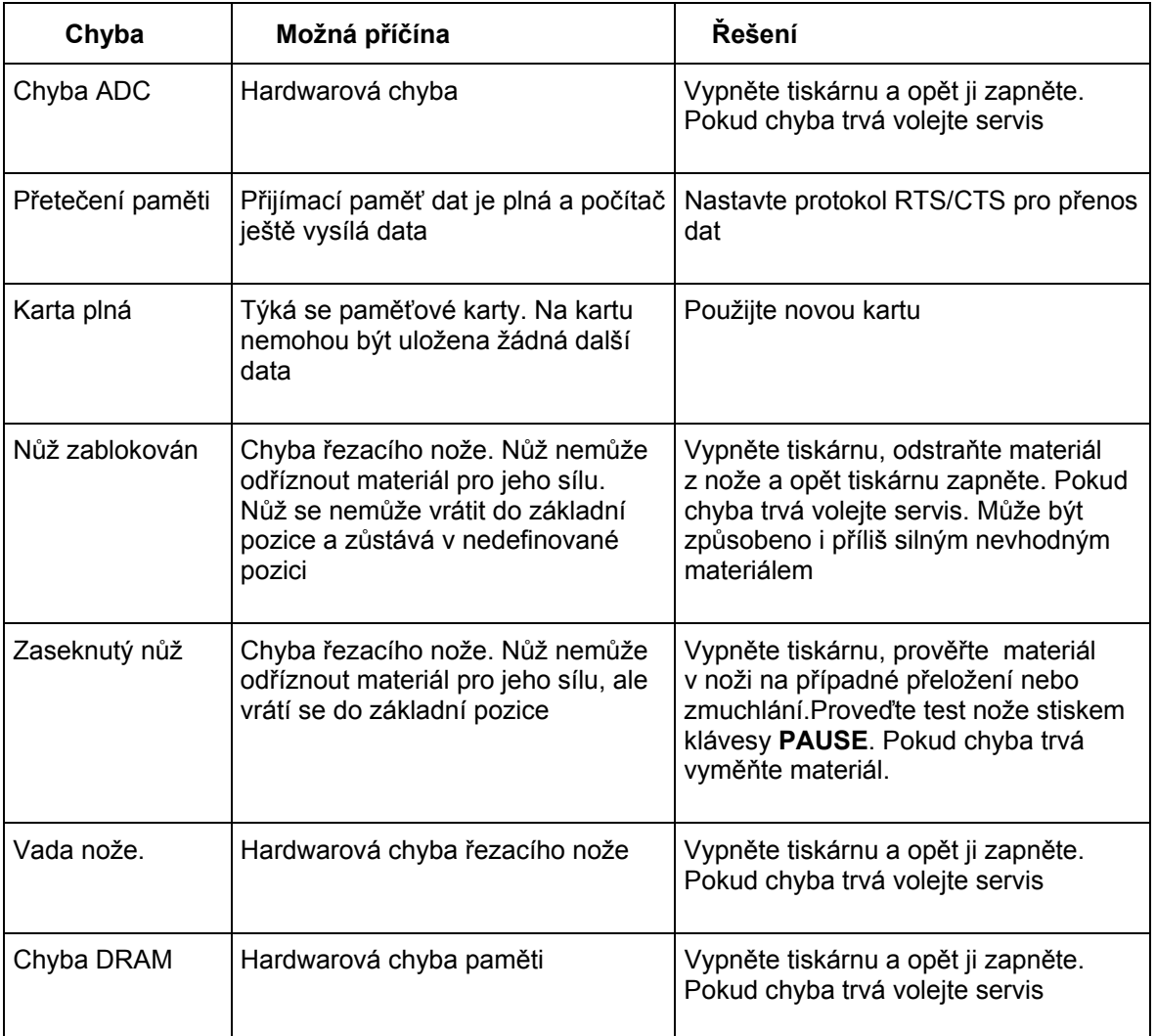

#### **Tabulka B-3 Chybové zprávy**

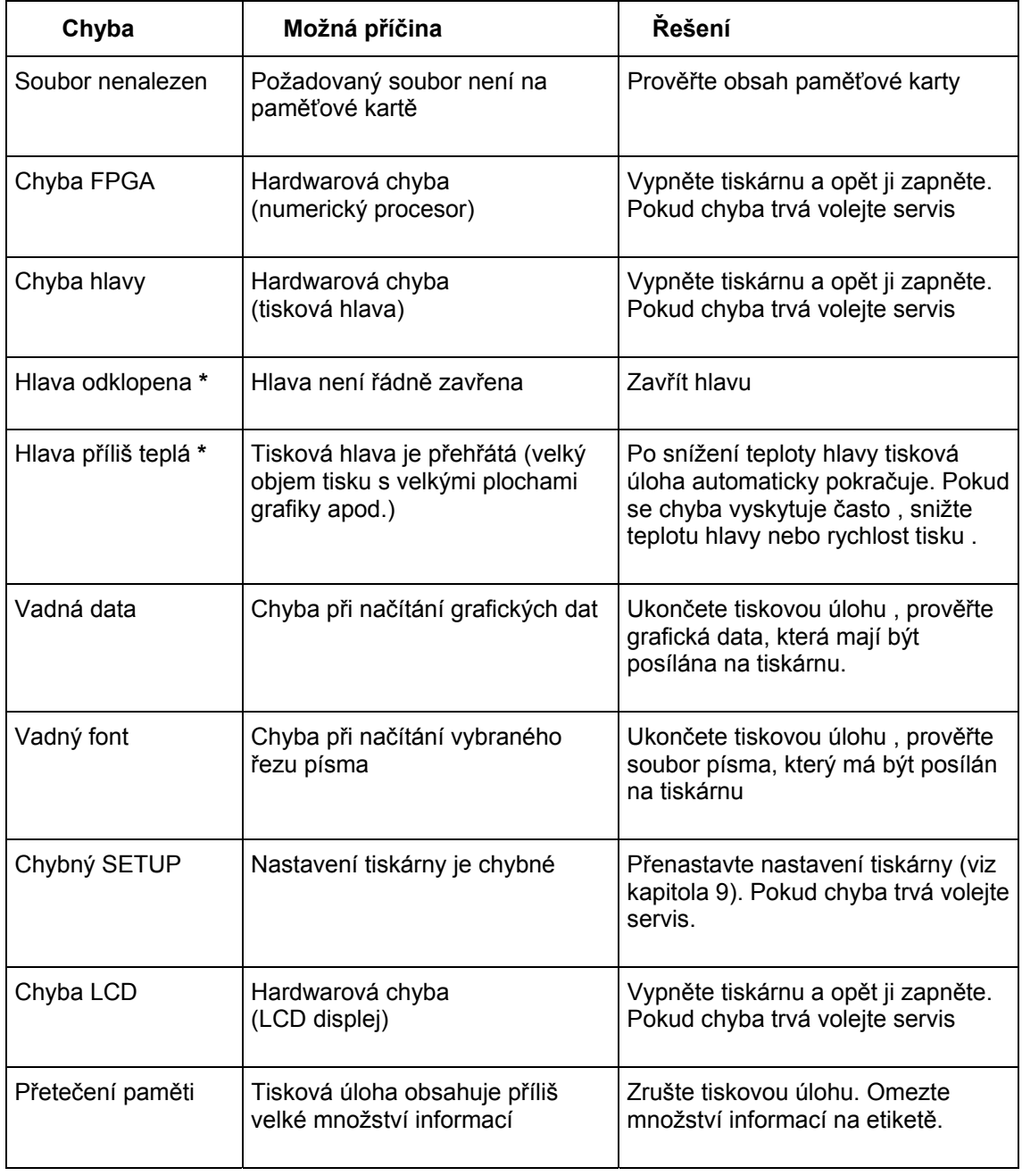

## **Tabulka B-3 Chybové zprávy (pokračování)**

## **Příloha B – Chybové zprávy/řešení problémů**

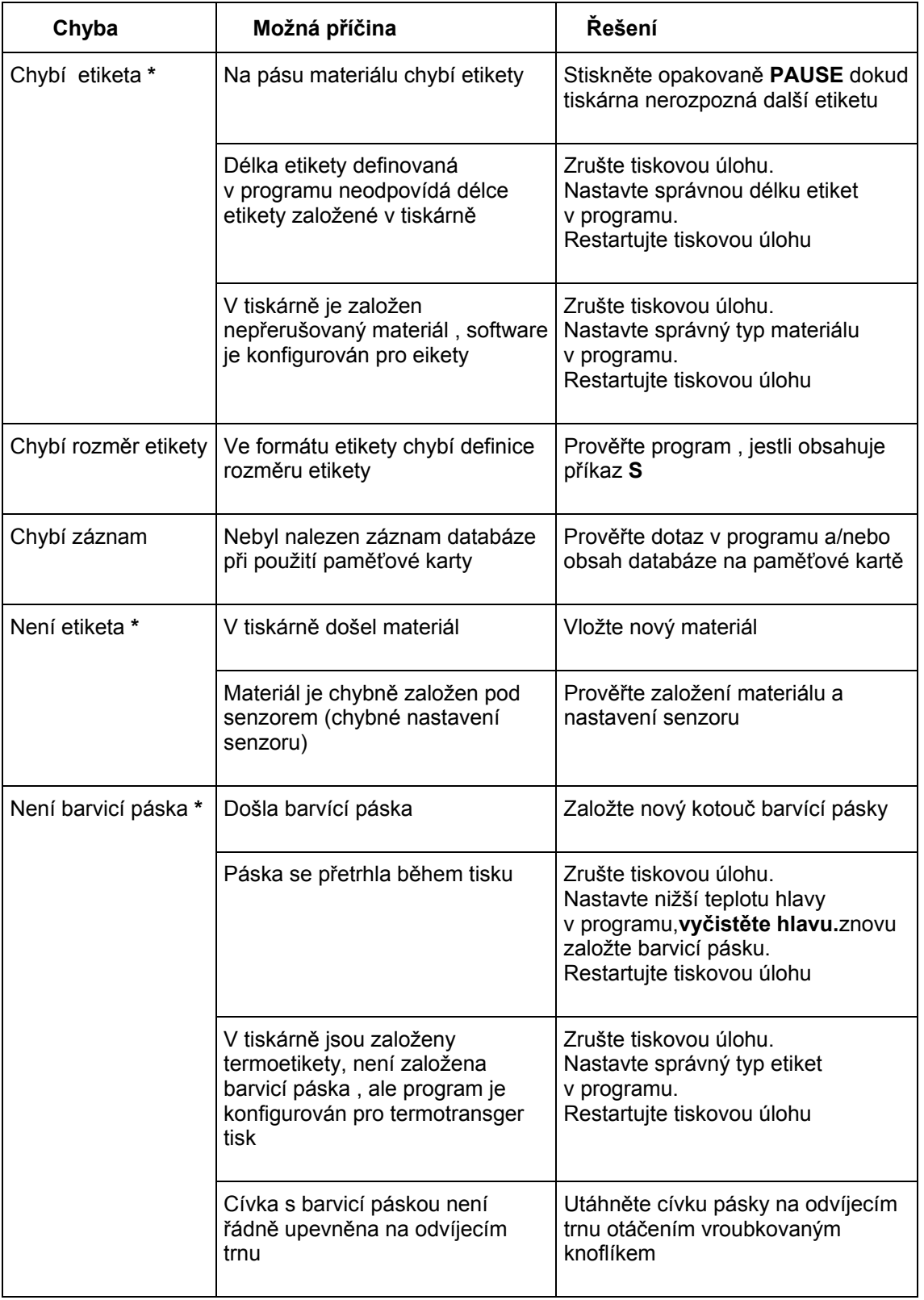

## **Tabulka B-3 Chybové zprávy (pokračování)**

## **Příloha B – Chybové zprávy/řešení problémů**

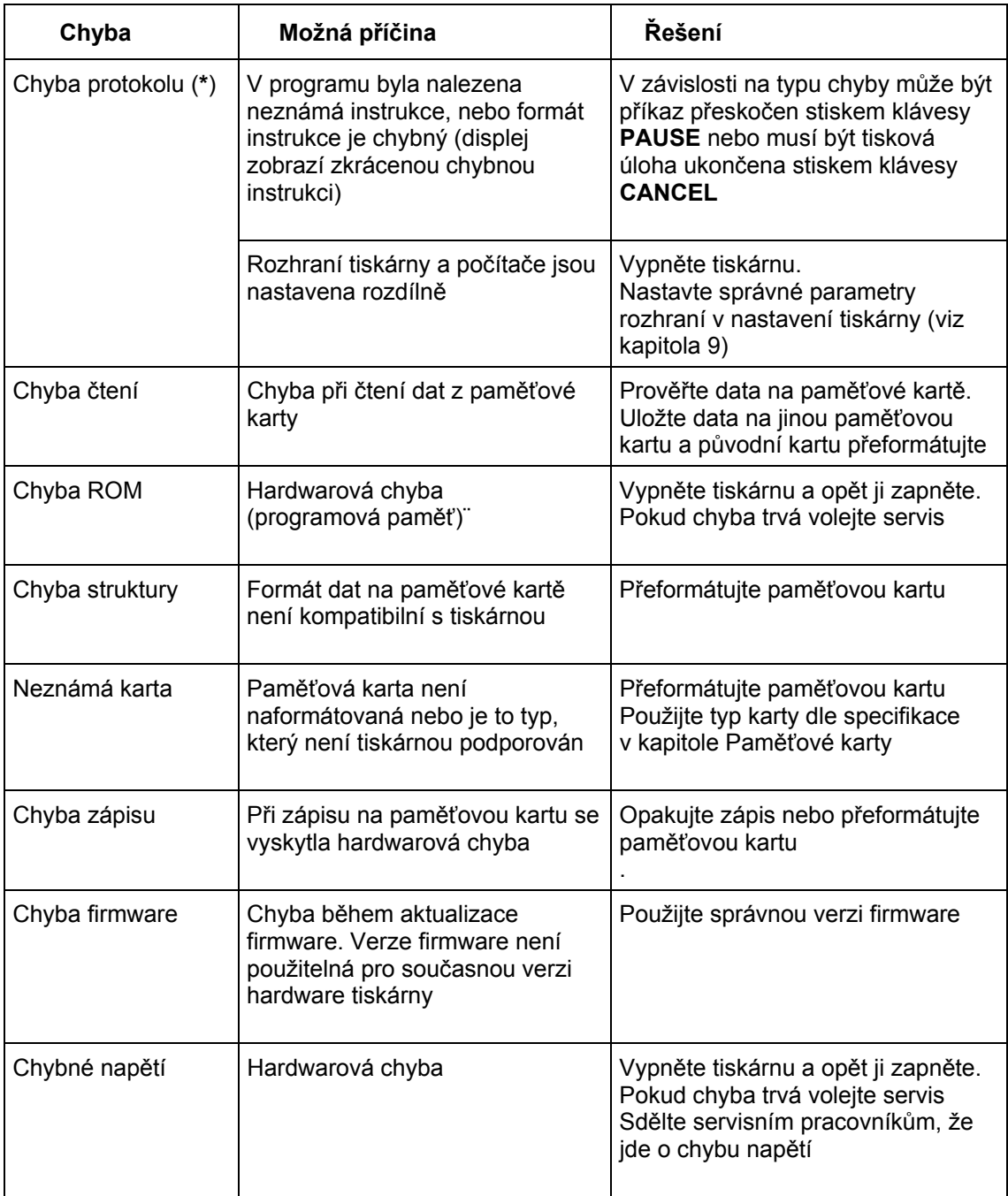

**Tabulka B-3 Chybové zprávy (pokračování)**
# **Řešení problémů**

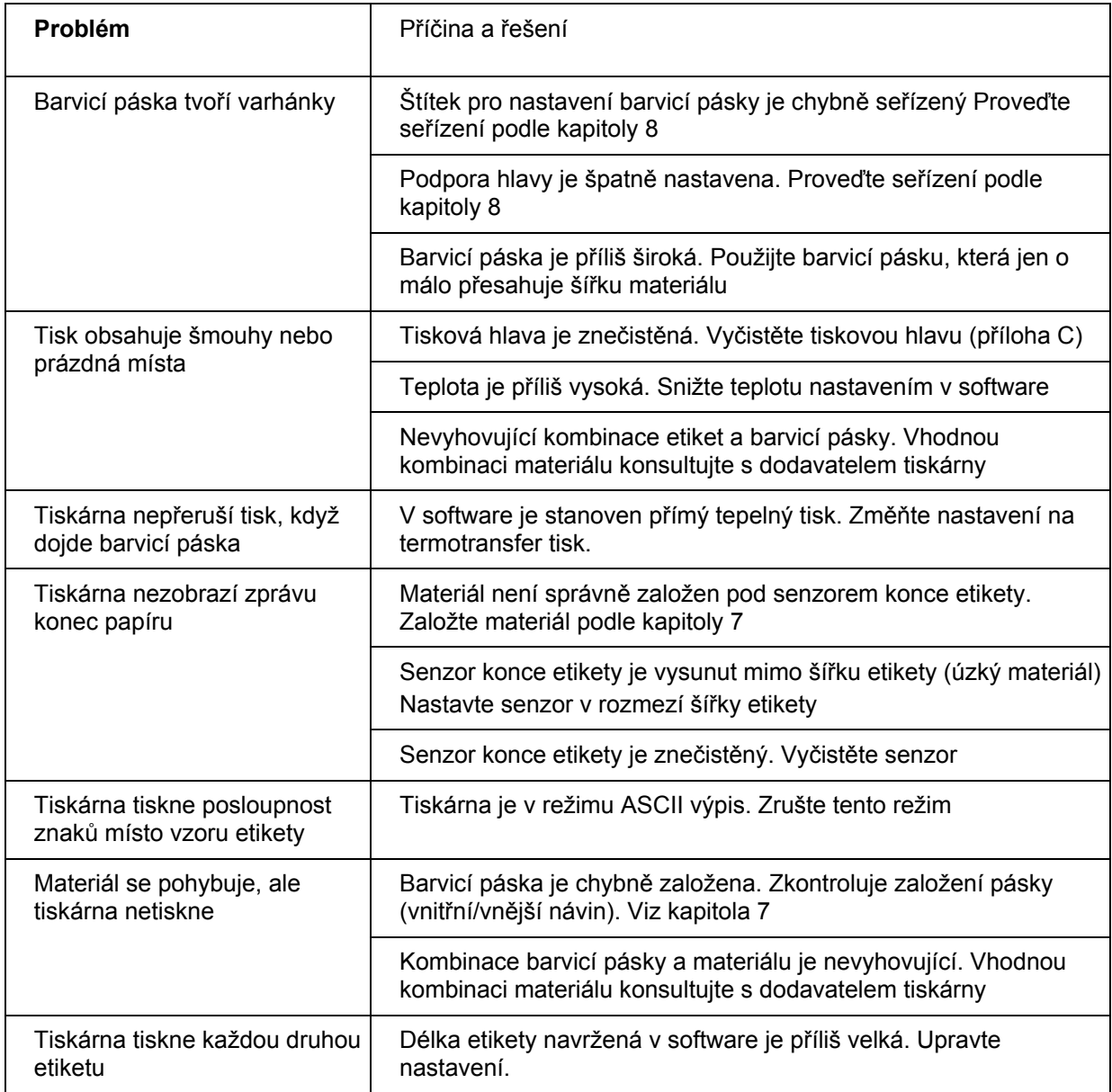

### **Tabulka B-4 problémy a řešení**

# **Příloha B – Chybové zprávy/řešení problémů**

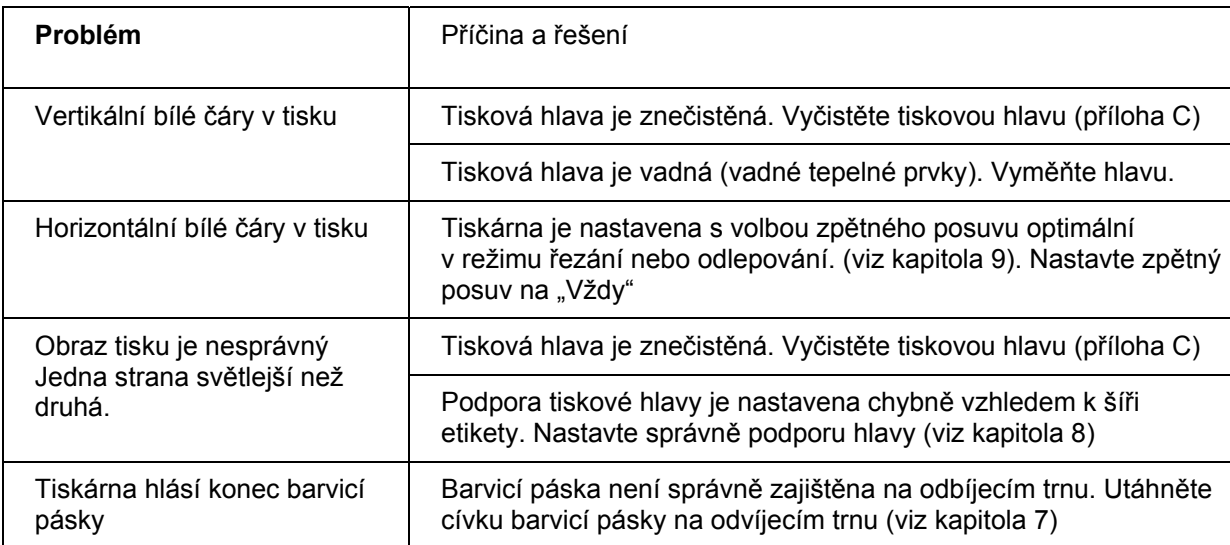

**Tabulka B-4 Problémy a řešení (pokračování)** 

# **Příloha C – Údržba / Čištění**

Tiskárna **A3** vzžaduje valmi málo údržby.

Nejdůležitější je pravidelné čištění tiskové hlavy.To zaručuje vysokou kvalitu tisku. Také snižuje opotřebení hlavy. Kromě toho je žádoucí občasné vyčištění celého povrchu tiskárny.

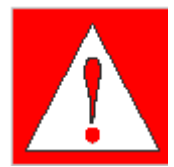

### **VAROVÁNÍ!**

**Před zahájením jakýchkoli servisních prací vypněte tiskárnu a vytáhněte přívodní kabel ze zásuvky**

### **Obecné čištění**

Během normální práce tiskárny se mohou části nečistot z barvicí pásky nebo papíru hromadit uvnitř tiskárny. Odstraňte tyto nečistoty měkkým kartáčkem nebo vysavačem.

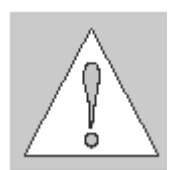

Kryt tiskárny může být čištěn běžnými saponátovými čistícími prostředky.

**UPOZORNĚNÍ ! Nepoužívejte abrasivních čistících prostředků ani rozpouštědel** 

# **Čištění tiskového válce**

Hromadění nečistot na tiskovém válci může vést k nepravidelnostem v posuvu materiálu.

Tiskový válec vyčistíme dle následujícího postupu

- 1. Otevřete tiskovou hlavu
- 2. Vyjměte materiál z tiskárny
- 3. Odstraňte nečistoty z tiskového válce pomocí plátna namočeného v isopropylalkoholu

# **Příloha C – Údržba / Čištění**

### **Čištění tiskové hlavy**

Během tisku se na tiskové hlavě hromadí nečistoty z papíru a částice barvy z barvicí pásky. Tyto nečistoty mohou zhoršovat kvalitu tisku. (změny kontrastu , vertikální bílé pruhy). Pro předcházení těmto problémům musí být tisková hlava v pravidelných intervalech čištěna.

Při přímém tepelném tisku při každé výměně kotouče etiket

Při termotransfer tisku při každé výměně barvicí pásky

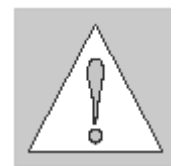

#### **UPOZORNĚNÍ ! Nepoužívejte žádné ostré předměty pro čištění hlavy! Nedotýkejte se aktivního povrchu hlavy rukou!**

Pro čištění tiskové hlavy použijte následující postup

- 1. Otevřete tiskovou hlavu co možná nejvíc
- 2. Vyjměte tiskový materiál a barvicí pásku
- 3. Vyčistěte povrch tiskové hlavy čisticím perem nebo použijte bavlněné plátno namočené v isopropylalkoholu.
- 4. Nechte tiskovou hlavu cca 2-3 minuty oschnout než znovu zapnete tiskárnu a budete pokračovat v tisku

### **Čištění senzoru konce etiket**

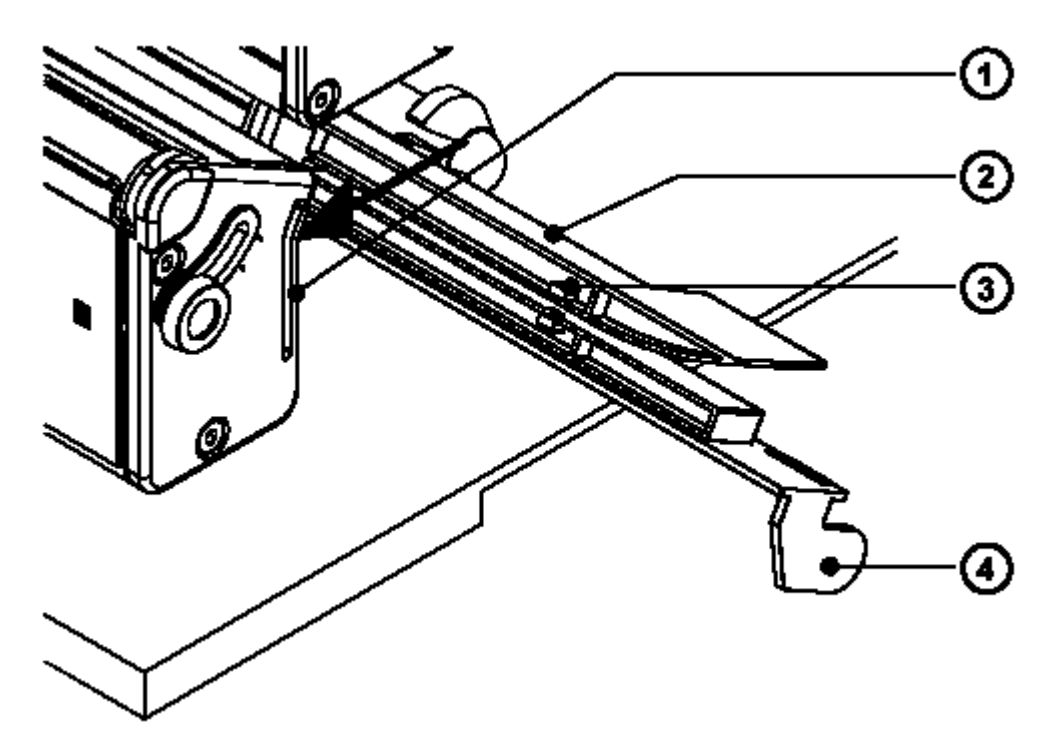

#### **Obr. C-1 Čištění senzoru konce etiket**

Během tisku se v okolí senzoru konce etiket hromadí nečistoty z papíru. V některých případem je důsledkem znečistění senzoru chybná indikace konce etiket. Pokud tiskárna při posuvu etiket nezastavuje pravidelně na každé etiketě je nutno vyčistit senzor konce etiket.

#### **UPOZORNĚNÍ! Nepoužívejte pro čištění senzoru rozpouštědla ani žádné ostré předměty**

- 1. Vyjměte materiál z tiskárny
- 2. Stiskněte západku (**1**) ve směru šipky dle obrázku C-1
- 3. Držte západku stlačenou a vytáhněte senzor etiket (**2**) s držákem (**4**) do krajní pozice
- 4. Vyčistěte senzor a optická čidla (**3**). Pro čištění použijte měkký kartáček a bavlněné plátno namočené v isopropylalkoholu.
- 5. Zasuňte senzor na jeho původní místo

# **Příloha C – Údržba / Čištění**

Tato stránka zůstává záměrně prázdná

# **Příloha D – Výměna částí**

### **Výměna tiskové hlavy**

Tiskárna je navržena tak , aby bylo možno vyměnit tiskovou hlavu bez jakéhokoli nastavování

To umožňuje jak výměnu vadné tiskové hlavy, tak přechod mezi hlavou s rozlišením 203 dpi a 300 dpi.

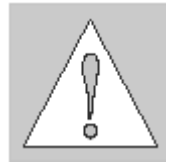

#### **UPOZORNĚNÍ!**

**Tisková hlava (1) je připevněna k nosné desce (2). Nepovolujte šrouby (3), kterými je hlava k nosné desce připevněna.** 

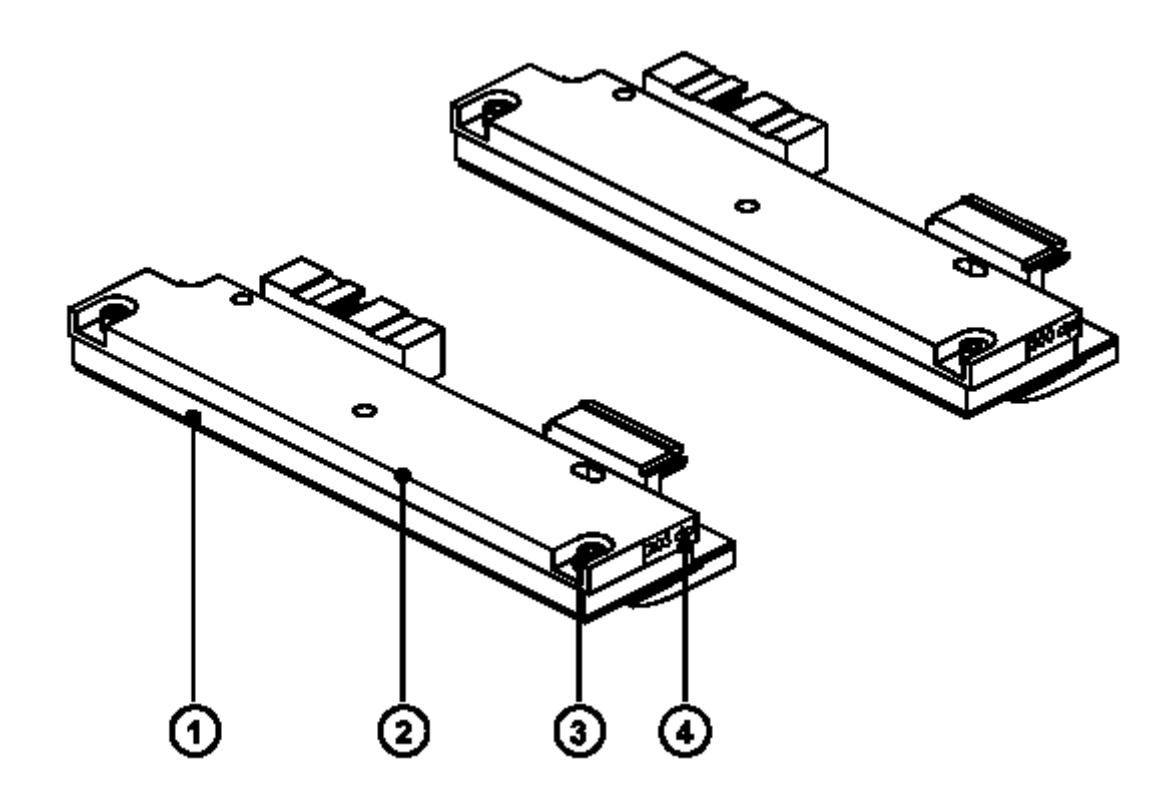

**Obr. D-1 Tiskové hlavy**

Pro snadnou orientaci o typu hlavy je informační štítek o rozlišení hlavy (**4**) umístěn na boku tiskové hlavy.

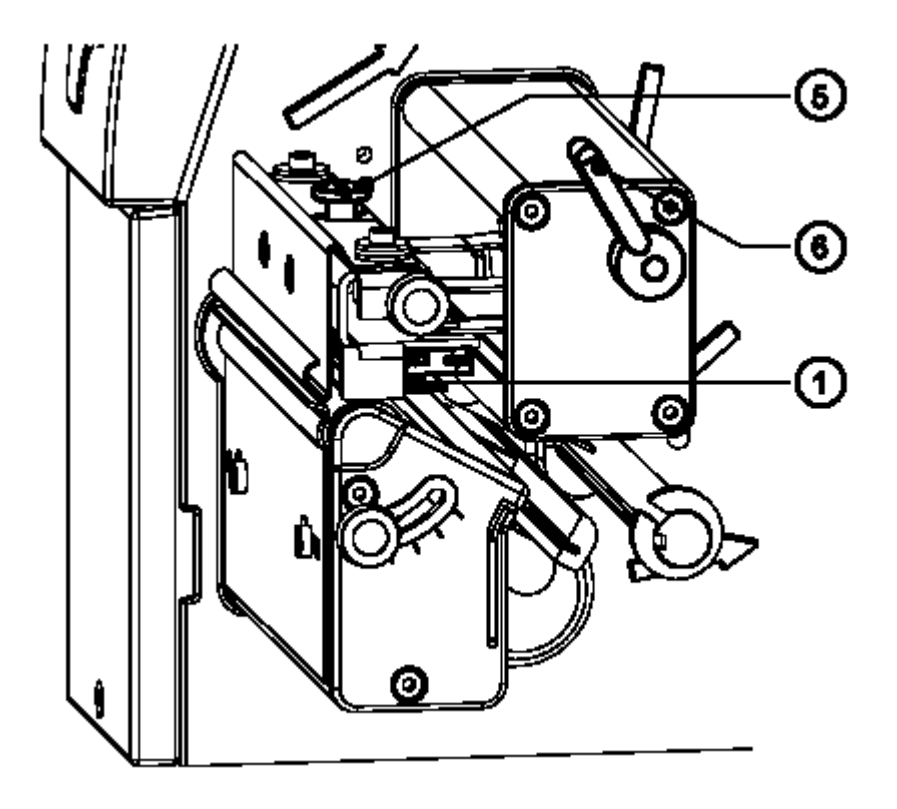

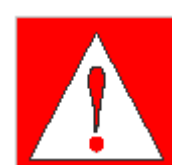

**Obr. D-2 Výměna tiskové hlavy 1** 

**VAROVÁNÍ! Odpojte síťový přívod před prací na výměně tiskové hlavy!**

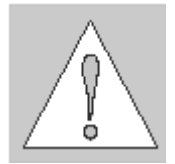

**UPOZORNĚNÍ! Nedotýkejte se aktivního povrchu tiskové hlavy ostrými předměty ani rukou.** 

- 1. Vyjměte materiál z tiskárny
- 2. Otočte páku (**6**) do pozice podle obrázku D-2.V této pozici již není tisková hlava uzamčena, ale ještě leží na tiskovém válci.
- 3. Povolte šroub (**5**) , který upevňuje tiskovou hlavu.
- 4. Zvedněte tiskovou hlavu otočením páky po směru hodinových ručiček na doraz.
- 5. Sejměte tiskovou hlavu (**1**) z vodicích kolíčků (**10**) na držáku hlavy

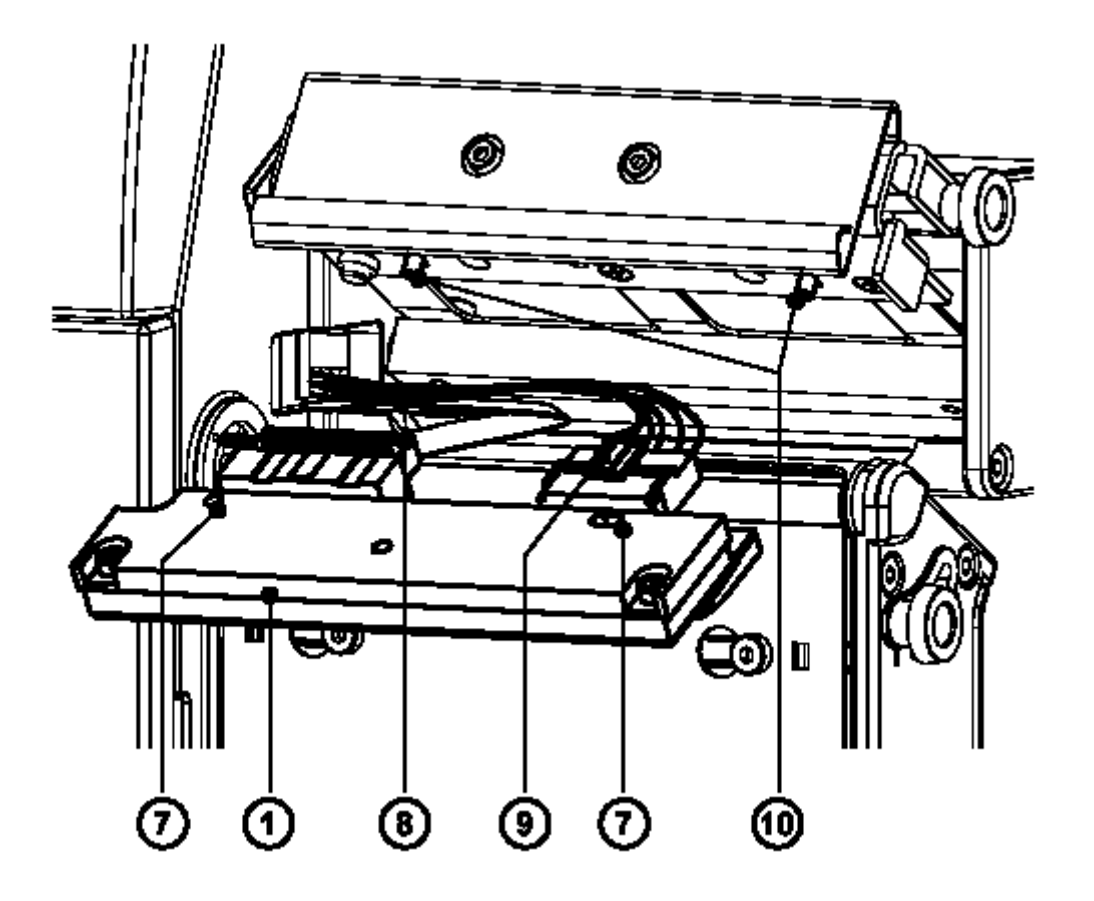

**Obr. D-3 Výměna tiskové hlavy 2** 

- 6. Opatrně odpojte tiskovou hlavu (**1**) od konektorů připojovacích kabelů (**8 a 9**)
- 7. Připojte kabely k nové hlavě
- 8. Vraťte novou hlavu do sestavy tak , aby otvory v hlavě (**7**) zapadly na vodící kolíčky (**10**).
- 9. Dotáhněte upevňovací šroub (**5**) lehce rukou. Prověřte, je-li hlava správně upevněna v držáku (v rovině v celé ploše).
- 10. Otočte páku (**6**) zpět do pozice dle obrázku D-2
- 11. Dotáhněte upevňovací šroub (**5**). Neutahujte upevňovací šroub příliš silně.

**Příloha D – Výměna částí** 

**Výměna tiskového válce.** 

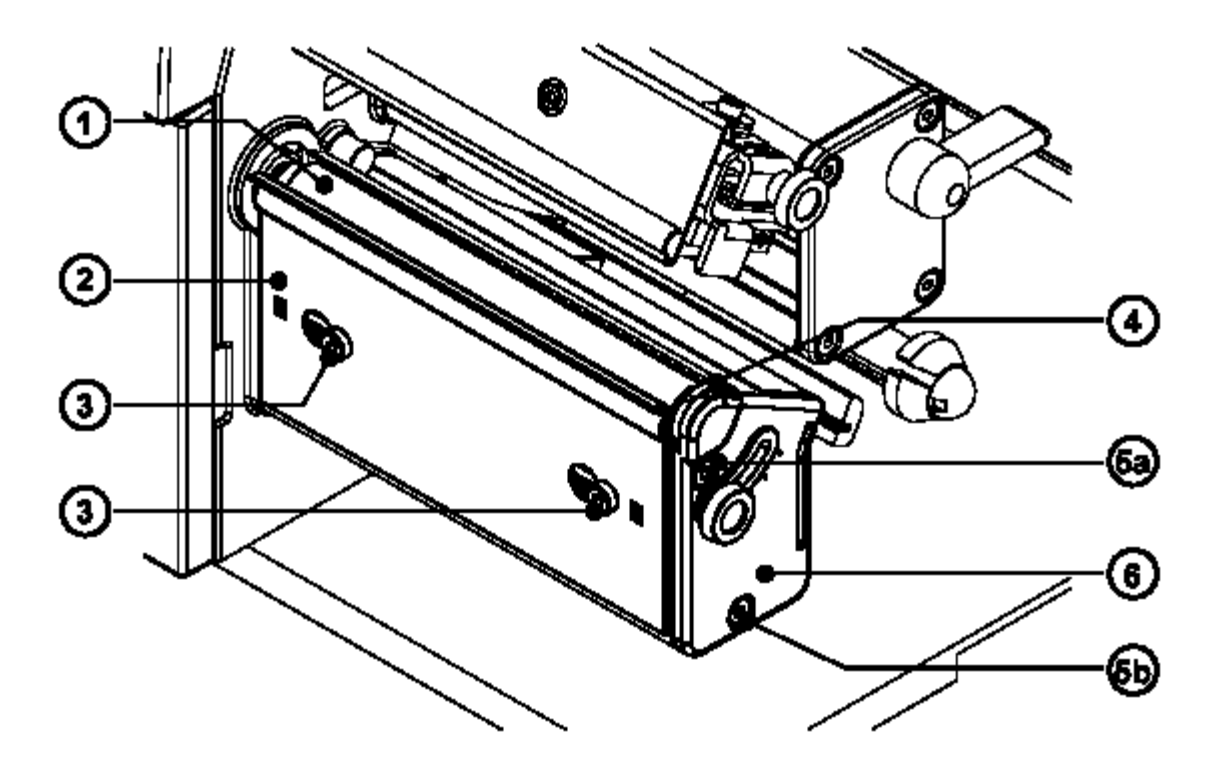

**Obr. D-4 Výměna tiskového válce 1** 

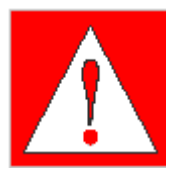

#### **VAROVÁNÍ!**

**Odpojte síťový přívod před prací na výměně tiskové hlavy!**

- 1. Zdvihněte tiskovou hlavu a vyjměte materiál z tiskárny
- 2. Povolte šrouby (**3**) a sejměte odtrhávací plech (**2**)
- 3. Odstraňte dva šrouby (**5a a 5b**)
- 4. Sejměte desku (**6**) a podporu hlavy (**4**) z hřídele tiskového válce (**1**)

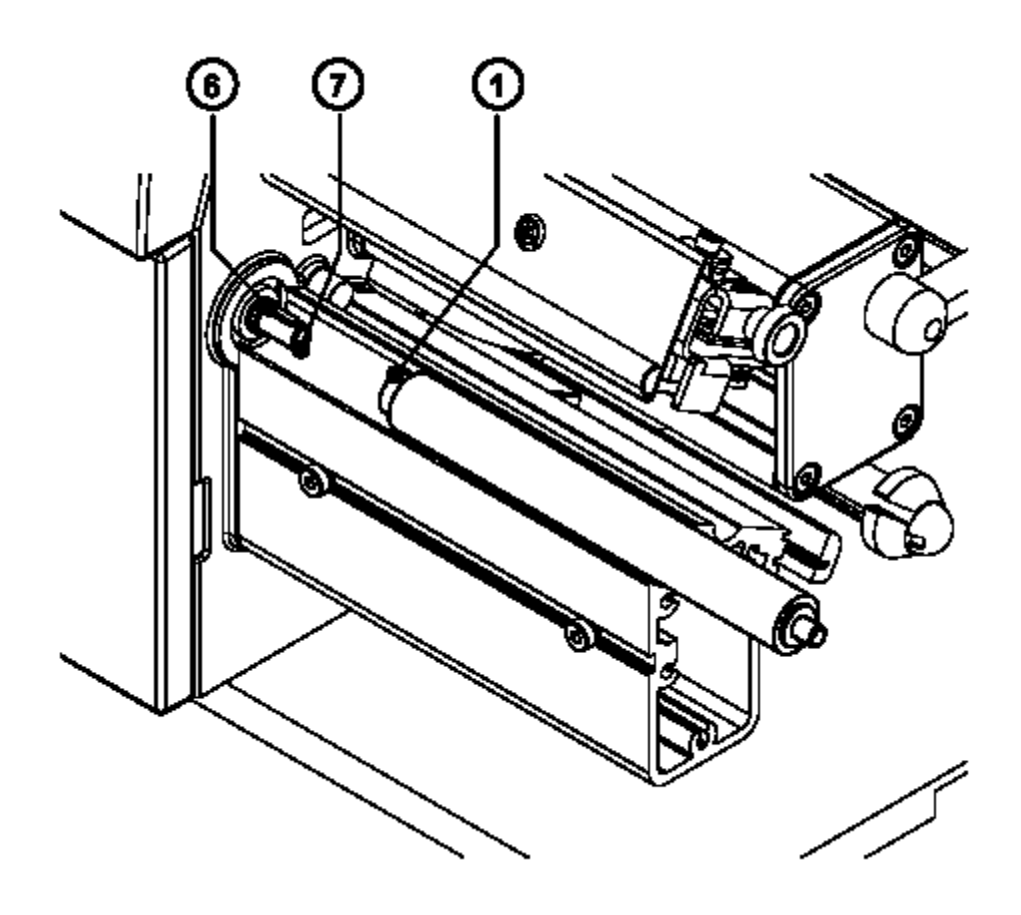

### **Obr. D-4 Výměna tiskového válce 2**

- 5. Vyjměte tiskový válec (**1**) z dříku (**7**)
- 6. Nasuňte nový tiskový válec na dřík (**7**). Ujistěte se , že drážka na ose tiskového válce zapadla na čep (**6**) na dříku.
- 7. Namontujte zpět desku (**6**) a podporu tiskové hlavy (**4**).
- 8. Utáhněte šrouby (**5**) nejprve **5a** potom **5b**

# **Příloha D – Výměna částí**

Tato stránka zůstává záměrně prázdná

# **Příloha E – Upgrade firmwaru**

### **Všeobecná informace**

Během času je firmware tiskárny předmětem trvalého vývoje a prověřování, aby se využily nové možnosti, opravily případné chyby apod. Firmware je uloženo v EPROM typu flash, což představuje novou technologii v termotransfer tiskárnách. Pro upgrade firmwaru je soubor obsahující novou verzi firmwaru kopírován do tiskárny přes paralelní rozhraní. Soubor firmwaru může být distribuován na disketě, nebo může být stažen přes internet. Internetové adresy **CAB** a **THARO** jsou v úvodu této příručky.

### **Upgrade firmwaru**

- 1. Pro upgrade firmwaru použijte paralelní rozhraní
- 2. Přepněte z Online režimu do Offline menu stiskem tlačítka **MODE**
- 3. Vyberte volbu "Servis" tlačítky **7** nebo **8** . Stiskněte tlačítko **A**.
- 4. Displej zobrazuje volbu "Firmware upd." Stiskněte tlačítko **A**
- 5. Pokud je volba "Firmware upd" chráněna kódem PIN, tiskárna požádá o zadání kódu PIN na displeji zprávou **PIN: 0000** Čísla kódu PIN je možno měnit tlačítky **7** nebo **8**. Pozice čísla, které se mění bliká.Na další číslo přepneme tlačítkem **A**.Pokud zadáme všechna čísla správně, je přístup do funkce povolen
- 6. Přeneste soubor firmwaru (např. 266\_1531.a3) do tiskárny příkazem MS-DOS.

V režimu MS-DOS zadejte následující příkaz

#### **COPY 266\_1531.a3 LPT1: /b**

7. Během přenosu firmware displej tiskárny indikuje průběh posuvným pruhem. Po ukončení procesu zobrazí displej **OK A**. To indikuje ukončení upgradu. Stiskněte tlačítko **A** pro potvrzení a tiskárna se vrátí do režimu Online

### **Příloha E – Upgrade firmwaru**

8. V případě chyby během procesu upgradu je kód chyby indikován na displeji.

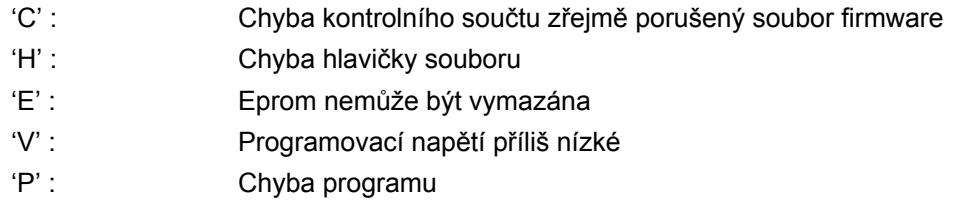

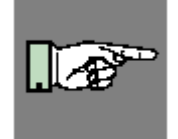

#### **POZNÁMKA!**

**Pokud nastane některá z výše popsaných chyb, předchozí verze firmwaru je vadná a upgrade musí být provedeno opakovaně. V některých případech je možné, že se tiskárna nevrátí po upgradu do normálního režimu. V tomto případě proveďte přenos předchozí verze firmwaru.** 

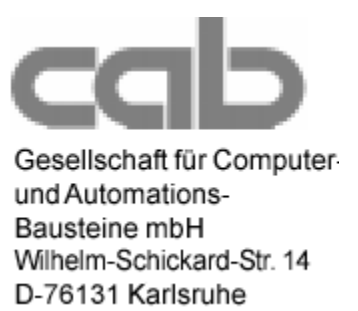

# **EU – prohlášení o shodě**

Prohlašujeme tímto , že způsob , kterým bylo zařízení popsané níže navrženo , typ konstrukce a uvedení na trh odpovídá základním předpisům EU pro bezpečnost a zdraví.V případě jakýchkoli změn na zařízení popsaném níže, které by nebyly námi schválené pozbývá toto prohlášení platnosti

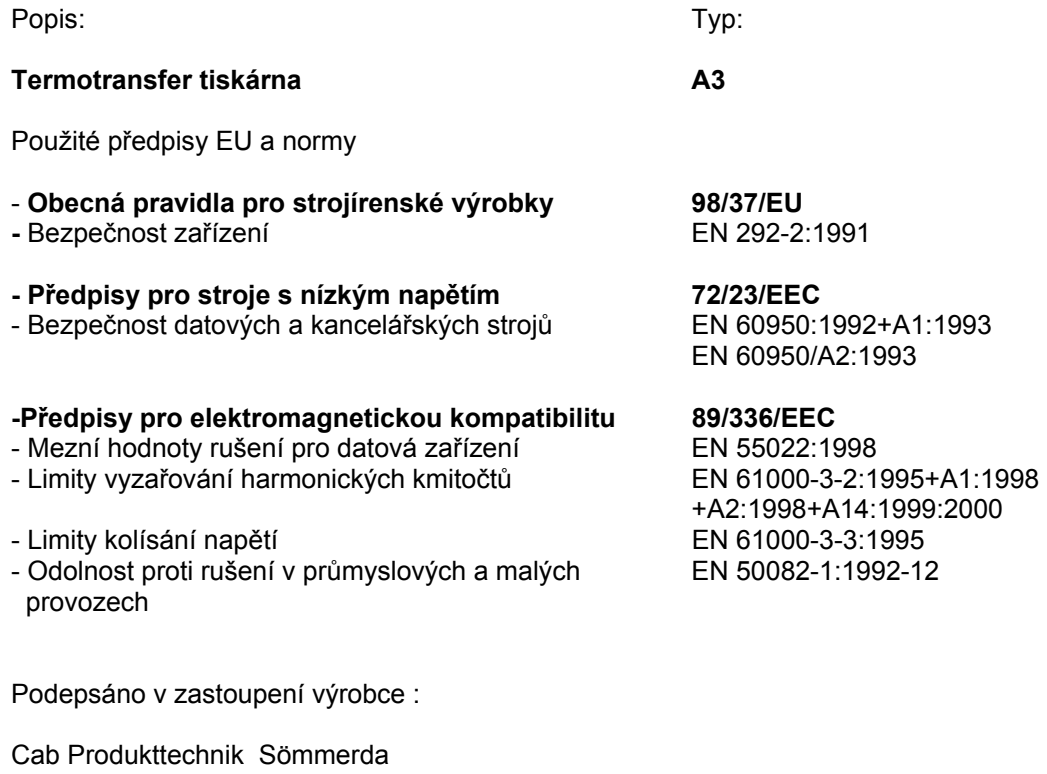

Gessellschaft für Computer-Automationsbausteine mBH 99610 Sömmerda

Sömmerda 21.05.01

Geneur جيبت

Erwin Fascher Managing Director